#### **ISSN 2239-7035**

# GIOVANNI DI CECCA

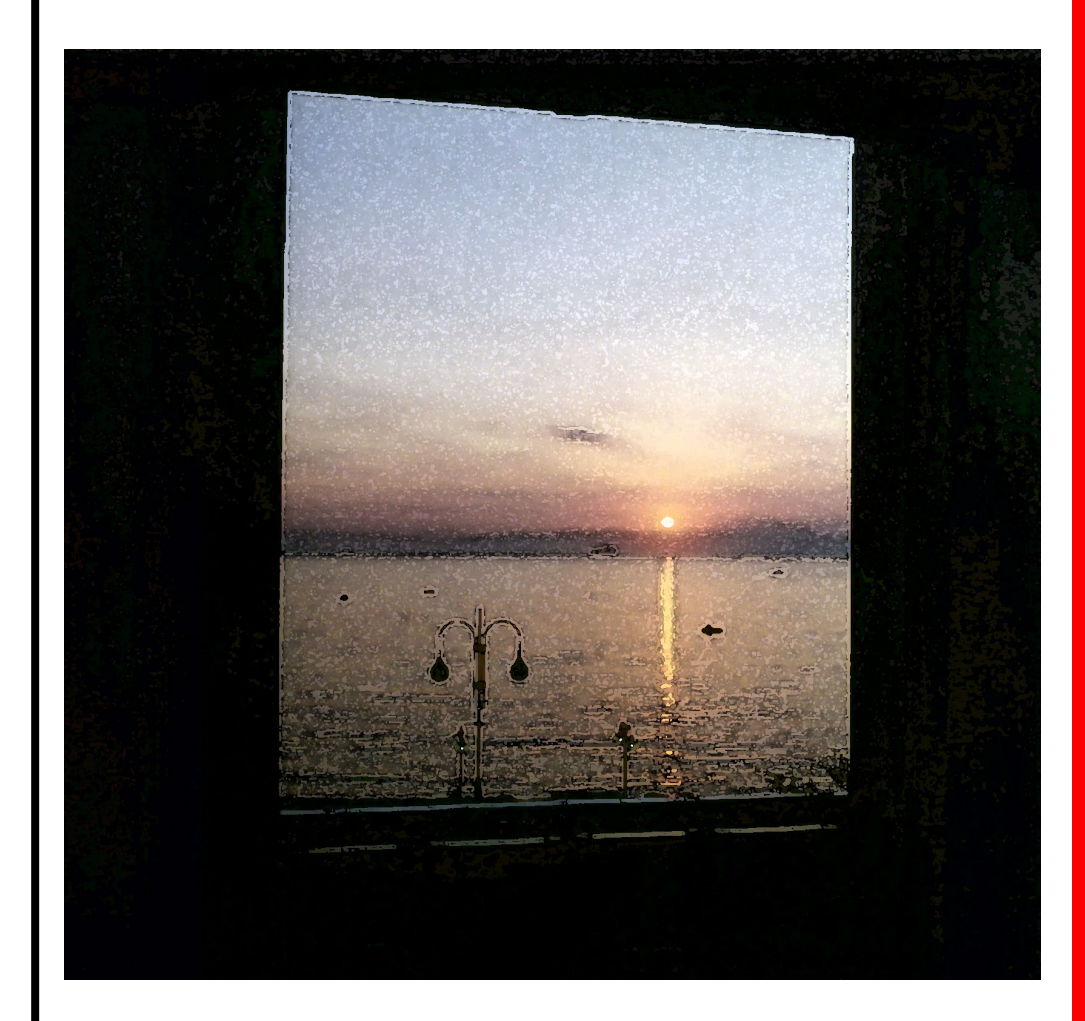

# Windows 2000

## Rapido, completo ed **ILLUSTRATO**

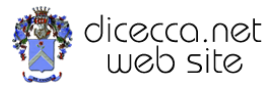

**www.monitorenapoletano.it/dicecca.net-cs**

 $a.n.e.$  means also also also computer  $Scine$  Computer Science Anno I - № 6 – Supplemento al MONITORE NAPOLETANO - № 148 – Giugno 2020dicecca.net dicecca.net

> *Non importa se scrivi un romanzo o un testo divulgativo. L'importante è che il tuo lavoro sia sempre chiaro ed esaustivo.*

> > *Al caro Professore ed Amico Corrado Fadini mio ex insegnate al Liceo*

2000 – Giovanni Di Cecca

© 2020 – MONITORE NAPOLETANO – [www.monitorenapoletano.it](http://www.monitorenapoletano.it/)

Direttore Responsabile: Giovanni Di Cecca

Collana dicecca.net – Computer Science

Anno I - № 6 – Supplemento al Numero 148 – Giugno 2020

Periodico Mensile Registrato presso il Tribunale di Napoli № 45 dell'8 giugno 2011

ISSN: 2239-7035

## Indice

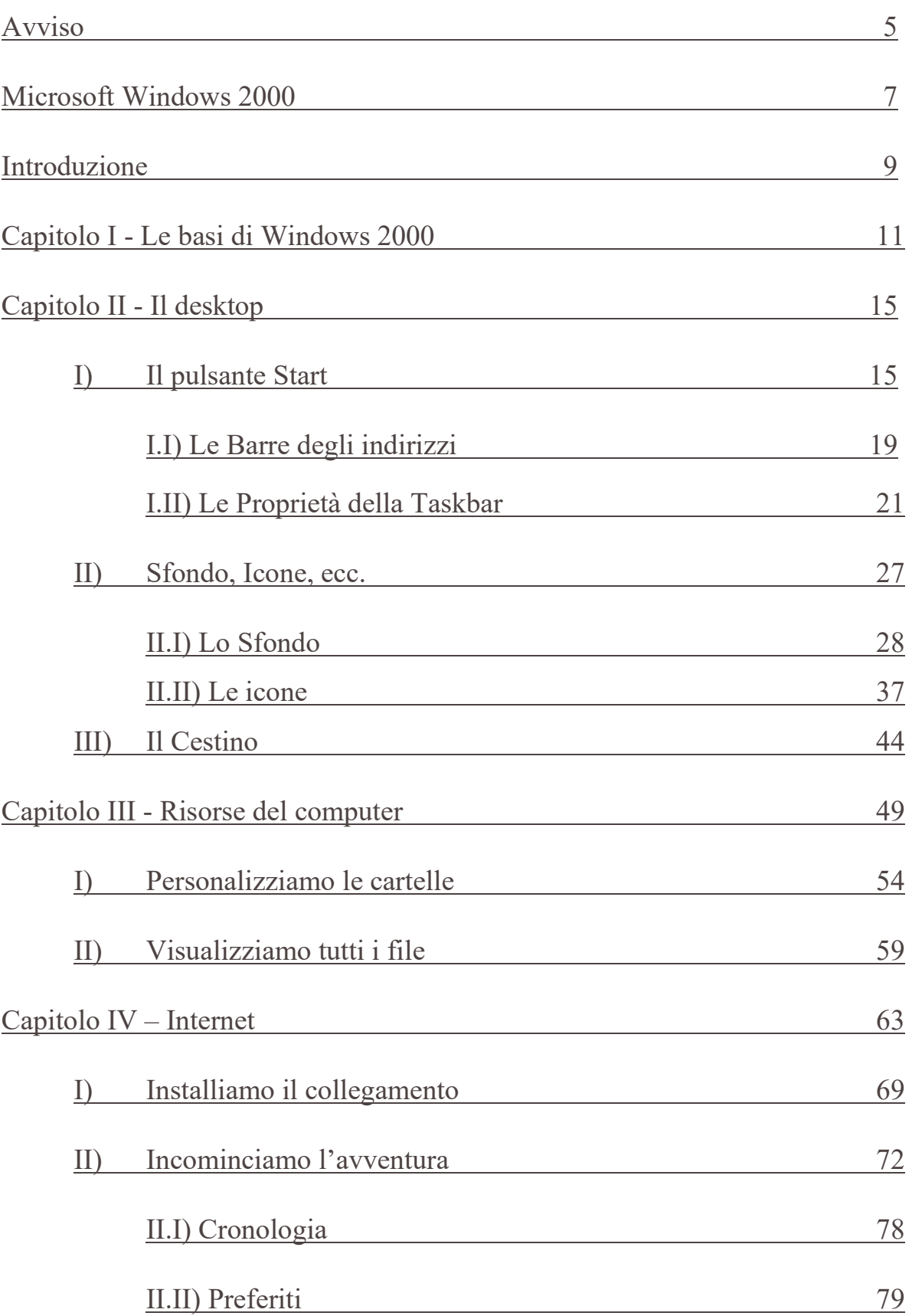

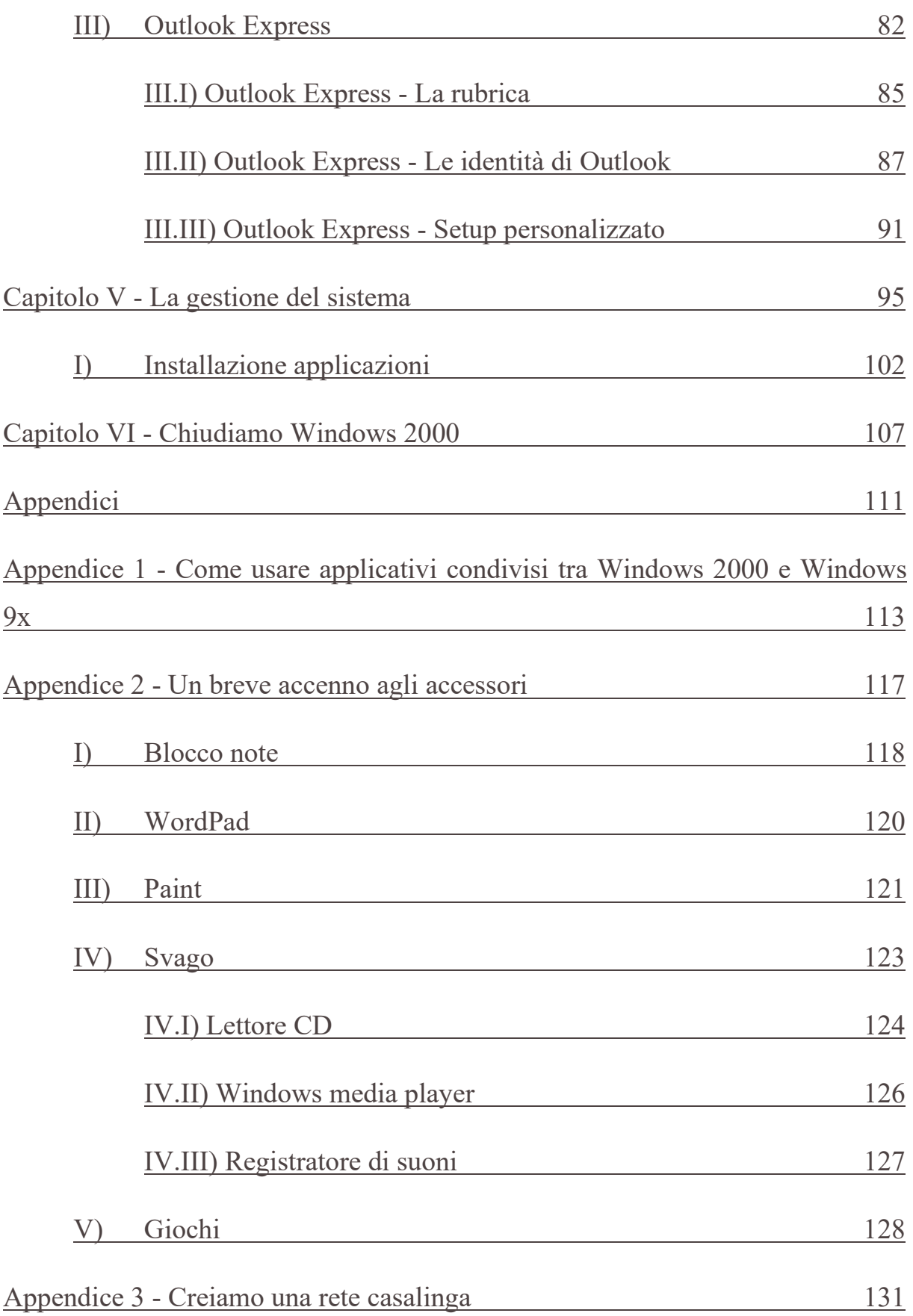

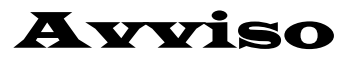

Per la stesura del testo ho usato Windows 2000 Release Candidate 2

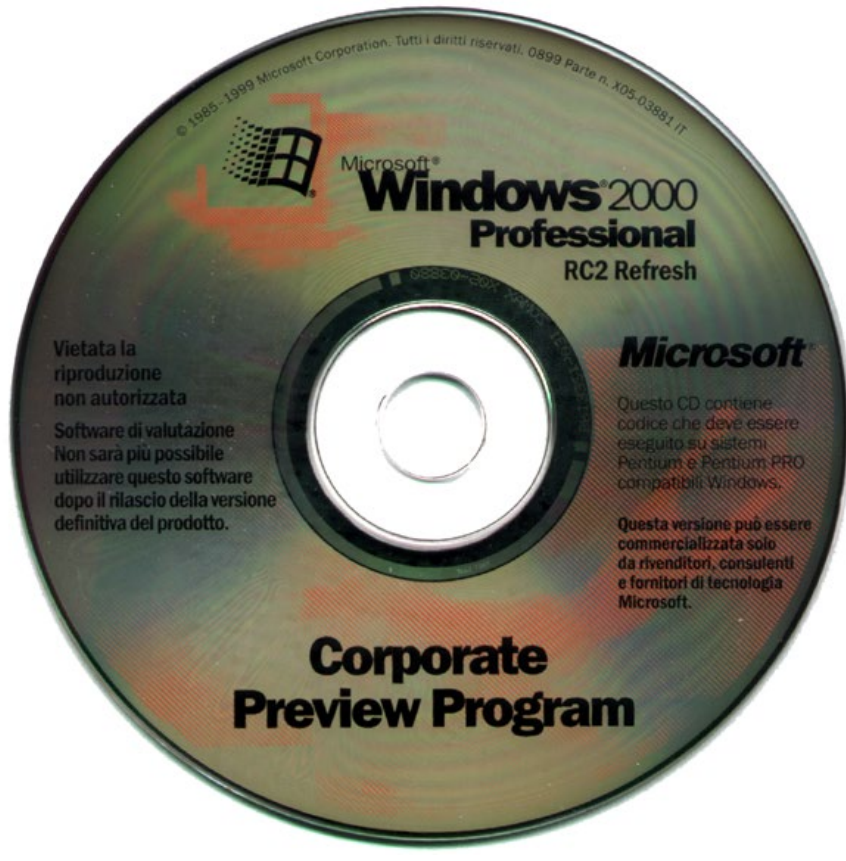

Windows 2000 Release Candidate 2

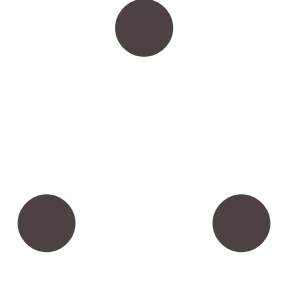

## Microsoft Windows 2000

Carta di identità

**Progetto**: Cairo

**Nome del progetto in fase Beta:** Windows NT 5.0

**Nome ufficiale**: Windows 2000

**Data di uscita**: 17 febbraio 2000

**Tipologia di sistema**: Sistema operativo a finestre con implementazione del MultiTask-Preemptive, il che significa che si possono aprire / eseguire più programmi contemporaneamente. Sistema di derivazione Windows NT.

**MS-DOS integrato**: Emulatore MS-DOS

**Distribuzione**: 4 Floppy disk da 1,44 MB + 1 CD-ROM

**Configurazione minima richiesta**:

Processore Intel Pentium 166 MHz, 32 MB R.A.M, Unità CD-ROM o DVD-ROM Spazio richiesto almeno 700 MB di spazio libero Scheda VGA, Mouse Microsoft o compatibile

#### **Configurazione consigliata**:

Processore Intel Pentium® III 500 MHz, 64 MB R.A.M., Unità DVD-ROM 2× o superiore Scheda Super VGA AGP Hard-Disk da 8,1 GB Ultra DMA o superiore

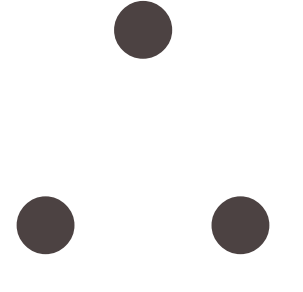

## Introduzione

Non si può parlare dell'ultimo nato di casa Microsoft, senza fare un piccolo passo indietro.

Era una calda estate di quattro anni fa, quando sui sistemi desktop (cioè il classico PC che abbiamo in tutte le case) comparve il rivoluzionario (e come al solito ritardatario) Windows 95, che oltre all'innovazione del codice interno (si passava dai 16 bit ai 32) supportava anche una nuovissima veste grafica (detta shell) che semplificava di parecchio la vita agli utenti.

Il passaggio dal Windows 3.x, che, anche se sulla scatola veniva descritto come "sistema operativo", poggiava saldamente sull'ormai stantìo MS-DOS, di cui ne semplificava solo alcune delle operazioni, non fu proprio indolore, in quanto tutta la filosofia della gestione ed utilizzo delle finestre veniva radicalmente modificato. Incominciò a farsi avanti l'introduzione di sistema del tasto destro del mouse, e soprattutto iniziò a configurarsi la strada del PC che riusciva a riconoscere in automatico le periferiche, di cui inseriva in modo automatico i driver se li aveva nel CD, o, in caso contrario, era lui a cercarsele direttamente dai floppy o CD che venivano (e vengono tutt'ora) dati in dotazione alla periferica.

Poco dopo, con Windows 98, si fece strada un'altra delle convinzioni di Gates, quella di un PC che potesse autogestirsi, cioè essere programmato dall'utente affinché facesse in automatico, e senza necessità di aiuto esterno la deframmentazione (cioè di rassettare il disco rigido interno) e avvisare se vi fossero dei problemi.

Contemporaneamente, in quegli anni, si fece strada un altro sistema operativo (sempre di casa Microsoft) che, richiedeva "più macchina" a livello hardware, ma che assicurava un livello di stabilità maggiore, per i cosiddetti sistemi mission critical: Windows NT.

La differenza sostanziale tra Windows 3.1 (o 3.11) e Windows NT 3.1 (il primo della serie) era appunto il codice con cui veniva scritto, 16 bit per Windows 3.1, 32 bit per NT 3.1.

Windows 95 (e Windows 98) sono stati i sistemi di transizione che avevano il codice ibrido 16 / 32 bit, in modo da poter essere compatibile sia verso il basso (gli applicativi per Windows 3.x) sia verso l'alto (Windows NT).

Oggi che i calcolatori hanno un livello di potenza più che quadruplicato con un 1/4 dei costi di soli quattro anni fa, è giunto il momento di riunire in una sola le strade di Windows.

Windows 2000 è la strada.

L'autore

## Capitolo I

Le basi di Windows 2000

Prima di passare alle immagini è meglio puntualizzare alcune cose sul sistema operativo.

Il **Sistema Operativo** è lo strumento che ci permette di far funzionare il calcolatore, cioè è il mezzo che traduce i nostri comandi in un linguaggio (quello macchina) che il calcolatore conosce.

**Windows 2000** è lo strumento.

Si deve premettere che Windows 2000 è un sistema che può svolgere sia funzioni di **client** che di **server**.

Il profano avrà sicuramente storto il naso nel leggere questi due vocaboli.

Per **Client** si può intendere sia il PC casalingo che abbiamo nel nostro studio (o il computer portatile) che un singolo PC collegato ad una rete di altri PC (siano essi computer veri e propri che semplici terminali passivi), che fanno capo ad un **Server**.

Il **Server** è un PC generalmente molto più potente del client e fornisce servizi ai client.

Un classico esempio di **Server** e **Client** è l'accesso ad Internet, dove il server è il computer che risponde dall'altra parte del telefono, mentre il client è il nostro PC.

Premesso questo continuiamo la nostra dissertazione.

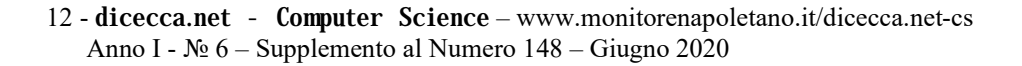

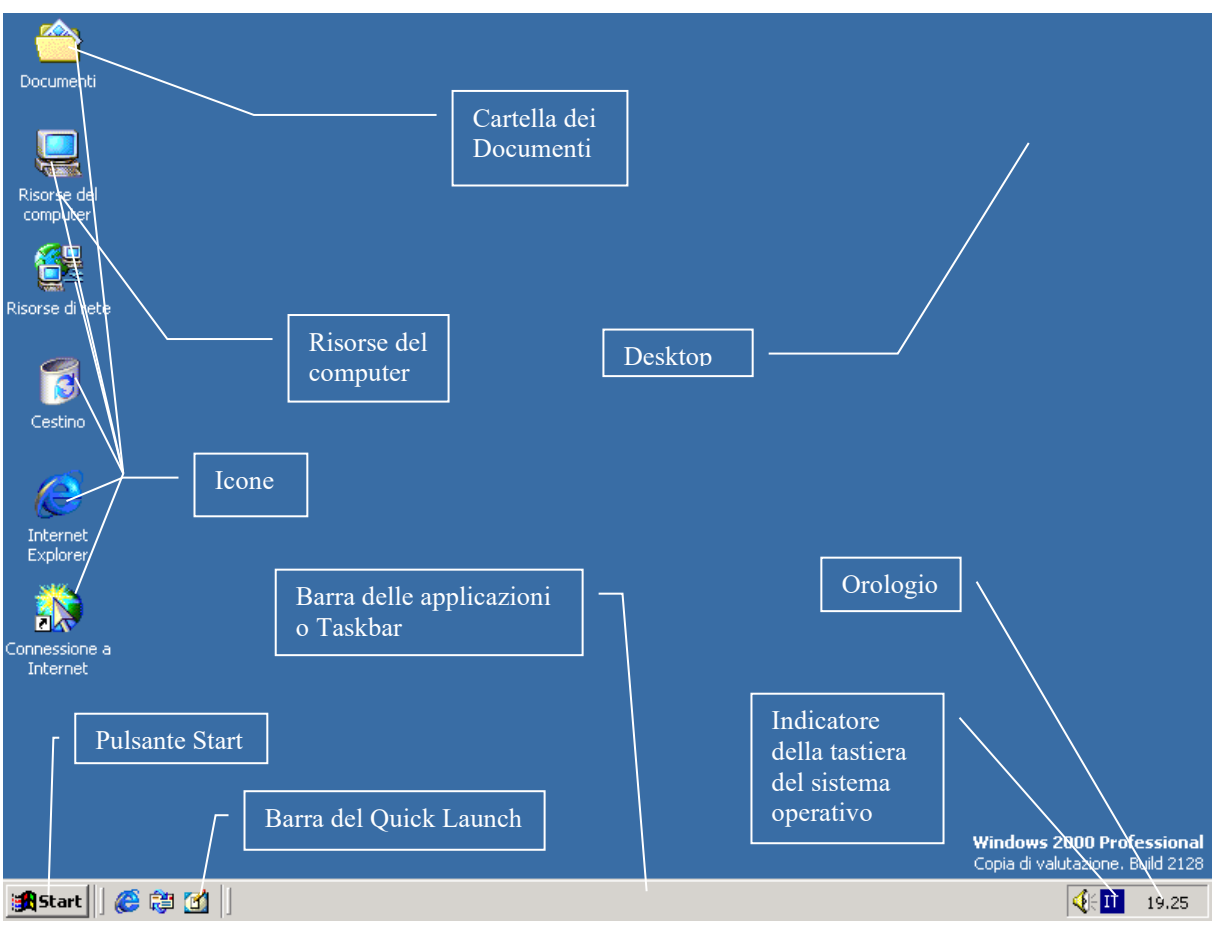

Schermata del Desktop di Windows 2000

Il pulsante **Start** comprende circa il 95% delle funzioni che l'utente medio richiede al calcolatore.

Il **Desktop** (o sfondo) è personalizzabile nel senso che possiamo metterci immagini che abbiamo realizzato noi, o colori che scegliamo noi. Inoltre possiamo inserirci le **icone** (piccole immagini raffiguranti i programmi) dei programmi che utilizziamo più frequentemente.

I **Pulsanti** (come quello Start) per attivarli si cliccano una volta, ovvero si preme il tasto sinistro del mouse una volta, dopo aver portato il cursore sullo stesso.

Le **Icone** (come quella del **Risorse del Computer**), a differenza dei pulsanti, si cliccano due volte, ovvero va premuto il tasto sinistro del mouse due volte.

L'**Orologio** permette di accedere alle funzioni di regolazione dell'ora, del calendario ecc. Il nostro Windows, comunque è progettato per poter passare, senza danno, all'anno 2000 (per l'esattezza dovrebbe manifestare qualche problema dopo l'anno 2099).

La **Barra del Quick Launch**, è una zona del Desktop che contiene delle icone, che in modo automatico viene configurato con tutto il necessario per navigare in Internet (e sono da sinistra: Avvia Internet Explorer, Avvia Outlook Express, Mostra Desktop).

Questa barra è personalizzabile. Possiamo trascinarci dentro tutte le icone dei programmi che usiamo spesso. Questa funzione fu introdotta dall'aggiornamento dell'Internet Explorer 4.0, ed era già presente in Windows 98 e Windows 98 Seconda Edizione

**Risorse del computer** è la cartella contenente tutte le unità di memoria di massa (i dischi rigidi interni, ed eventuali unità di rete, se il nostro PC è collegato ad una rete di PC), e le cartelle di del **Pannello di controllo** e **Stampanti**.

La cartella **Documenti** è la cartella che contiene tutti i documenti realizzati con programmi interni al Windows (come il Wordpad, Paint, ecc.) o forniti da terze parti (come il Word o il Photoshop di Adobe)

**L'indicatore della lingua di sistema** indica la versione di tastiera in uso.

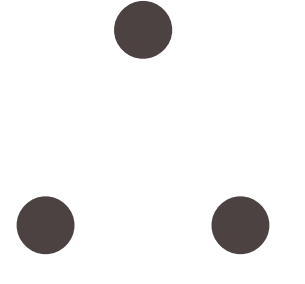

## Capitolo II

#### Il desktop

I) Il pulsante Start

In questo capitolo affronteremo l'analisi delle varie componenti del desktop. Inizieremo per prima dal pulsante **Start**.

Abbiamo già detto che il pulsante **Start** comprende circa il 95% delle funzioni che l'utente medio richiede. Vediamole:

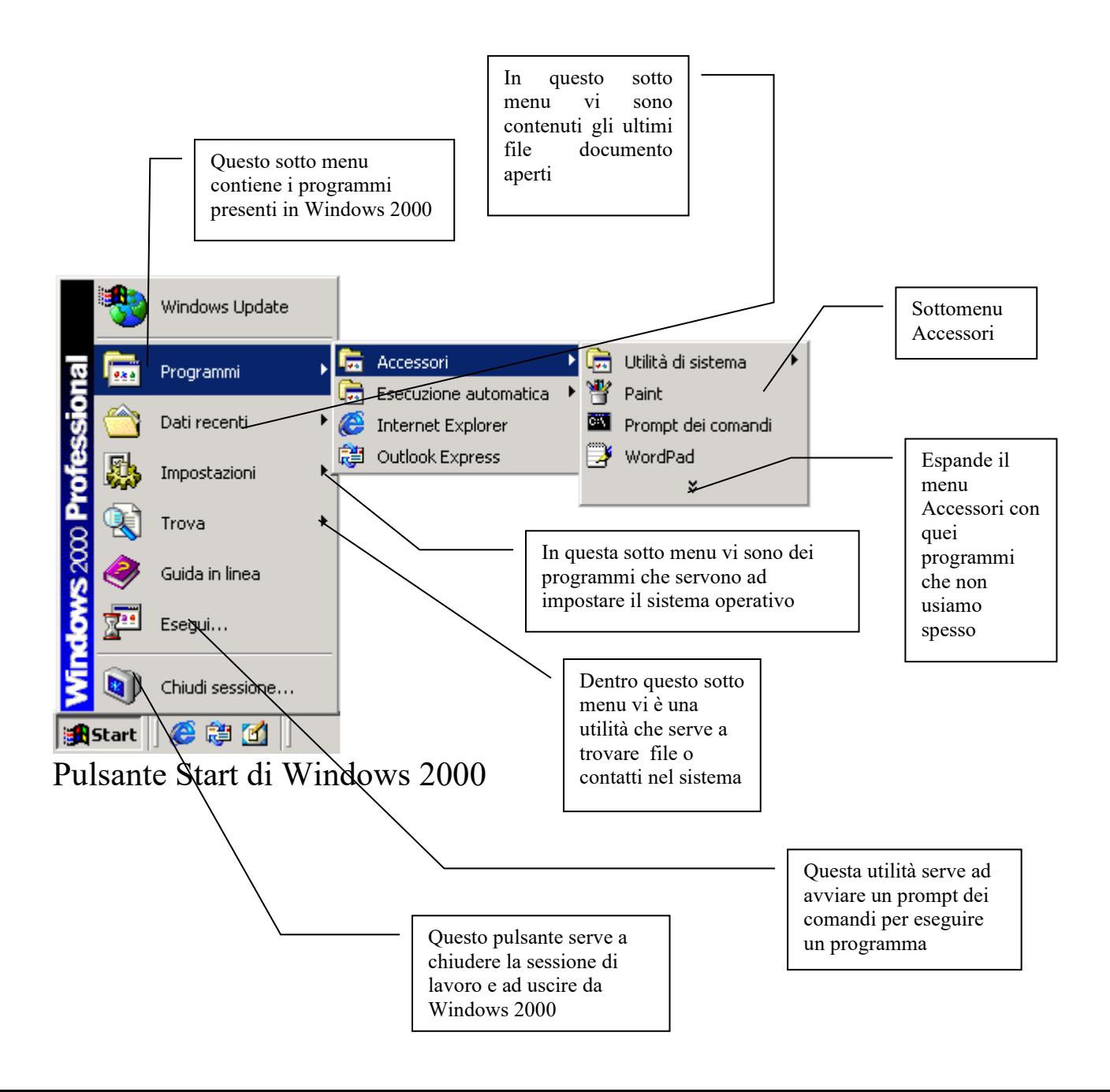

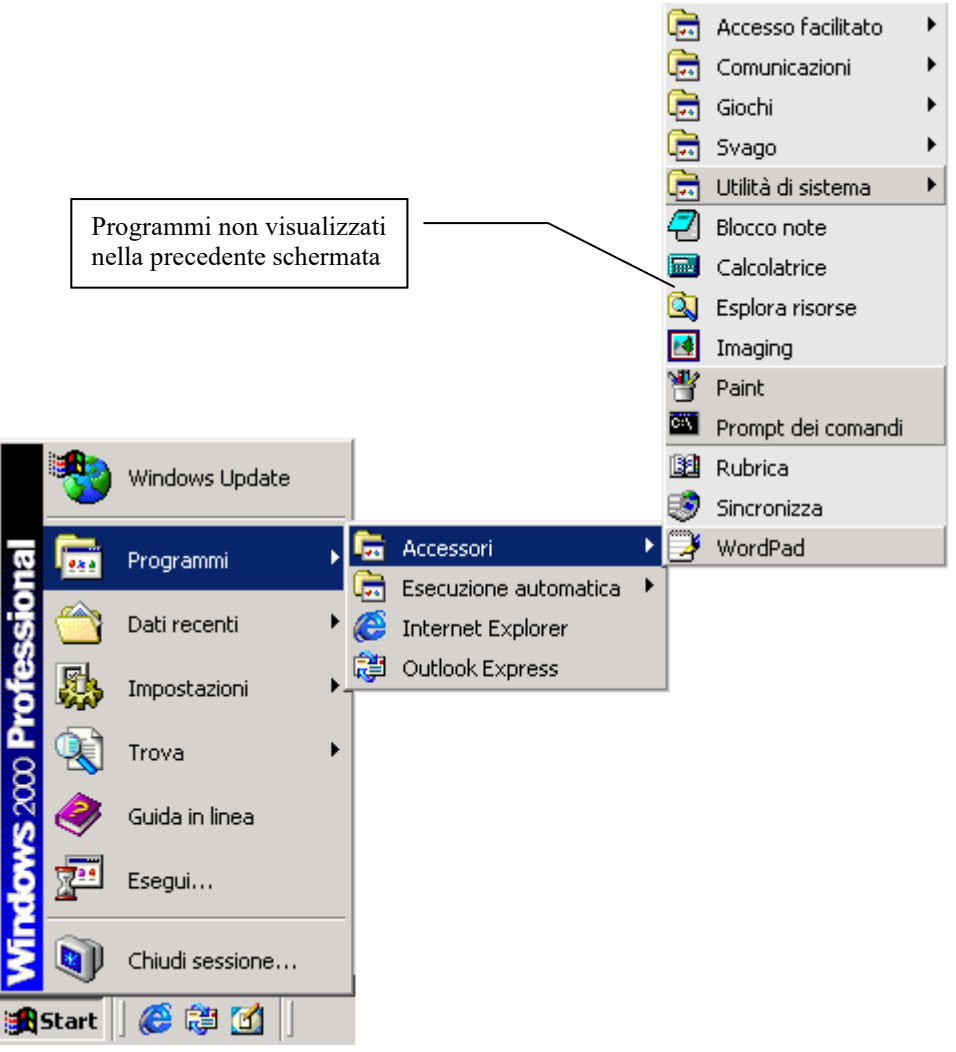

Windows 2000 – Pulsante Start Programmi non visualizzati direttamente

Facciamo chiarezza!

In precedenza abbiamo detto che i pulsanti si cliccano solo una volta. Nella tendina che compare premendo il tasto **Start**, ci sono delle icone con la descrizione della funzione che hanno. Pur non essendo pulsanti veri e propri anche loro vanno cliccati una sola volta.

Consideriamo il pulsante **Programmi** (che è poi quello che useremo di più durante tutta la trattazione), notiamo alla destra della scritta **Programmi** una freccetta rivolta a destra. Una volta evidenziato Programmi se attendiamo qualche istante, noteremo che,

con un effetto a scomparsa, si apre una tendina; in essa ci sono i programmi che sono installati nel calcolatore.

A differenza delle precedenti versioni della Shell (o interfaccia grafica Windows 95 like) il sistema rende attivabili subito solo i programmi o gruppi di programmi che usiamo più spesso.

Cioè Windows 2000 più lo si usa, più esso impara quali sono le nostre preferenze.

I programmi che si vendono nei negozi o quelli che vengono regalati con le riviste, sono definiti **pacchetti applicativi**.

Questi sono venduti o su supporto floppy (il minidisco, oggi in disuso) o su CD-ROM.

Questi programmi, spesso molto complessi e di grandi dimensioni, per poter essere utilizzati da Windows 2000, devono essere installati, cioè si deve eseguire un programma chiamato **Setup** che serve a trasferire il programma dal supporto di diffusione (il floppy o CD-ROM) sul disco rigido interno al computer, andando a modificare anche il registro di configurazione per renderlo funzionante a tutti gli effetti.

Questo programma di Setup, inoltre, inserisce un **Collegamento** (Shortcut o scorciatoria) nel sottomenu (sic!) Programmi.

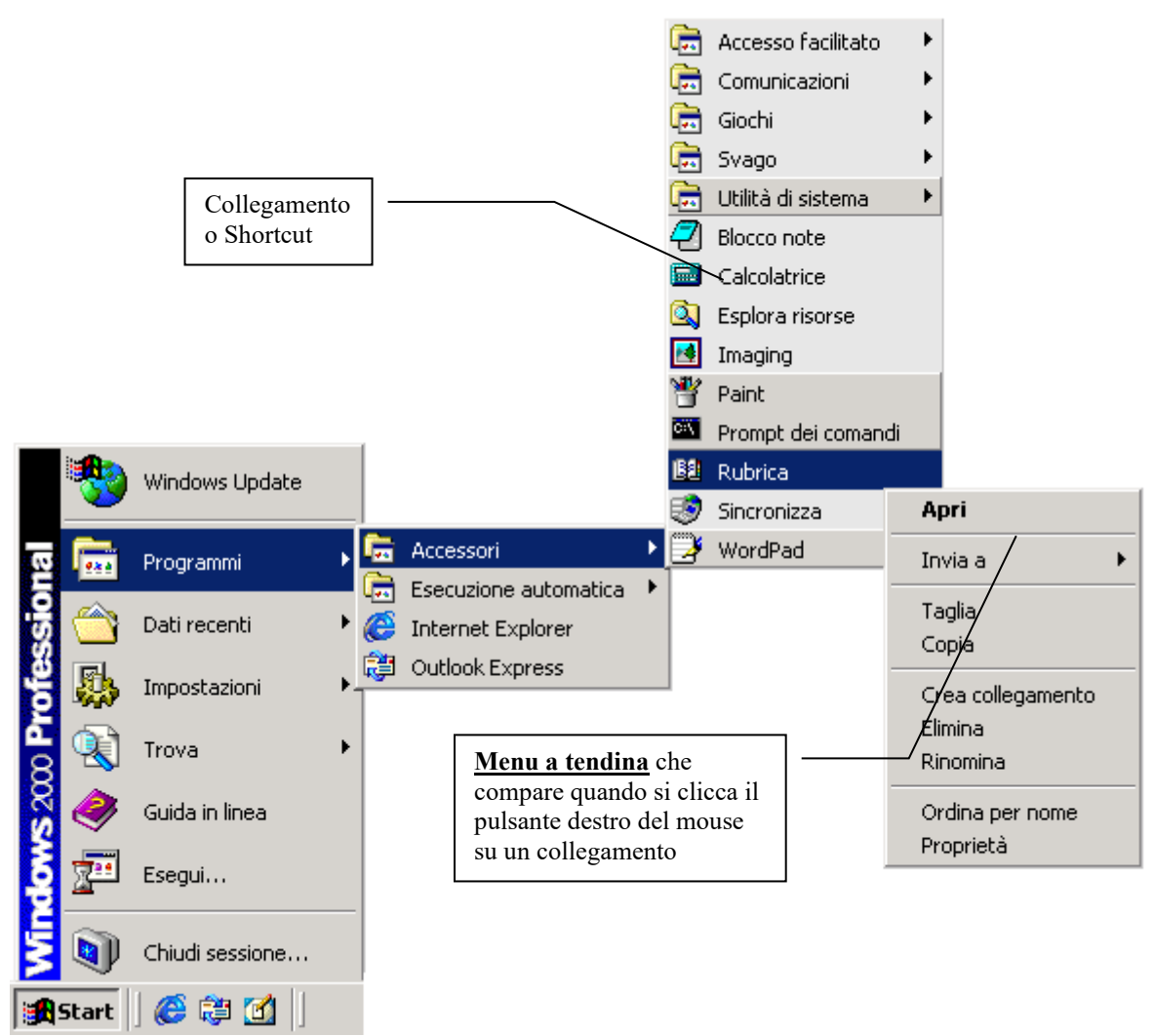

Pulsante Start – Programmi

Alcuni programmi inseriscono le icone di **collegamento** nel **Sottomenu Programmi**, altri, invece, inseriscono le medesime icone in una cartella che definisce la categoria del programma (ad esempio **Applicazioni Corel** o **Microsoft Office**) e inseriscono i collegamenti ai programmi dentro di esse.

Il tutto per evitare il caos che si genererebbe, se essi si trovassero sparsi tutti nel sottomenu principale.

Inoltre, cliccando il tasto destro del mouse su un collegamento, compare un **menu a tendina** che permettere di interagire con quelle immaginette (cioè le icone) che abbiamo nel menu Programmi.

L'opzione in grassetto indica l'operazione che il sistema operativo deve effettuare quando essa viene cliccata.

Eccettuate rarissimi casi [vedi le icone che si trovano nel cestino cfr. **Il Cestino** paragrafo III] per default questa è **Apri**.

I.I) Le Barre degli indirizzi

In questa sede affronterò alcuni aspetti di personalizzazione della **Barra delle applicazioni** o **Taskbar** di Windows 2000.

Cliccando il tasto destro del mouse sulla parte vuota della **Barra delle applicazioni** compare la seguente schermata:

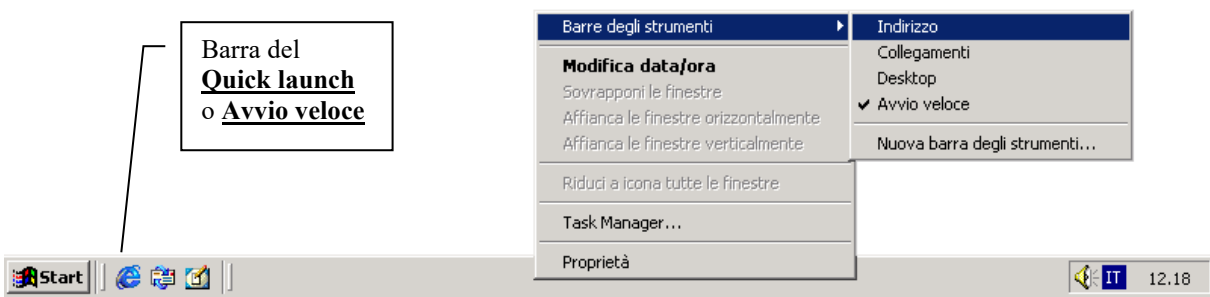

Taskbar – Barre degli strumenti

Come possiamo notare dalla figura la barra del **Quick launch** [che tradotto in italiano è **Avvio veloce**] è già attivata.

In questa brevissima sezione tratteremo solo come attivare una barra, nella fattispecie **Barra degli indirizzi** dei siti web.

Considerando l'immagine precedente, cliccando su **Indirizzo** compare la seguente schermata:

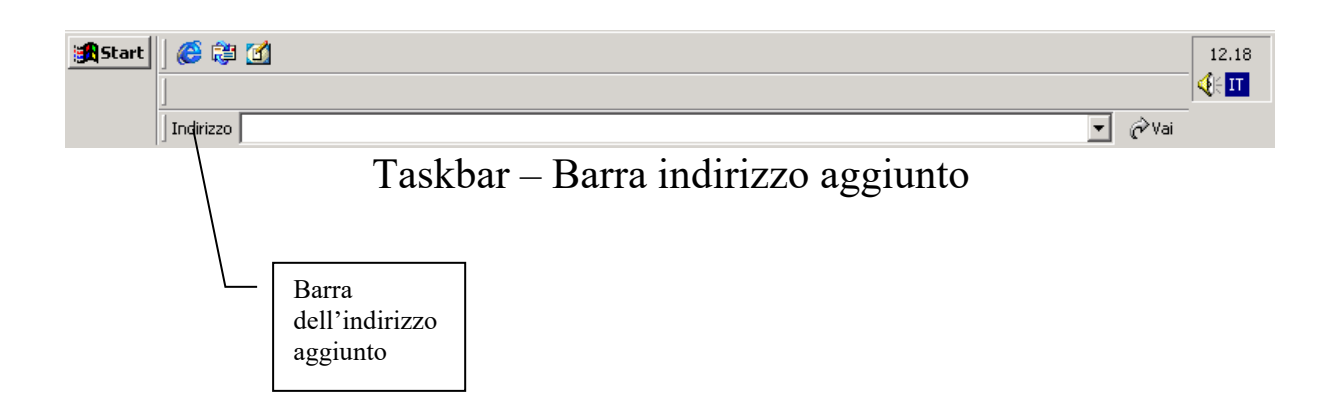

Questa sistemazione, più ordinata si ottiene trascinando la barra delle applicazioni verso l'alto con il mouse. Le altre barre si attivano alla medesima maniera.

I.II) Le Proprietà della Taskbar

Come si può osservare dall'immagine **Taskbar – Barre degli strumenti** anche la Barra delle applicazioni possiede alcune **Proprietà**.

È possibile attivare le **Proprietà** della Taskbar, anche mediante l'apposito collegamento nel pulsante **Start** come mostrato nella seguente figura:

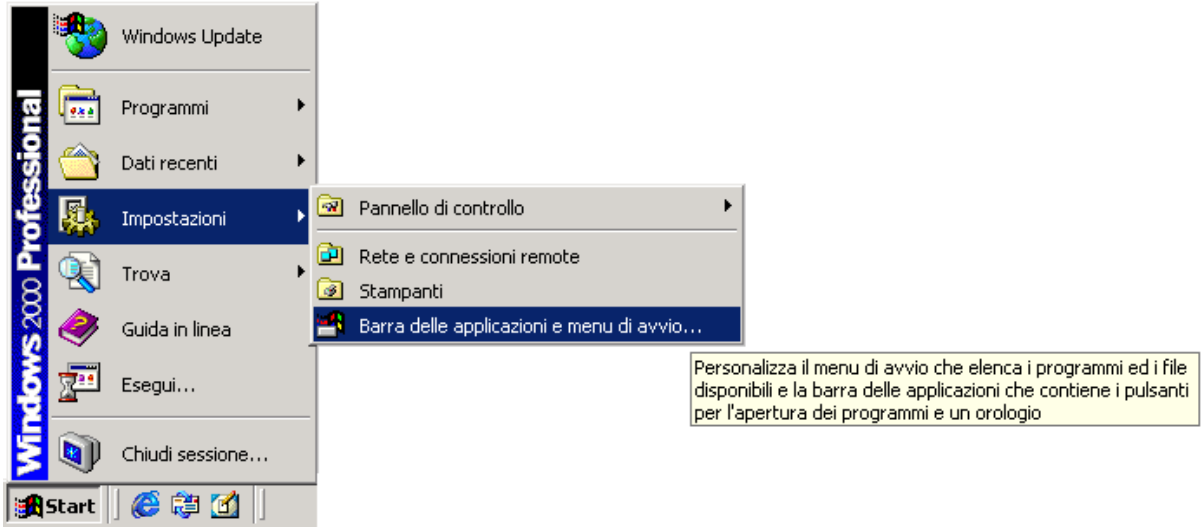

Pulsante Start – Collegamento alle proprietà della Taskbar

### Vediamole:

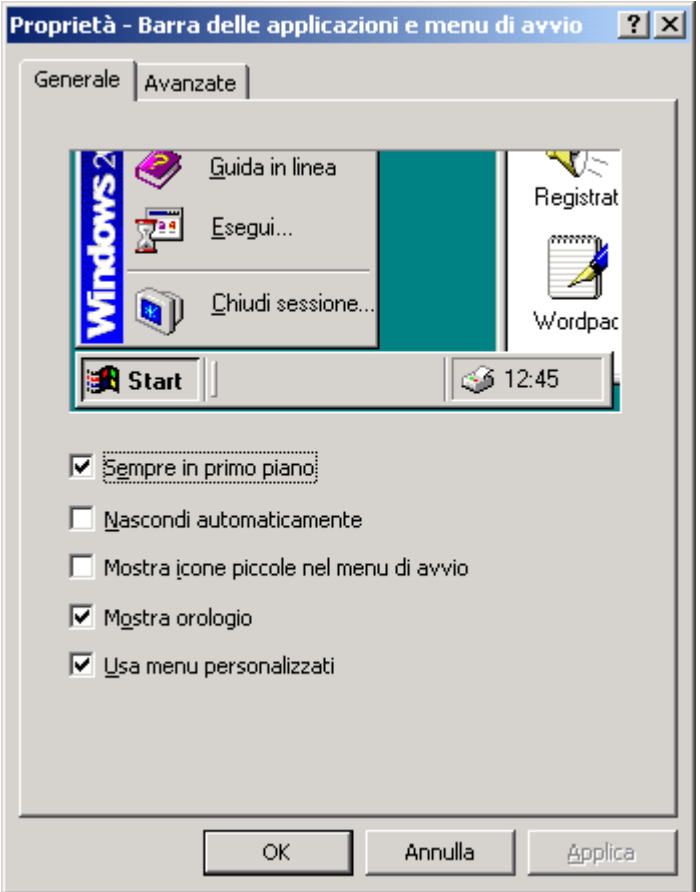

Taskbar – Proprietà – Generale

Andiamo ad analizzare in dettaglio le voci:

**Sempre in primo piano**: indica che la Taskbar deve essere sempre in primo piano, cioè nessuna applicazione può sovrastarla. Annullando questa opzione (detta anche check) si annulla la proprietà.

**Nascondi automaticamente**: nasconde la barra, ottenendo così maggiore spazio per la finestra in uso. Essa ricompare se si passa sopra il puntatore del mouse, o si preme il pulsante con il logo di Windows sulla tastiera.

**Mostra icone piccole nel menu di avvio**: ridimensiona la tendina del pulsante Start:

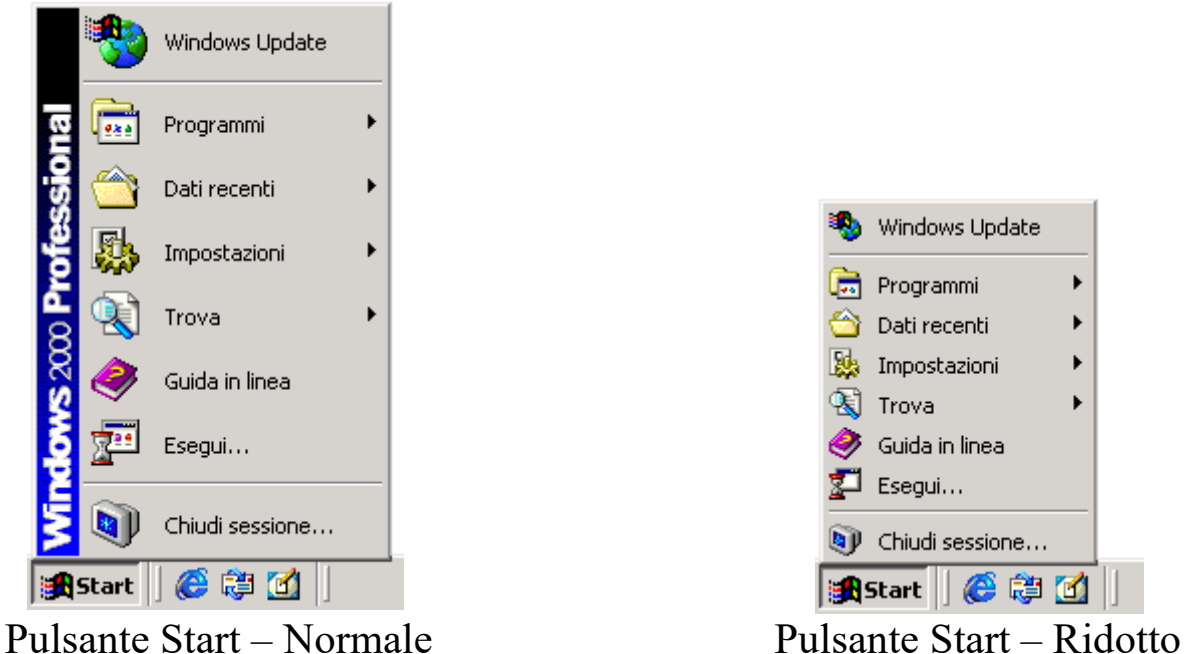

**Mostra orologio**: mostra l'orologio nella parte di destra del desktop.

**Usa menu personalizzati**: attiva o disattiva la funzionalità di autoconfigurazione dei programmi del menu **Start**

Analizziamo la tendina **Avanzate**:

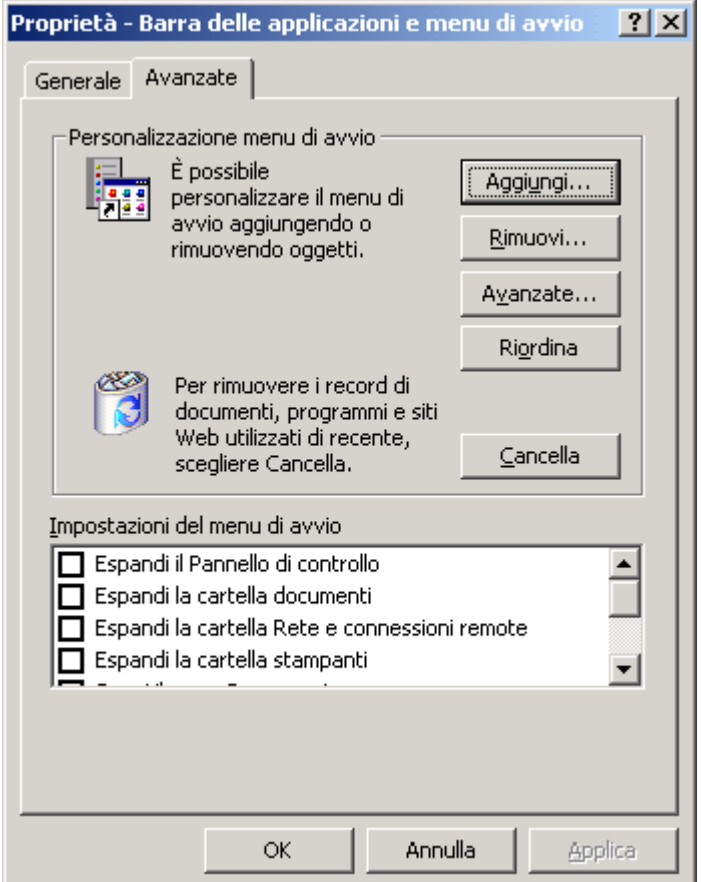

Taskbar – Proprietà – Generale

Nella prima sezione **Personalizzazione del menu avvio**, ci sono dei pulsanti per inserire ed eliminare collegamenti al pulsante **Start**.

Il pulsante **Cancella**, elimina tutti collegamenti che i programmi come l'Internet Explorer o la cartella **Dati recenti** del pulsante Start registrano durante l'uso.

Nella sezione **Impostazioni del menu avvio** è possibile visualizzare direttamente i vari collegamenti presenti nella cartelle sopra elencate:

consideriamo la cartella **Pannello di controllo**; secondo le impostazioni predefinite o di default non prevedono la visualizzazione dei collegamenti:

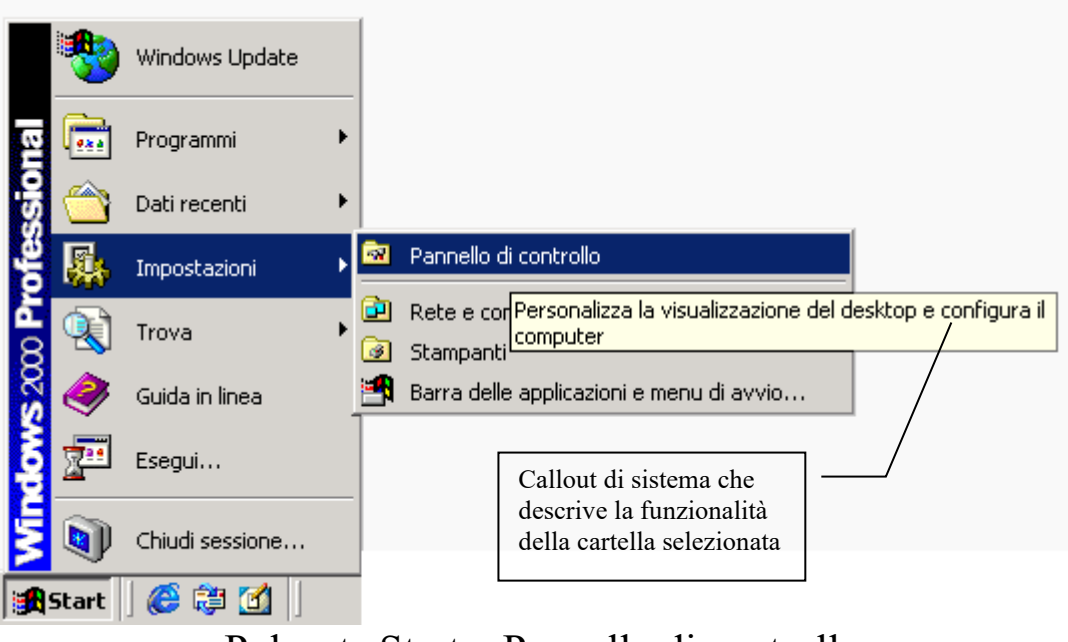

Pulsante Start – Pannello di controllo

La cartella Pannello di controllo è vuota. Attivando il primo check visualizzato in **Taskbar – Proprietà – Generale**, **Espandi il**  Pannello di controllo ecco cosa compare:

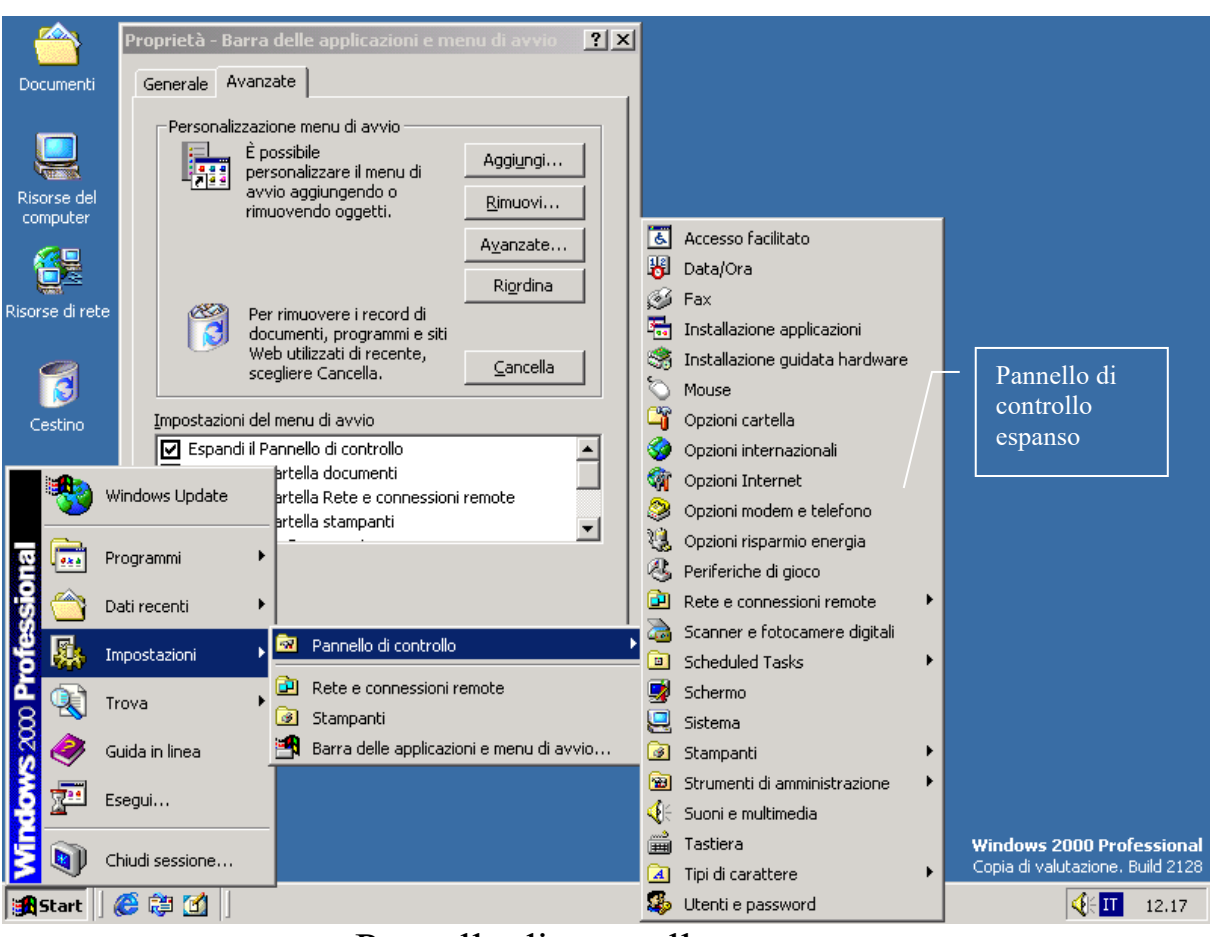

Pannello di controllo espanso

Naturalmente attivando gli altri check, verranno attivate le altre funzioni.

II) Sfondo, Icone, ecc.

In questo paragrafo, dal nome insolito, esporrò (nel modo più semplie e pratico possibile) come sfruttare al meglio le caratteristiche grafiche del sistema operativo.

Nel Capitolo I, nell'immagine **Schermata del Desktop di Windows 2000**, ho mostrato il desktop (cioè lo sfondo blu) e ciò che vi si trova collocato per default.

Nel prossimo sub paragrafo andrò ad analizzare lo **Sfondo**.

#### II.I) Lo Sfondo

Per molti anni, nell'era, ormai mitica dell'MS-DOS, lo sfondo altro non era che la lavagna nera sulla quale il cursore (quella piccola linea lampeggiante sullo schermo che scrive i caratteri) scriveva i comandi che gli si impartivano. Già dall'avvento del primo Windows, nel lontano 1985, esso diventava non più una lavagna, ma un'area di lavoro che poteva essere usata, per aprire le finestre (Windows = Finestre).

Vediamo come lo sfondo di Windows 2000 può semplificarci la vita.

Ho detto nel Capitolo I che il pulsante **Start** contiene il 95% delle funzioni di cui abbiamo bisogno. Lo sfondo, potrebbe addirittura contenerne il 100%… vediamo come.

Lo sfondo contiene per default (che in informatichese significa predefinito, anche se useremo sempre questo termine) alcune icone, quali **Risorse del Computer** [cfr. Capitolo III], la cartella **Documenti** [cfr. Capitolo III paragrafo II.II] e l'**Internet Explorer** [cfr. Capitolo IV]

È possibile inserire delle icone sullo sfondo (come ad esempio quelle del Word), mediante due tipi di procedure.

Vediamo:

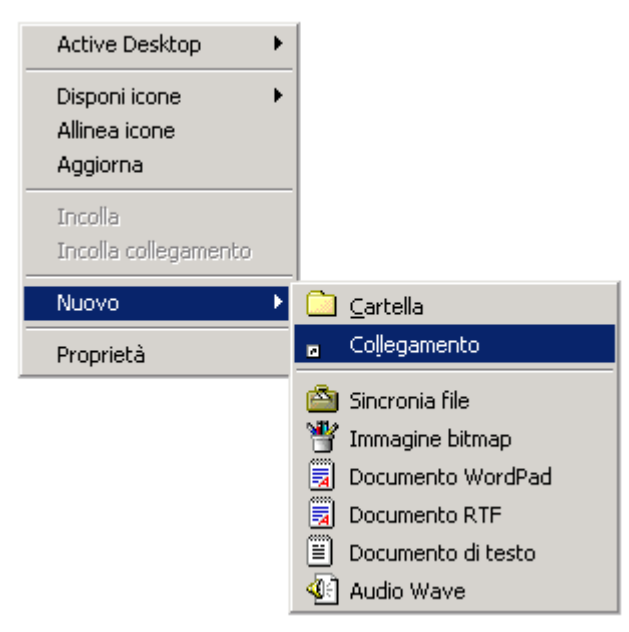

Nuovo – Collegamento

Cliccando il tasto destro del mouse su una zona libera dello schermo (cioè non su un'icona) compare il seguente menu a tendina. Selezionando **Nuovo**, e **Collegamento**, compare la seguente schermata:

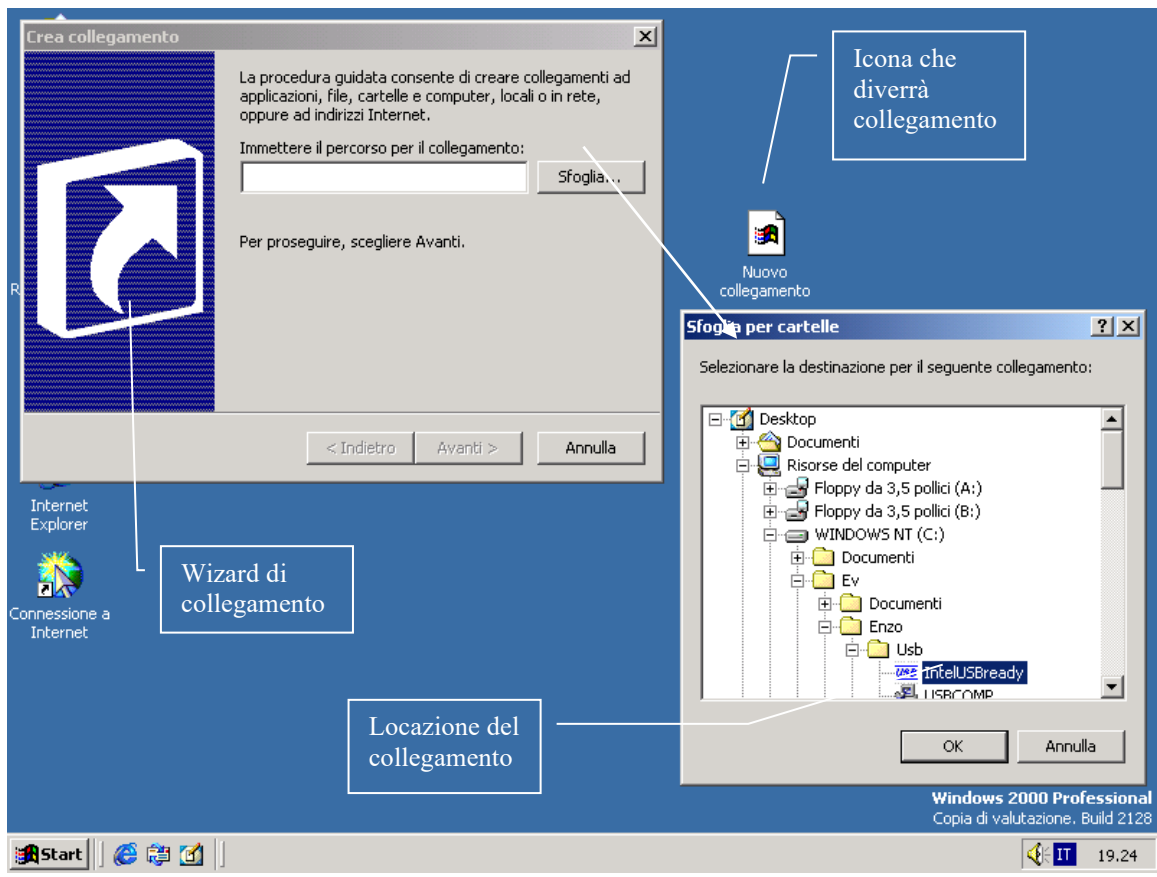

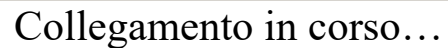

Alla fine di tale procedimento, ecco ciò che avremo:

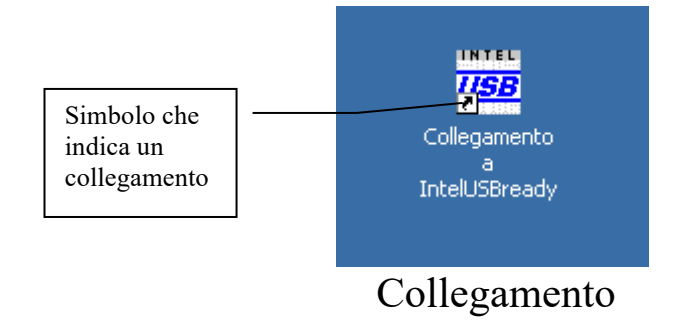

Premesso che più in appresso analizzerò **Risorse del computer**, è possibile creare il collegamento ad un file, nel seguente modo:

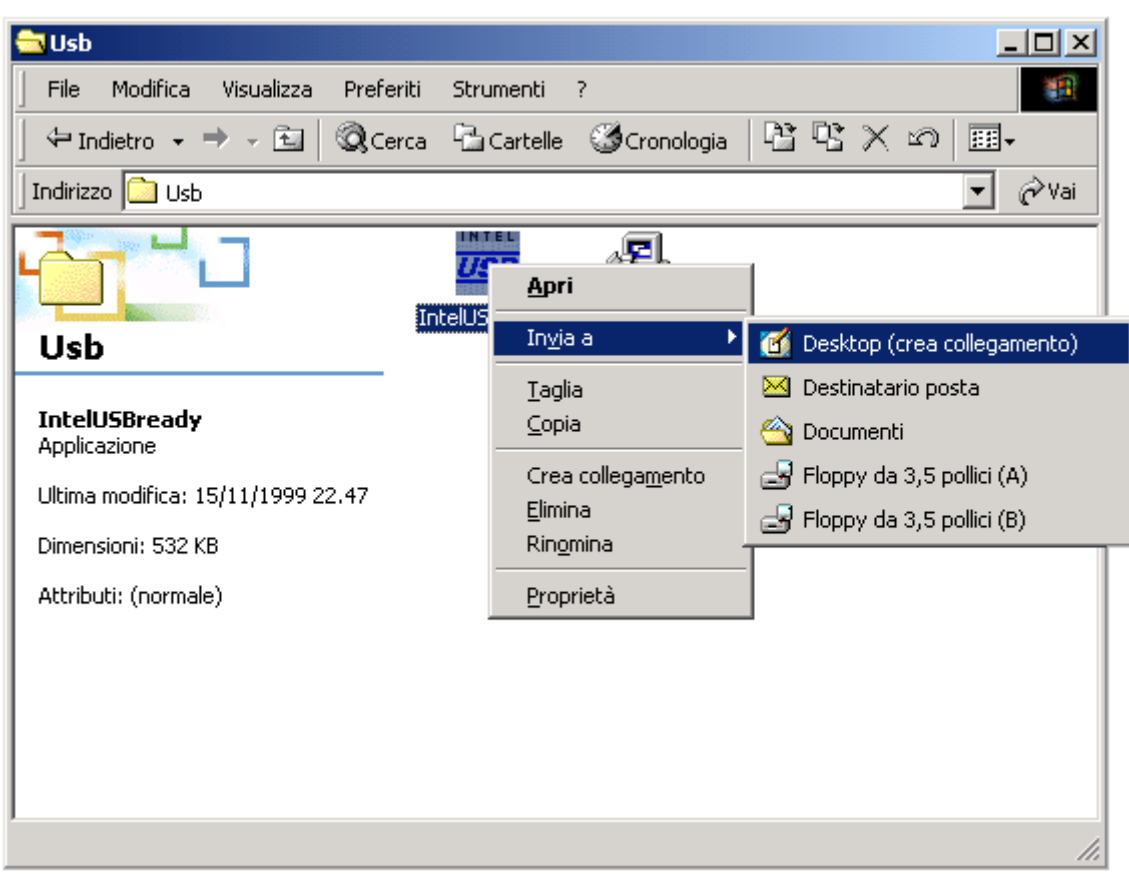

Crea collegamento

Sullo sfondo verrà creato un'icona uguale a quella riportata nell'immagine **Collegamento**.

Analizziamo le altre voci riportate in figura **Nuovo – Collegamento**:

**Cartella**: crea una cartella nella quale si possono inserire i file.

Sotto **Collegamento** e **Cartella** ci sono delle icone che vengono inserite dai vari programmi come quelle del WordPad, Paint o quelle inserite da programmi esterni come quelli della suite Office che permettono di creare dei nuovi file senza dover caricare il programma ed iniziarlo, come **Immagine bitmap**, **Documento WordPad** ecc.

#### Abbiamo detto che lo sfondo è personalizzabile. Vediamo come:

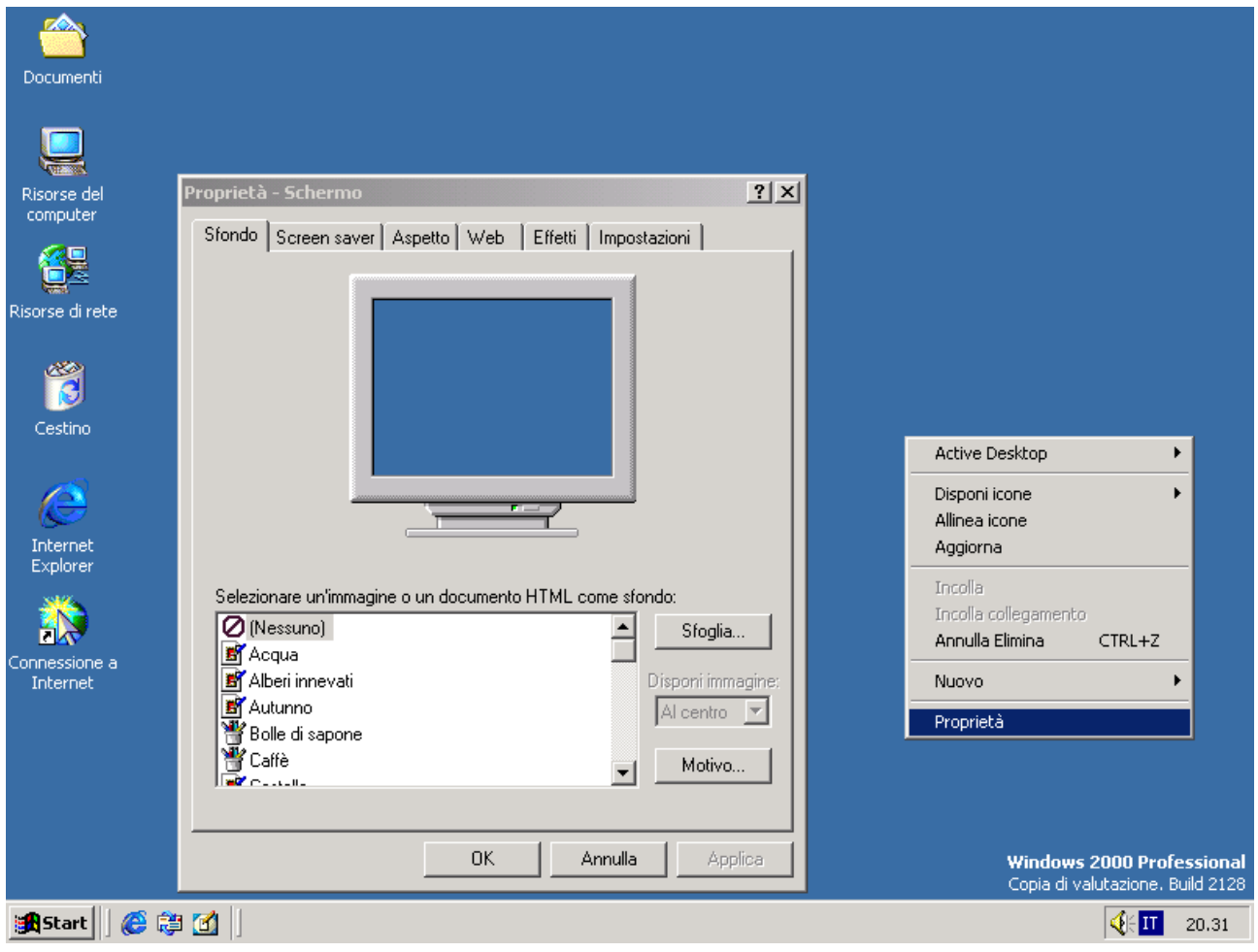

Sfondo – Proprietà

#### Cliccando il tasto sinistro del mouse su **Proprietà**, compaiono le **Proprietà di schermo**.

Vediamole una per una:

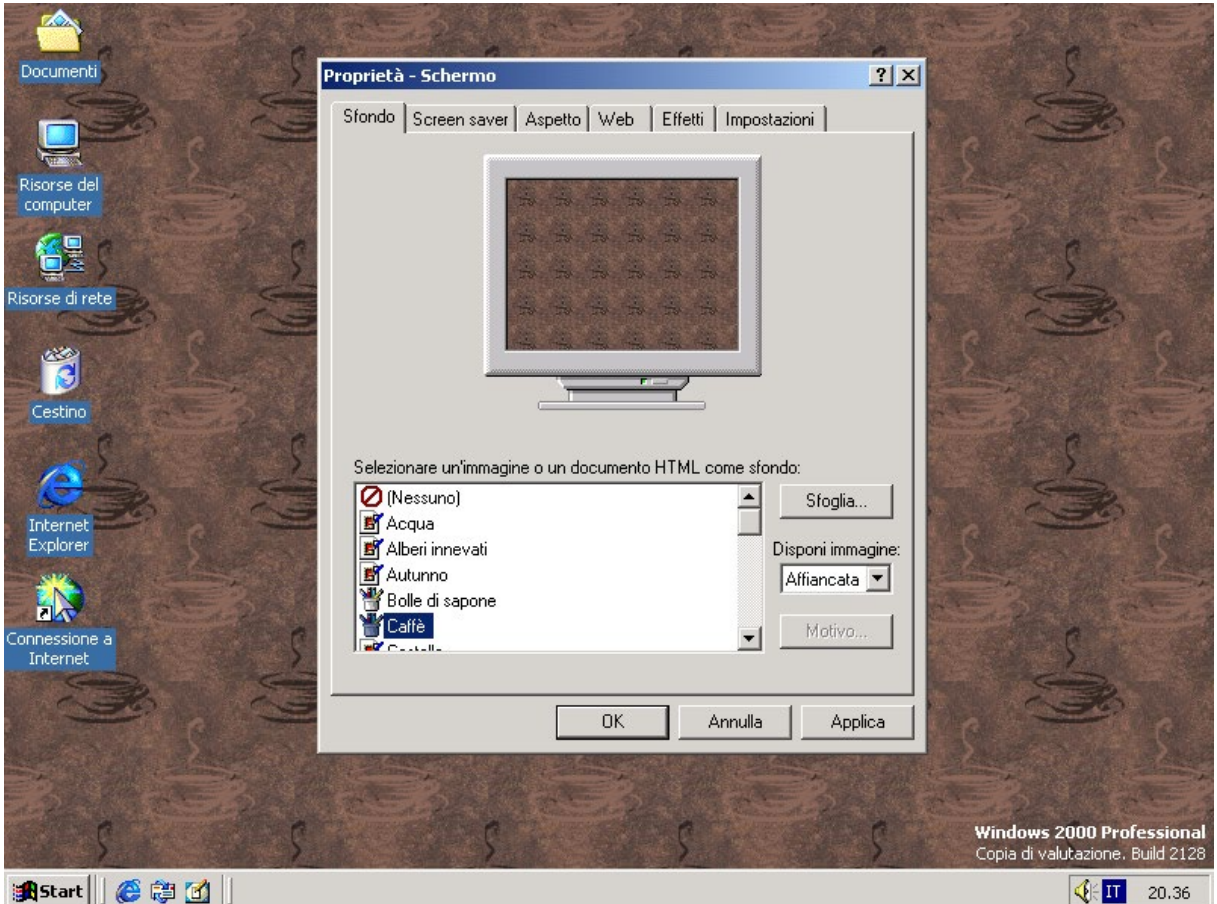

Proprietà schermo – Immagine di sfondo

È possibile inserire un'immagine di sfondo. Windows ne contiene alcune. Le immagini per essere inserite automaticamente devono essere in formato **bmp**.

È possibile inserire anche formati grafici che sono generalmente usati nelle pagine Web, come i file **jpg**, **gif**, **png**. Si deve attivare, però, l'**Active desktop**, nella fattispecie **Visualizza come pagina Web**.

È possibile inserire delle immagini (caso mai utilizzando uno scanner ed un programma di grafica) che non sono fornite, "non comprese nel prezzo". I file delle immagini conviene copiarli dentro la cartella C:\WINNT in modo da poterli avere sempre a portata di mano.

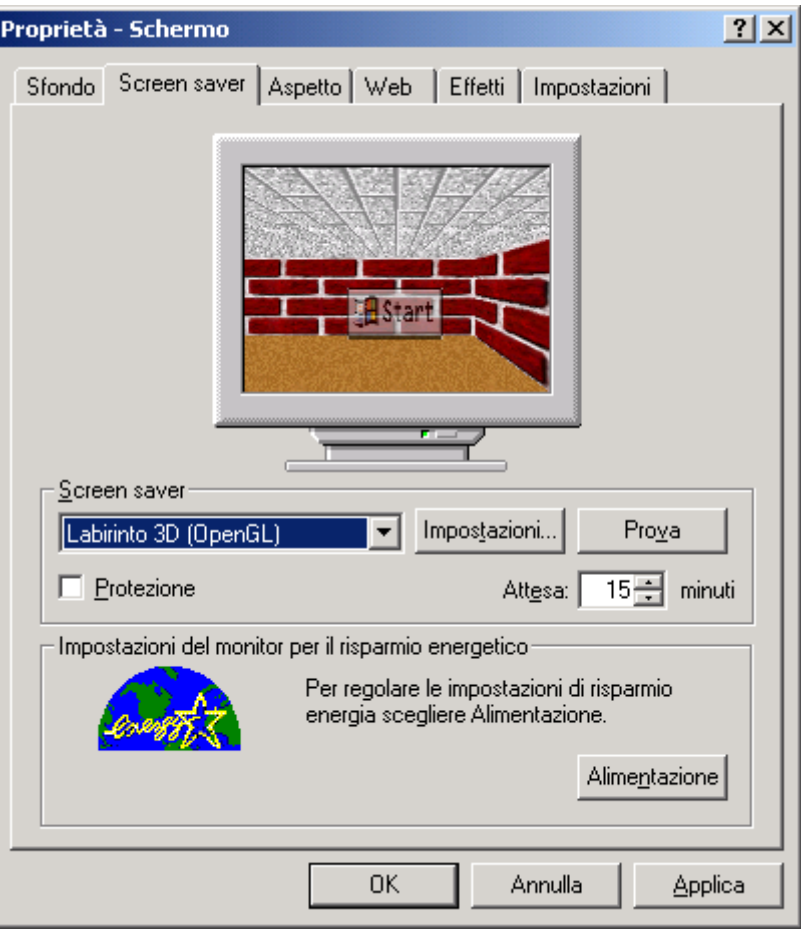

Proprietà schermo – Screen saver

Lo Screen Saver è un'utilità che serve, come dice la parola stessa, a salvare lo schermo. Le immagini che noi vediamo sullo schermo sono il risultato dell'illuminazione di una certa quantità di puntini. Questi, se visualizzano sempre la stessa immagine possono, con gli anni, bruciarsi, impedendo una perfetta visione delle immagini. Questo programma, che si attiva in modo automatico dopo un certo periodo di tempo (nell'immagine il ritardo è posto a 15 minuti) fa in modo che questi puntini luminosi si accendano e si spengano. Per disattivarlo basta spostare il mouse o premere un tasto qualsiasi della tastiera. Nel televisorino della figura è possible visualizzare il tipo di Screen Saver che andremo ad usare.

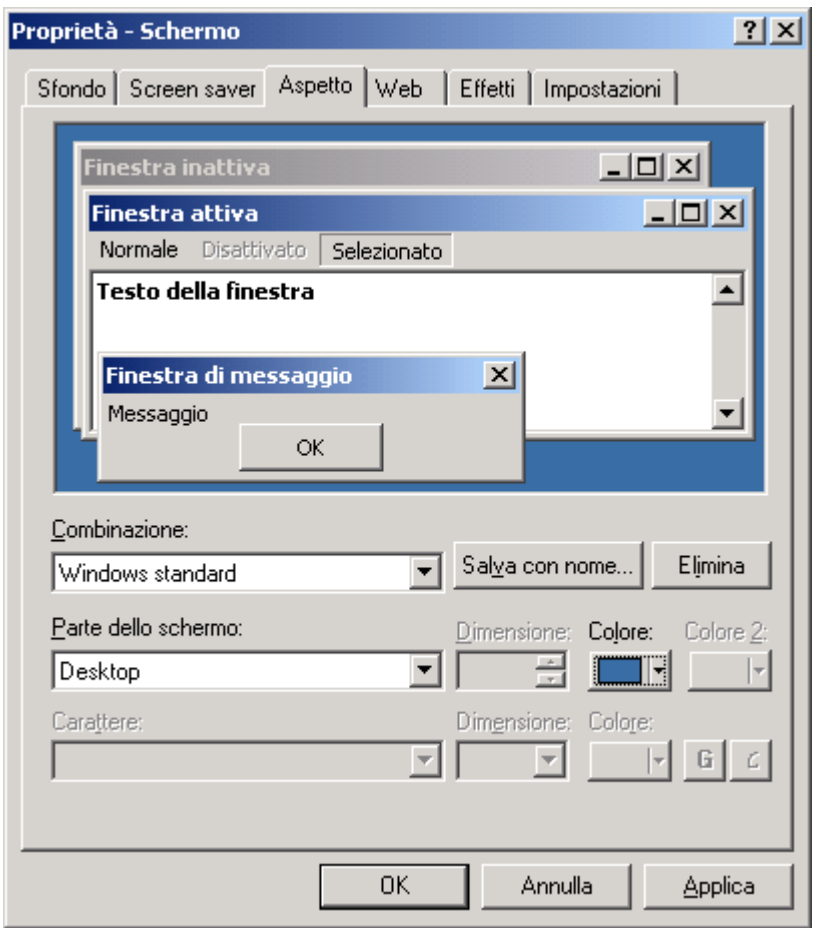

Proprietà schermo – Aspetto

È possibile modificare i colori predefiniti di Windows mediante questa opzione.

Nella casella **Combinazione** è possibile scegliere una delle combinazioni di colori predefinite.

Se queste non sono di nostro gradimento, è possibile modificare i colori, cliccando sulla parte del desktop che ci interessa e selezionando il colore nella apposito menu di scelta. Provare per credere...

#### Salto la sezione **Web**, in quanto implica la conoscenza dell'**Active desktop**.

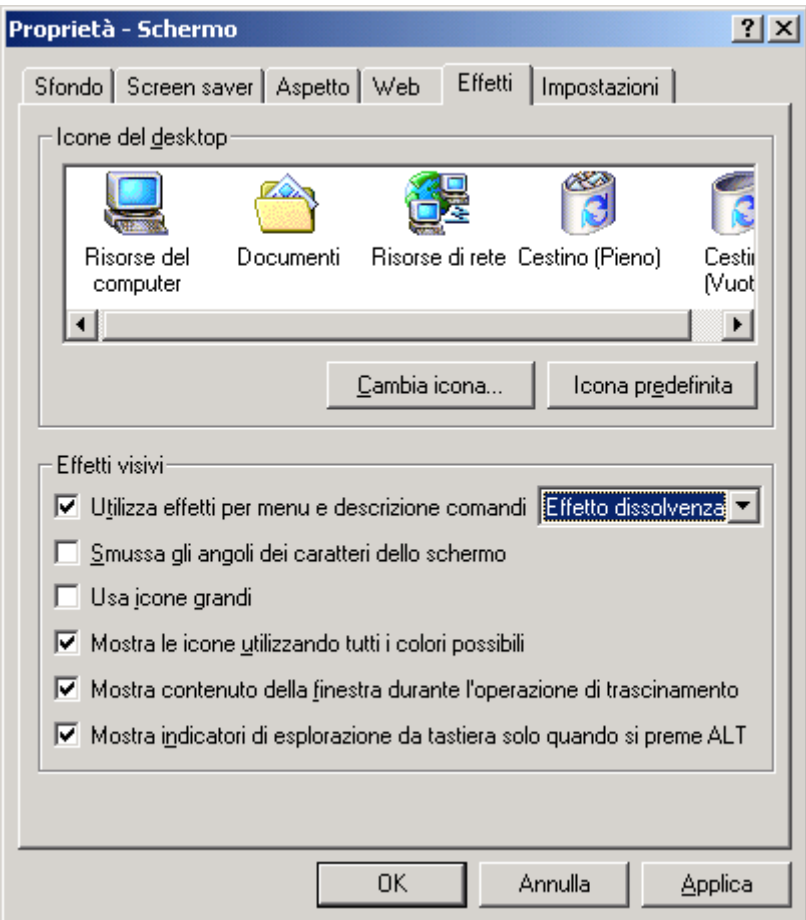

Proprietà schermo – Effetti

Questa sezione permette di modificare alcune delle impostazioni del sistema. Non mi inoltrerò di più, in quanto sono piuttosto semplici da comprendere. E poi… conoscere dal vivo è più divertente.

Vi ricordo che Peter Norton, l'esperto mondiale del DOS, nei suoi luminosi testi ha sempre sostenuto la seguente tesi:

– Un PC si rompe solo se vi si butta dentro il caffè, o lo si prende a martellate. Il massimo del danno è la perdita totale dei dati. –

Essendo il sistema protetto contro "l'autodistruzione", il massimo che può accadere è solo un malfunzionamento locale  $\odot$ .
## II.II) Le icone

Le icone sono l'essenza stessa di un sistema operativo basato sulla grafica. Noi interagiamo con esse, in quanto lo loro eloquenza simbolica ci permette di comprendere al volo il tipo di programma che esse rappresentano.

Ad esempio:

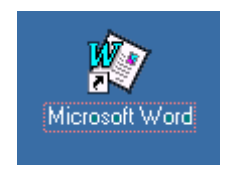

questa icona indica il collegamento al programma di video scrittura Microsoft Word, che si trova in una cartella sperduta del nostro disco rigido interno [C:\Programmi\Microsoft Office\Office\Winword.exe], mentre quest'altra.

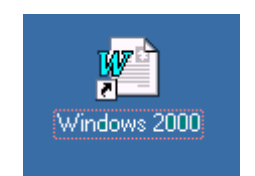

ci indica un file documento prodotto con il Word che si trova in un'altra cartella, addirittura in un altro disco rigido [F:\Documenti\Word\Windows 2000.doc].

Le icone, come ogni altro oggetto di Windows, hanno delle funzioni attivabili cliccando il tasto destro del mouse:

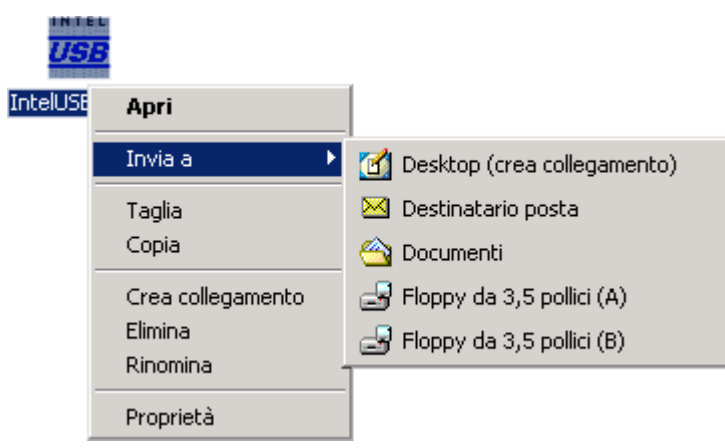

Tasto destro del mouse sull'icona

Analizziamole:

**Apri**: in grassetto, è la funzione che si attiva per predefinito;

**Invia a**: indica una locazione dove il file può essere copiato.

**Taglia**, **Copia** [**Incolla**]: sono le funzioni di spostamento dei file. **Taglia** corrisponde all'omologo MS-DOS **Move** e sposta il file (o i file) da una locazione all'altra; **Copia** che corrisponde all'omologo MS-DOS **Copy** copia il file da una locazione all'altra.

**Incolla**, invece non fa parte di questo menu a tendina, ma è strettamente legato a queste due funzioni, come lascia presagire il nome, incolla il file che abbiamo tagliato o copiato in memoria

**Crea collegamento**: crea un collegamento al file.

Un collegamento è solo una semplice etichetta, posta nella stessa o in un'altra cartella, al file. Questa può essere cancellata senza timore. A differenza dei file tutti i collegamenti hanno estensione **lnk** (l'estensione serve ad indicare al Windows la categoria a cui appartiene il file in analisi ad esempio **doc** è un file documento di Word, **exe** è un file che può essere eseguito, cioè non ha bisogno di un altro file per essere eseguito, ecc.)

**Elimina**: cancella il file e lo sposta nel **Cestino** [cfr. paragrafo III]

**Rinomina**: cambia il nome al file.

**Proprietà**: è una delle voci più interessanti. Esso mostra quali sono le proprietà del file:

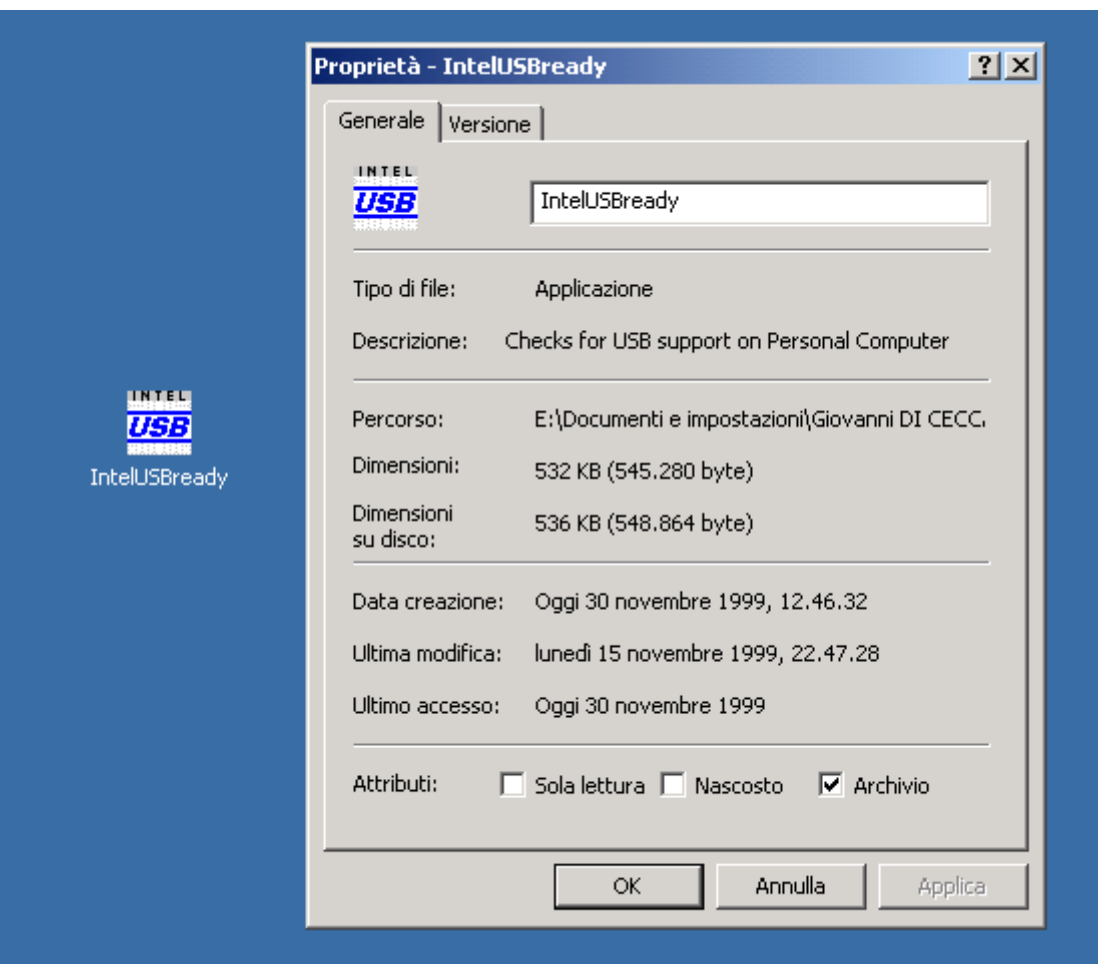

Proprietà delle icone – Generale

Questa tendina indica quali sono le caratteristiche del file in analisi. Questa cartella è uguale sia per i **Collegamenti**, sia per i file

**Applicazione** che per i **file documento** (come ad esempio quelli di Word).

Quello che cambia è l'altra tendina che può essere **Versione** se esso è un'applicazione (cioè un file che ha per estensione **exe** come nell'immagine):

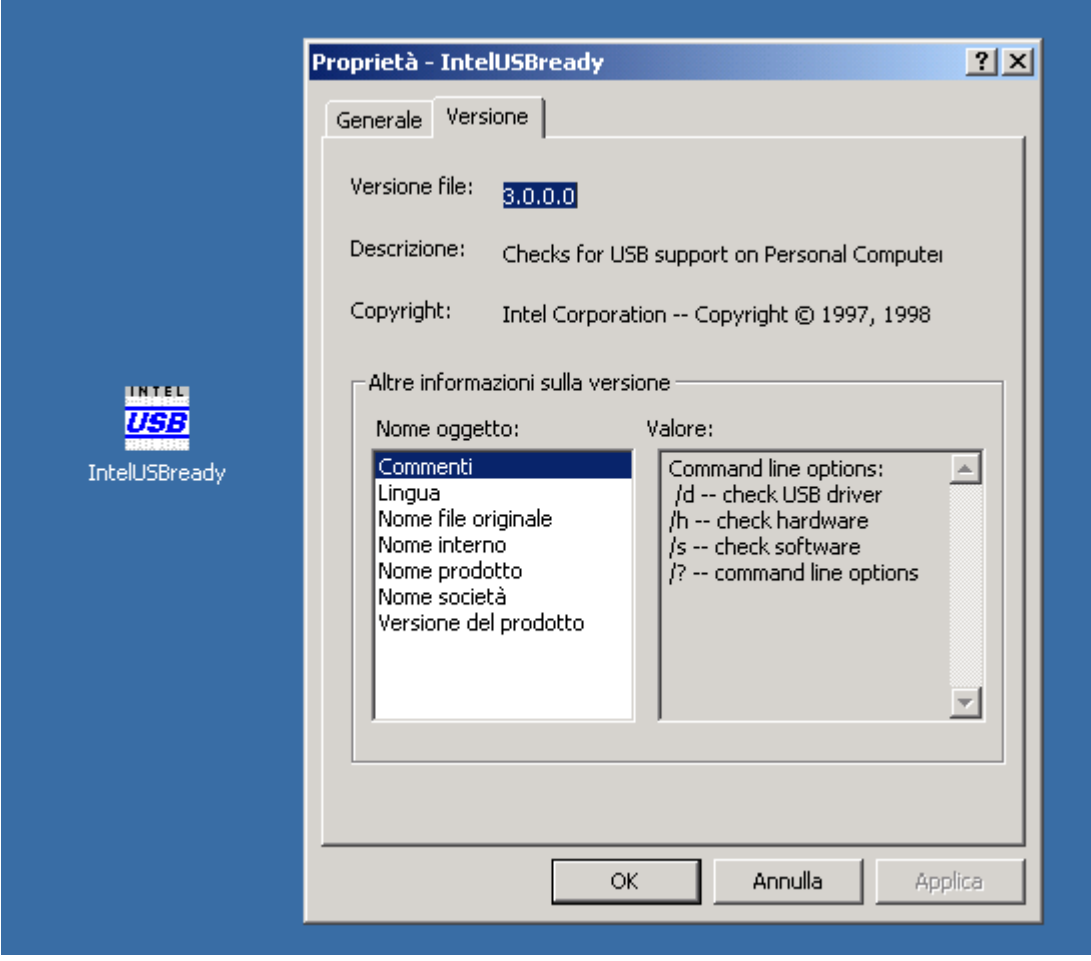

Proprietà delle icone – Versione

## oppure può essere **Collegamento**:

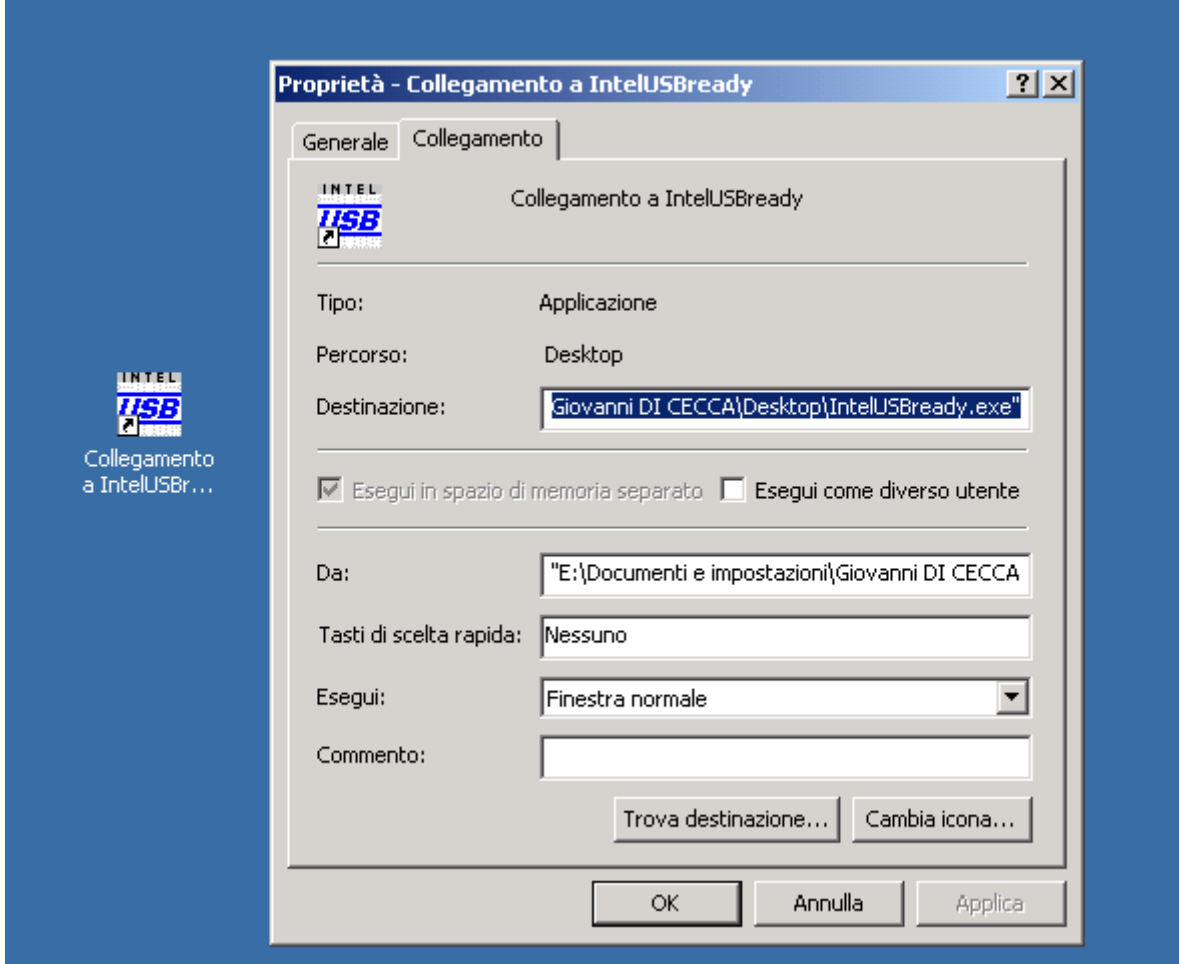

Proprietà delle icone – Collegamento

Tra le icone presenti sullo sfondo, di particolare importanza è l'icona **Documenti**, che permette di accedere direttamente ai documenti che abbiamo realizzato (come ad esempio un racconto realizzato con Word o Wordpad o un calcolo effettuato con Excel ecc.).

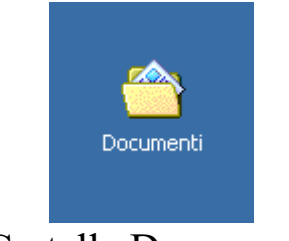

Cartella Documenti

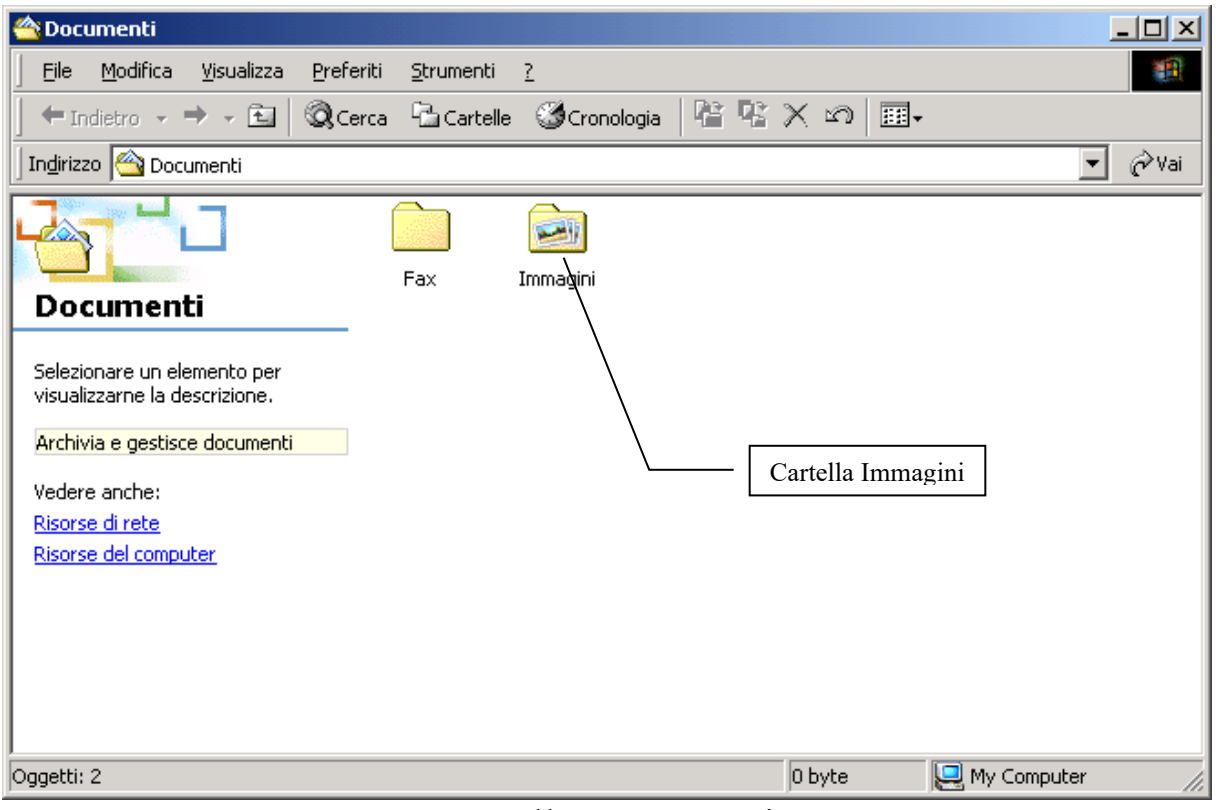

Cartella Documenti

In questa cartella vengono inseriti direttamente tutti i file documento che vengono creati con i vari applicativi, come WordPad o Paint.

Di particolare interesse, è la cartella **Immagini**, in quanto contiene tutte le immagini che vengono prodotte con Paint (di cui **Immagini** è cartella predefinita) o con altri programmi di foto ritocco.

Ogni file immagine, in questa cartella, diventa un'icona che ne rappresenta l'immagine. A sinistra, poi, vi sono dei visualizzatori che permettono di zoomare sull'immagine selezionata:

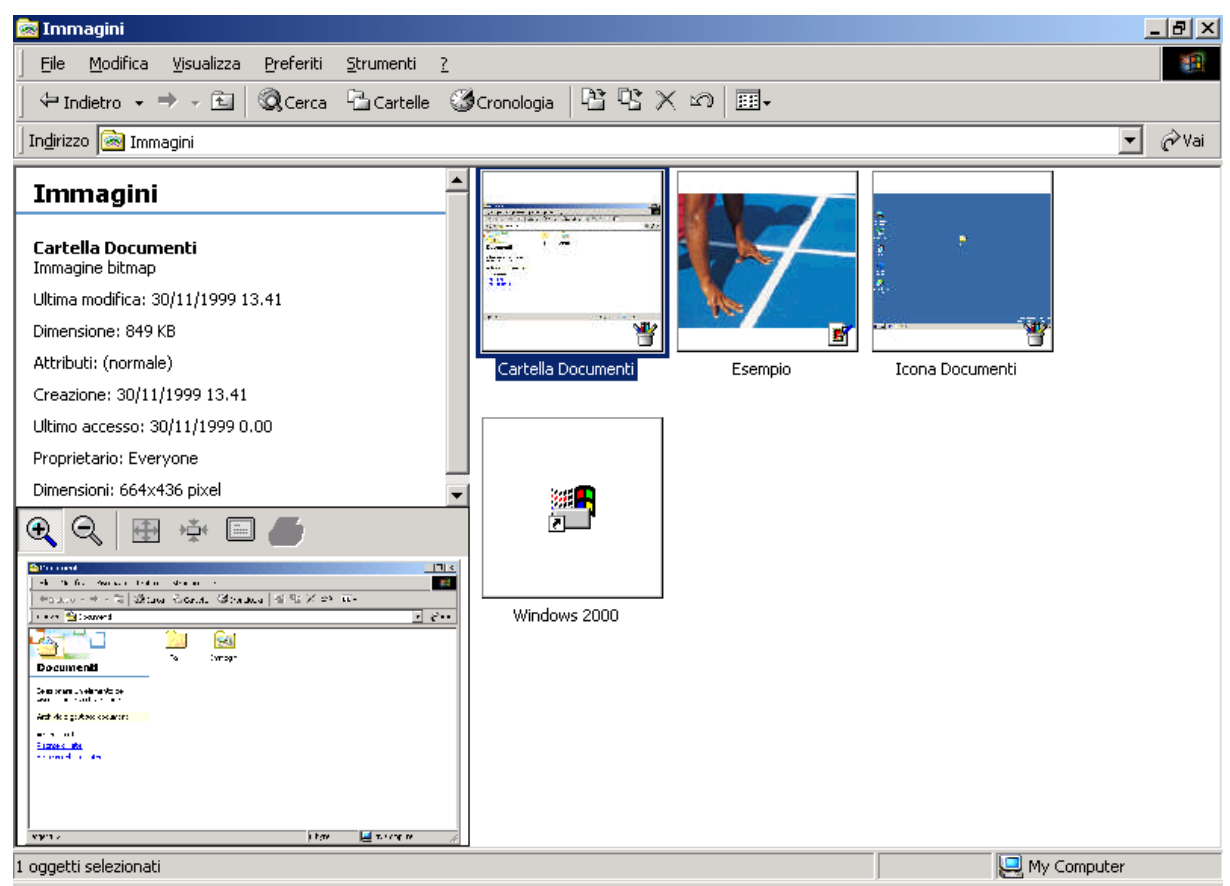

Cartella Documenti – Immagini

III) Il Cestino

I file che andiamo ad eliminare vengono spostati in un'apposita cartella che li contiene, come in un ufficio, andiamo a gettare in un cestino le carte che non ci servono più.

La particolarità del **Cestino** è la possibilità di recuperarli integralmente. Infatti capita a volte che in un attimo di distrazione buttiamo il frutto di un intenso lavoro.

Il **Cestino** è raffigurato in due icone:

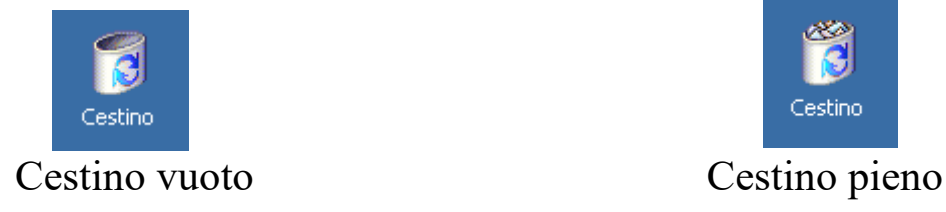

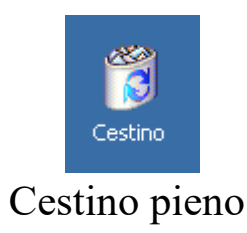

Andando a cliccare su di esse si apre una cartella:

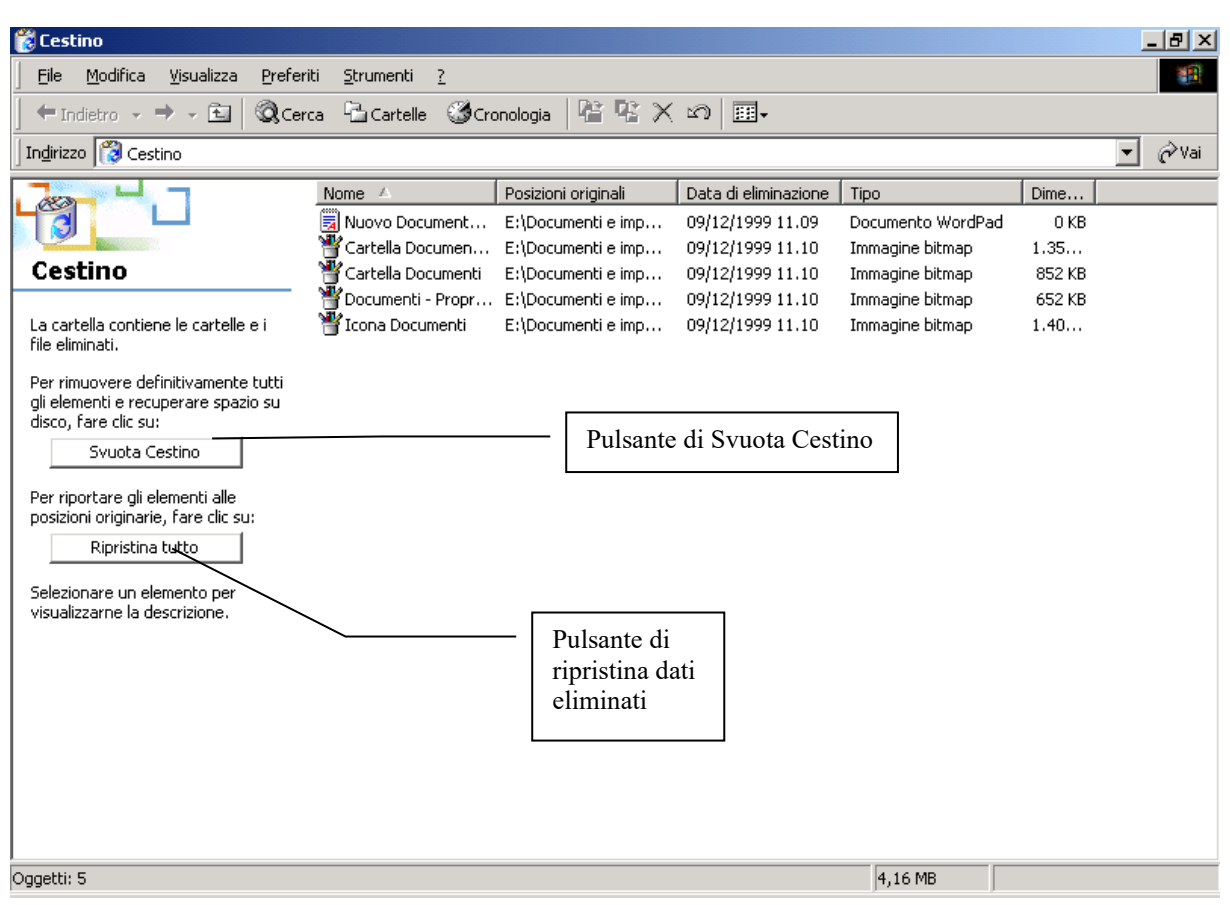

Cestino aperto

A volte può capitare che i file che andiamo ad eliminare occupino più spazio di quello messo a disposizione dal **Cestino**. Il sistema ci chiederà se vogliamo eliminarli direttamente o meno.

È possibile assegnare delle quote allo spazio da dedicare al **Cestino** (cliccando il tasto destro del mouse sull'icona **Cestino** e selezionando **Proprietà**), ma in questa trattazione non lo farò, in quanto va oltre gli obbiettivi prefissati dal testo.

Tornando al nostro discorso, se vogliamo eliminare tutto il contenuto della cartella (con la cartella del cestino aperta), basta cliccare su **Svuota Cestino**. Nel caso volessimo svuotarlo senza dover obbligatoriamente aprirlo, basta selezionare **Svuota Cestino** dal menu a tendina che compare quando si clicca il tasto destro del mouse:

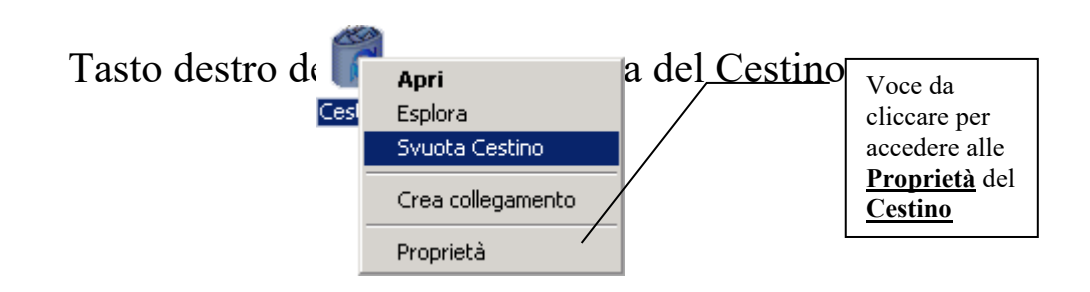

Considerando la figura **Cestino aperto** se volessimo riportare tutti i file nelle loro posizioni originali, aprendo il Cestino, basta cliccare sul pulsante **Ripristina tutto** e tutti i file in esso contenuti verranno postati nelle cartelle originali.

In ultima analisi, per riportare un singolo file nella cartella da cui è stata cancellata, basta selezionarlo e cliccare sulla voce **Ripristina** nel menu a tendina che compare quando viene cliccato il tasto destro del mouse sopra:

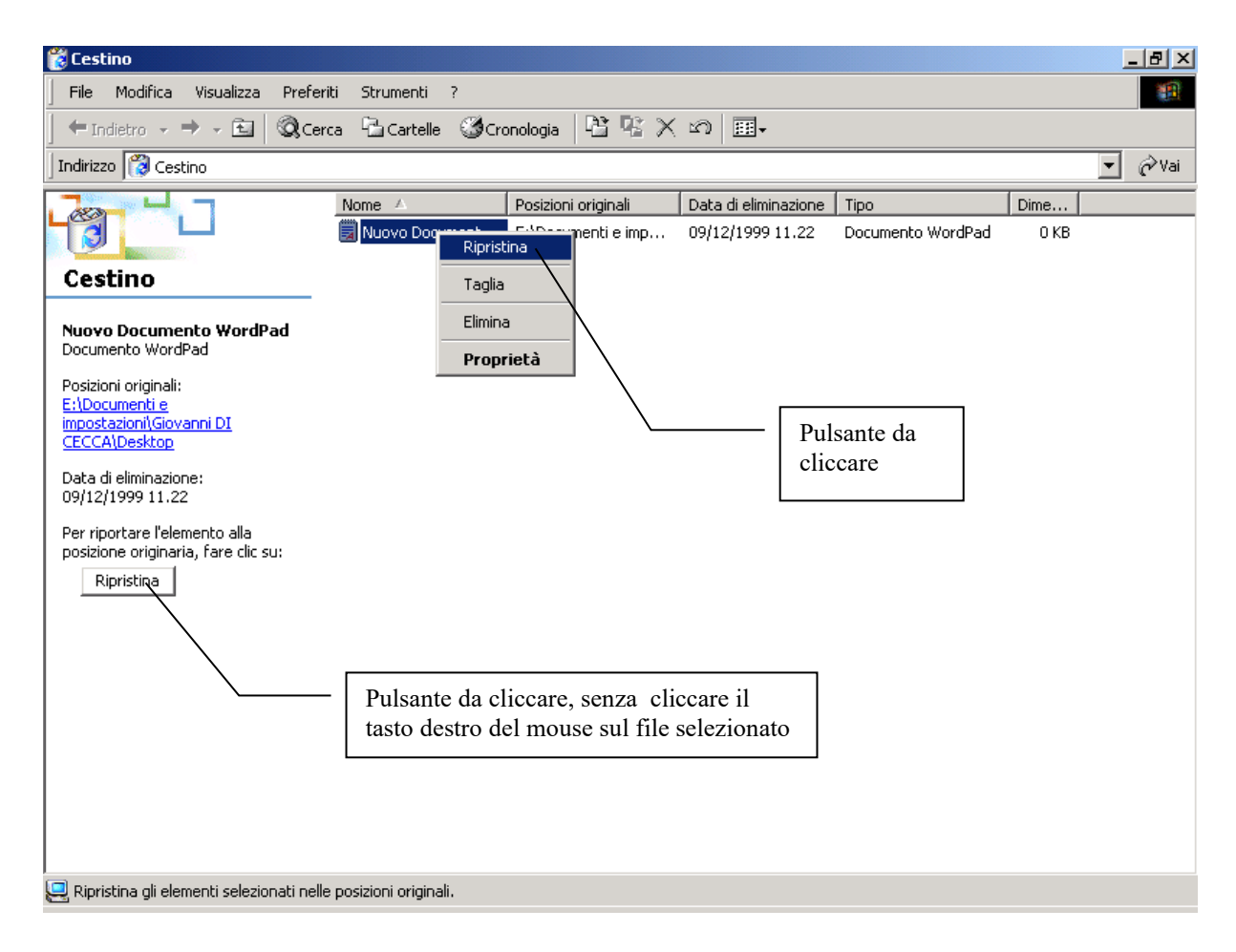

In caso alternativo, invece di cliccare il tasto destro del mouse sull'icona e ripristinarla, possibile cliccare direttamente sul pulsante **Ripristina** (cfr. figura di sopra).

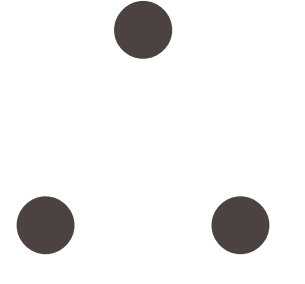

# Capitolo III

#### Risorse del computer

Il più usato programma di gestione file in ambiente Windows è **Risorse del computer** (seconda icona in alto a sinistra del desktop).

Questo programma trasforma il nostro disco rigido in un immenso e sterminato archivio, nel quale ogni directory (vetusto termine tecnico per indicare una cartella) è trasfigurato in un cartella che contiene le icone.

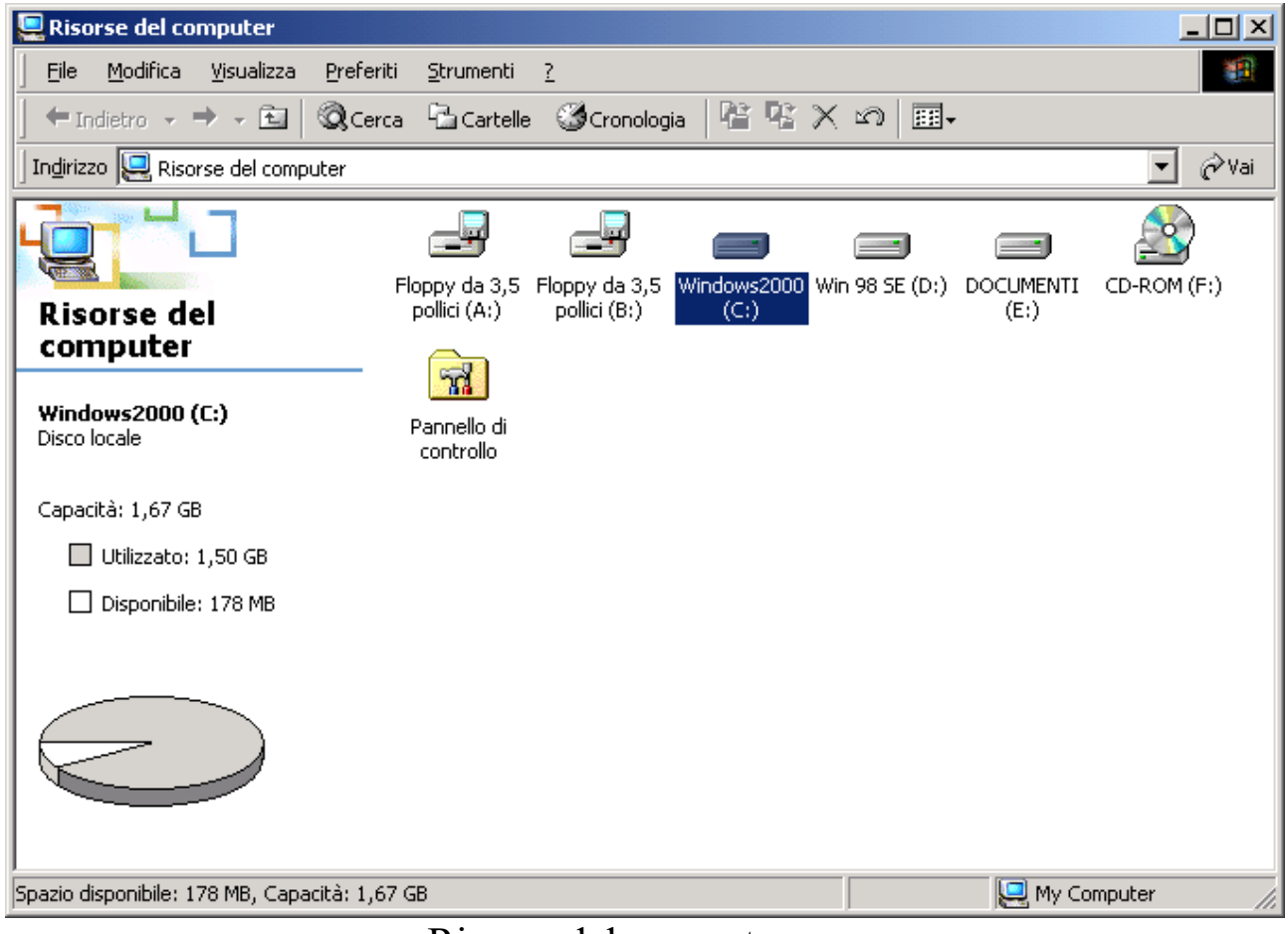

Risorse del computer

Ogni icona della cartella identifica una unità a disco del sistema. A differenza delle precedenti versioni di Windows in questa cartella è presente solo l'icona del **Pannello di controllo**, mentre nelle

precedenti versioni (considerando un'installazione tipica) erano presenti anche la cartella delle **Stampanti**, di **Accesso remoto** e di **Operazioni pianificate** (solo su Windows 95 con Internet Explorer e Windows 98).

Cliccando una sola volta il tasto sinistro del mouse su una delle unità a disco presente nel sistema, il sistema visualizza, in un diagramma a torta, lo spazio occupato e quello disponibile.

Cliccando due volte il tasto sinistro del mouse, si apre l'unità a disco, e viene visualizzata la diretory principale (o root) dell'unità a disco.

La root è la base dell'unità a disco, come in un albero, essa è la radice principale, e le foglie dell'albero sono le cartelle e sub cartelle disperse nel disco.

Nella schermata **Risorse del computer** c'è un pulsante, **Cartelle**, che permette di attivare una schermata che visualizza l'albero del sistema:

Risorse del computer – Albero del PC

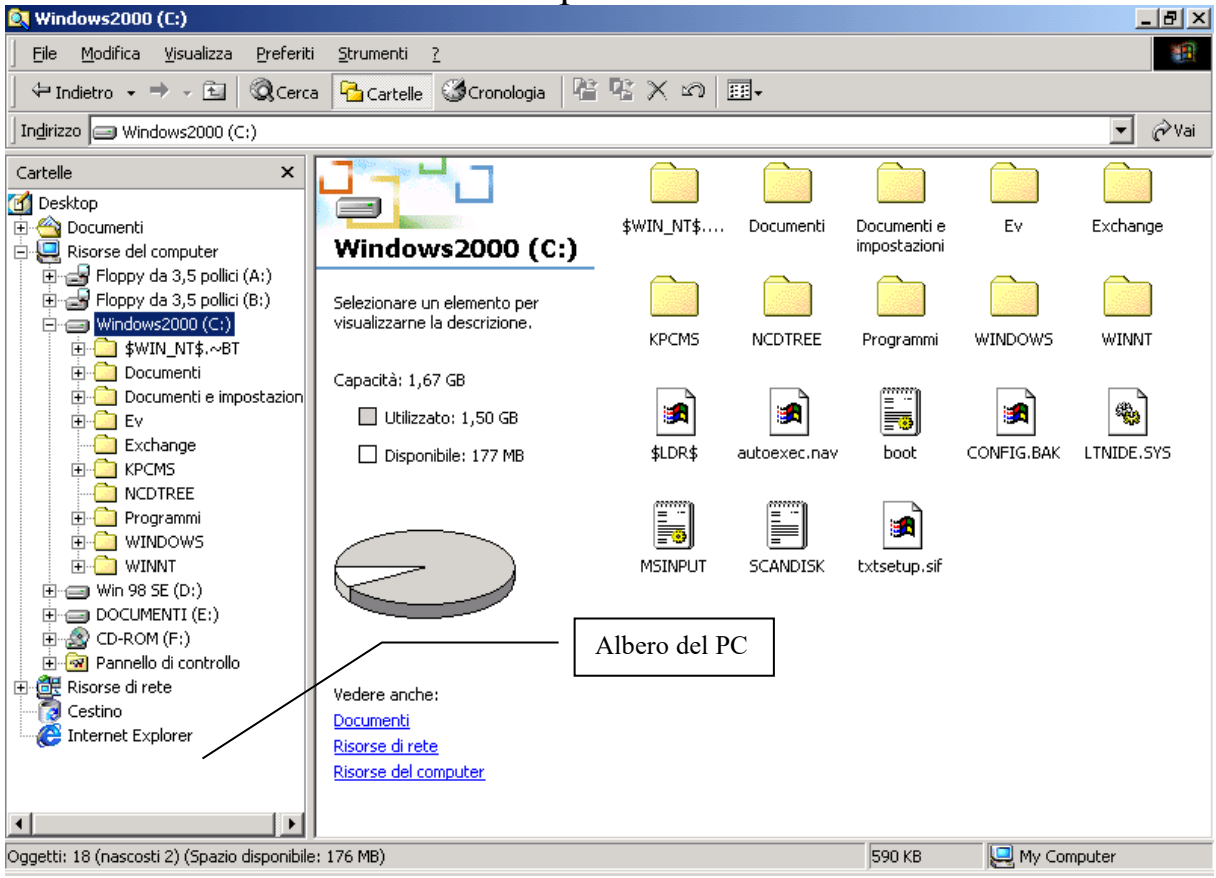

Alla destra del pulsante **Cartella**, c'è il pulsante **Cronologia**.

Questo pulsante, lo analizzeremo meglio nel Capitolo IV, quando descriverò Internet Explorer 5.0.

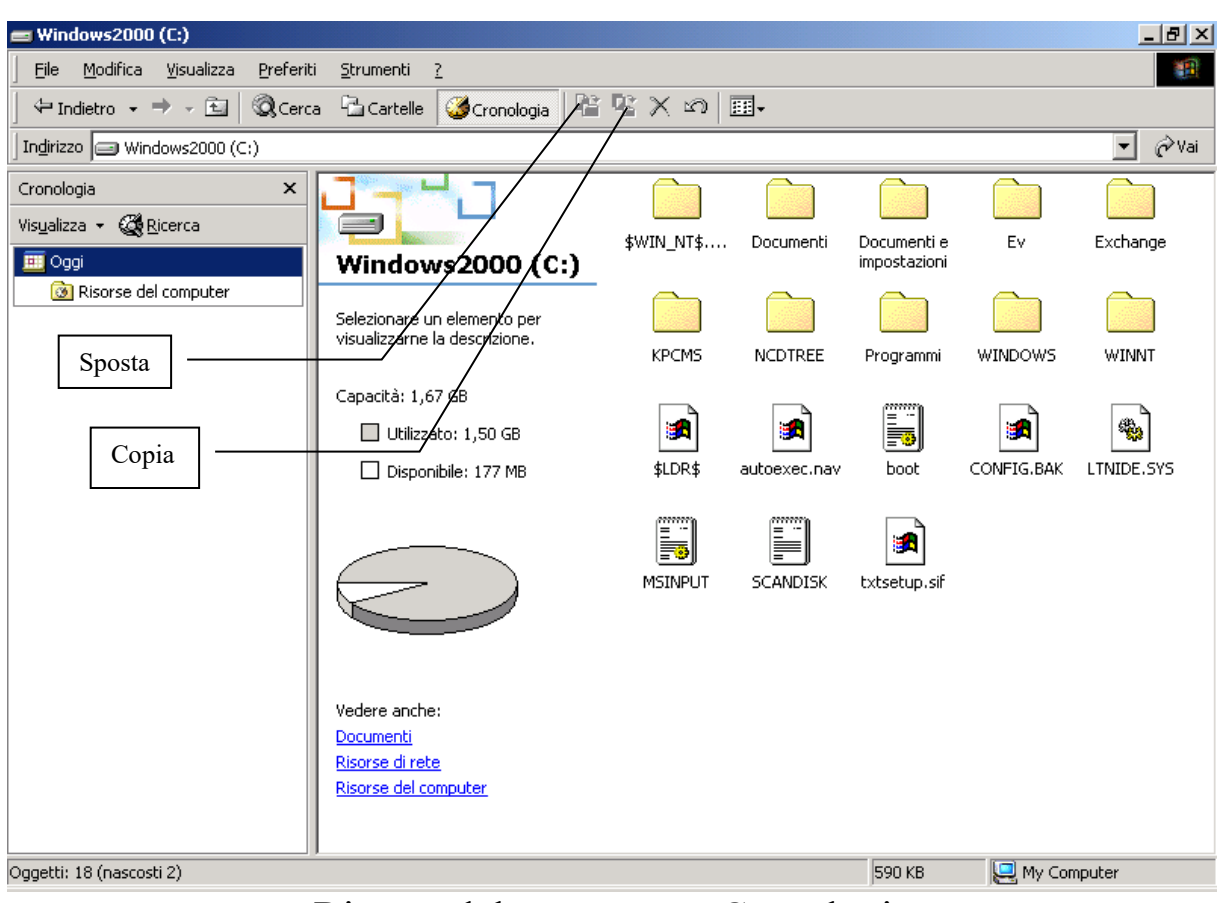

Cliccando su **Cronologia**:

Risorse del computer – Cronologia

La **Cronologia**, permette di "navigare" sia sui siti Internet che abbiamo visto in precedenza (andando a prendere i dati nella cache [leggi: cash] del sistema), sia nelle cartelle che abbiamo visto nelle precedenti sessioni di lavoro.

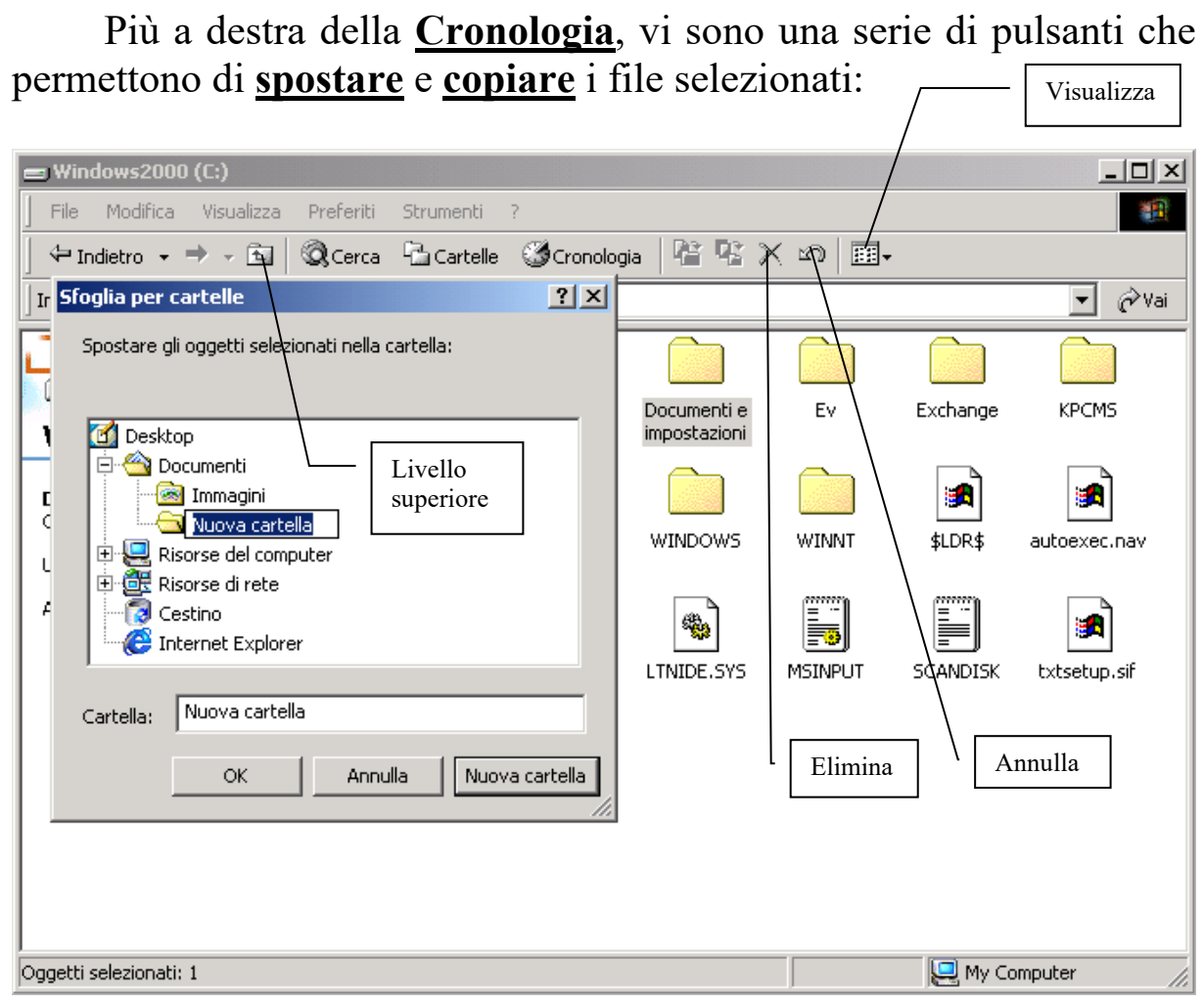

Risorse del computer – Sposta / Copia in

A differenza del Windows 98 (retaggio del Windows 95), è possibile selezionare direttamente la cartella di destinazione del file (o dei file), mentre prima, una volta selezionati i file e **Copiati** o **Tagliati**, si doveva rinavigare con **Risorse del computer** per trovare la cartella di destinazione (o, per chi ama usare smodatamente la tastiera, inserire il percorso della cartella di destinazione), e alla fine **Incollare** i file nella cartella di destinazione.

Una volta usato questa funzione, ci accorgeremo che avevamo fatto un lavoraccio con le precedenti versioni di Windows!

Non ho ancora trattato i pulsanti **Indietro** e **Avanti**, in quanto, come **Cronologia**, sono prevalentemente usati in Internet.

Come avremo modo di osservare meglio nel Capitolo IV, esso ci permette di andare avanti ed indietro tra le cartelle che abbiamo aperto.

Qualche utente, che sta leggendo queste righe, mi può obbiettare che esiste il pulsante **Livello superiore** che permette i salire di una cartella.

È vero!

Queste funzioni sono utili quando, avendo un collegamento ad un'altra cartella, situata in un'altra cartella di un altro disco, dobbiamo andare avanti ed indietro. Utilizzando quella funzione sarebbe un procedimento molto lungo!

A fianco i pulsanti **Copia in** e **Sposta in** c'è il pulsante **Elimina** che sposta nel **Cestino** [cfr. Capitolo II paragrafo III] i file selezionati.

Alla destra di **Elimina** c'è il pulsante **Annulla** che permette di annullare eventuali operazioni fatte accidentalmente (tipo una cancellazione i un file, oppure incollare accidentalmente un file in una cartella, ecc.)

All'estrema destra c'è il pulsante **Visualizza**, che permette di scegliere come visualizzare le icone.

Provare per credere.

La barra degli indirizzi, permette sia di navigare sui nostri dischi rigidi interni, che su Internet (cfr. Capitolo IV), sempre che il sistema sia collegato ad una rete (come, ad esempio, una LAN, ecc.)

I) Personalizziamo le cartelle

Quella di personalizzare le cartelle di Windows era una delle novità introdotte da Windows 95 con l'aggiornamento dell'Internet Explorer 4.0. Ogni cartella diventava una vera e propria pagina Web.

Windows 2000, ha il grande pregio di aver semplificato enormente questa funzione.

Vediamo come funziona:

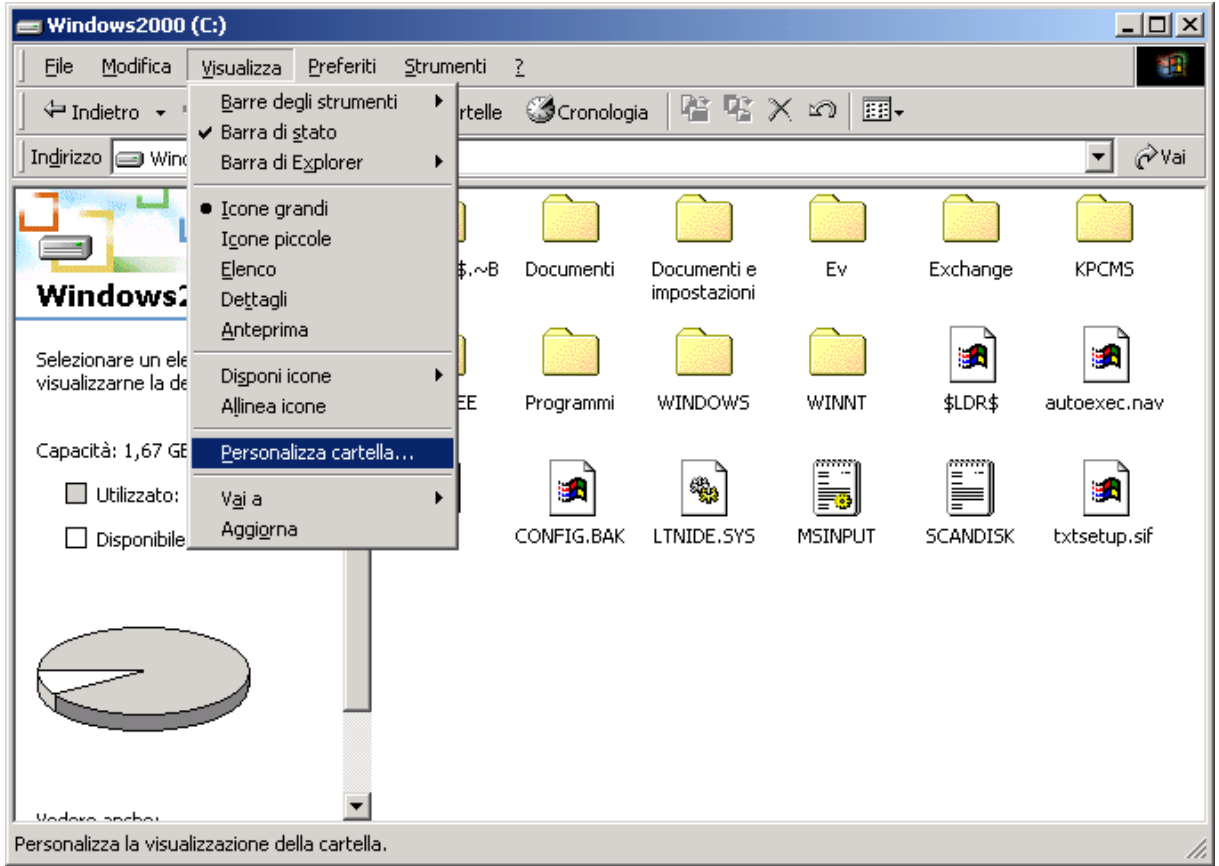

Risorse del computer – Personalizza cartella…

Cliccando su **Visualizza**, e di seguito sulla voce **Personalizza cartella…** compare la seguente schermata:

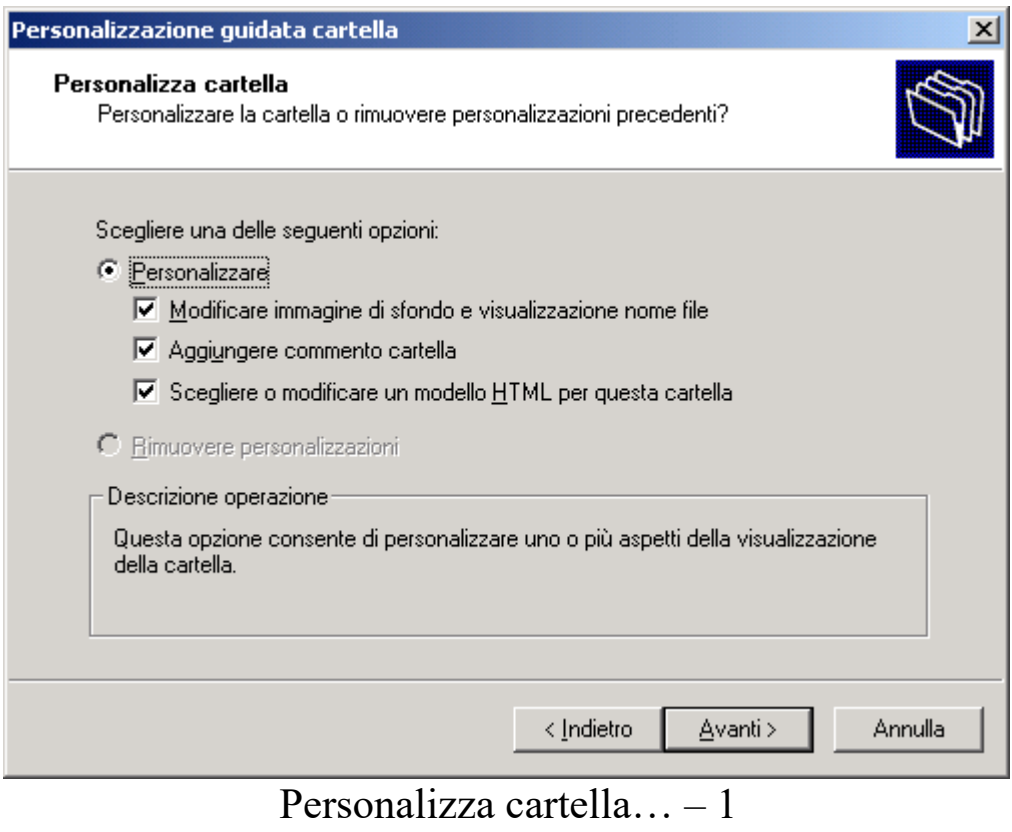

Opzioni di modifica

La prima schermata non l'ho riportata, in quanto era solo di introduzione.

In questa schermata si può scegliere cosa modificare.

La prima voce (che chiameremo check, per via del segno di spunta vicino alle voci) indica che possiamo scegliere un'immagine

Il secondo check indica la possibilità di inserire un commento alla cartella, del tipo "questa cartella contiene tutti i dati relativi al Windows 2000", ecc.

Il terzo check serve a modificare le caratteristiche della cartella. Questi si modificano mediante l'uso di modelli HTML (alcuni sono già contenuti nel sistema).

Nelle prossime immagini vedremo le varie schermate che compaiono via via:

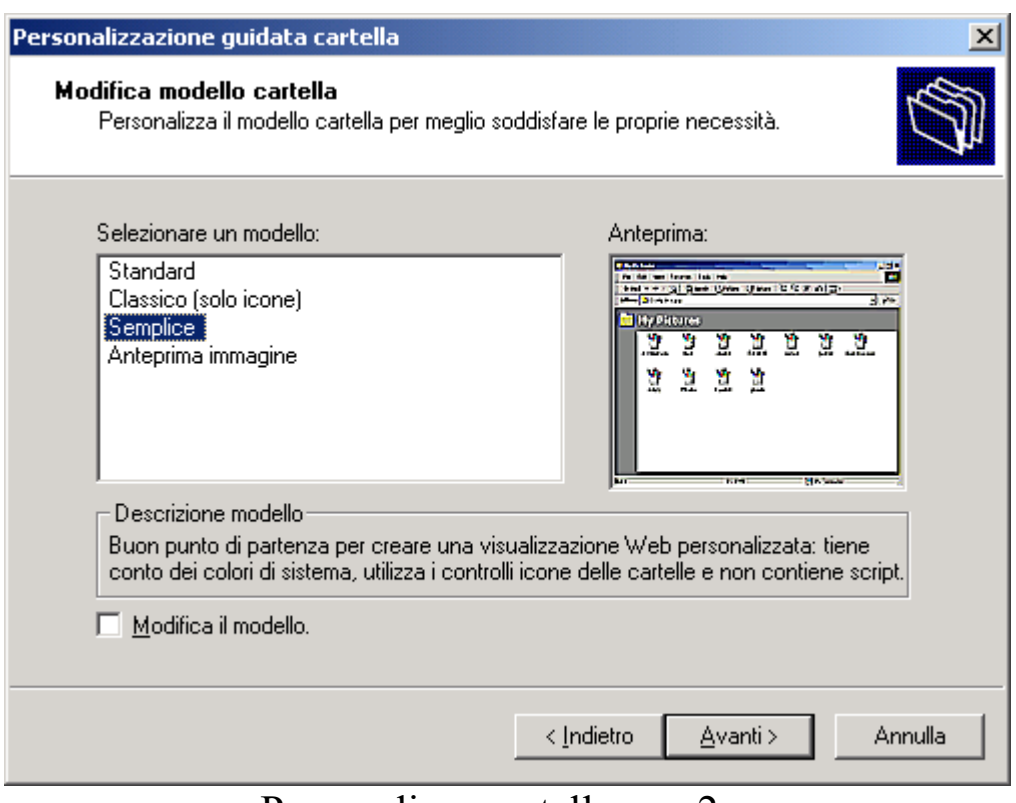

Personalizza cartella… – 2 Modifica modello di cartella

In questa schermata basta scegliere uno dei modelli preprogrammati. Attivando il check **Modifica il modello** permette di modificare le caratteristiche del modello.

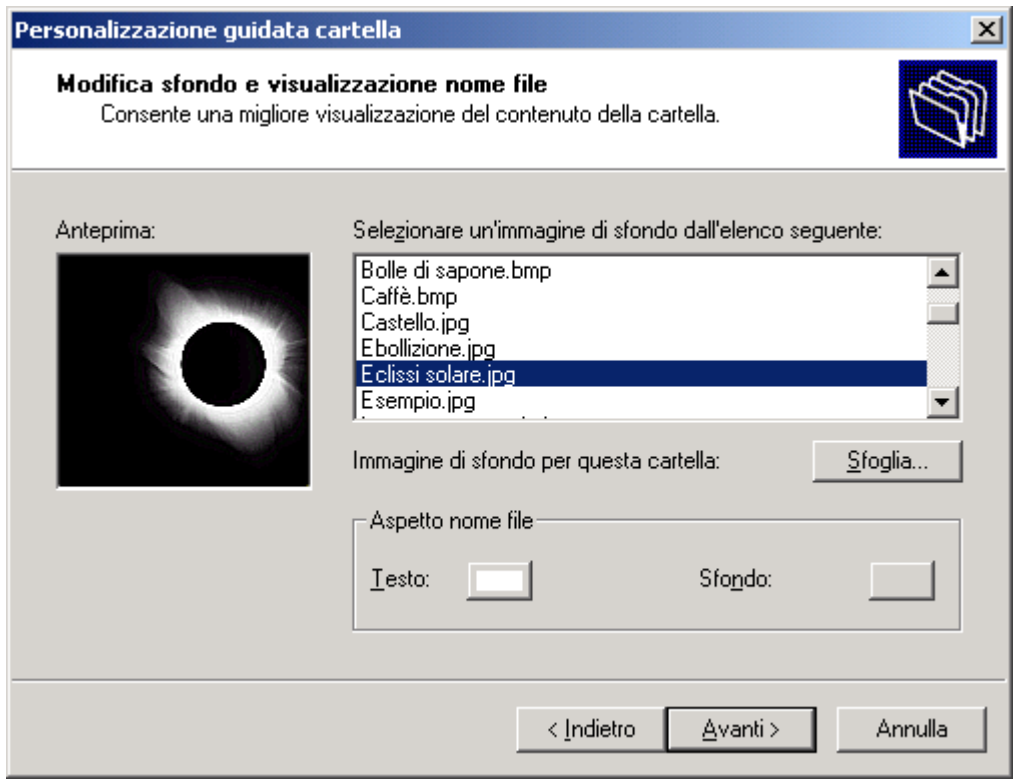

Personalizza cartella… – 2

Modifica dello sfondo e del colore del carattere delle icone

Questa schermata permette l'inserimento delle immagini, e permette di cambiare il colore del testo delle icone.

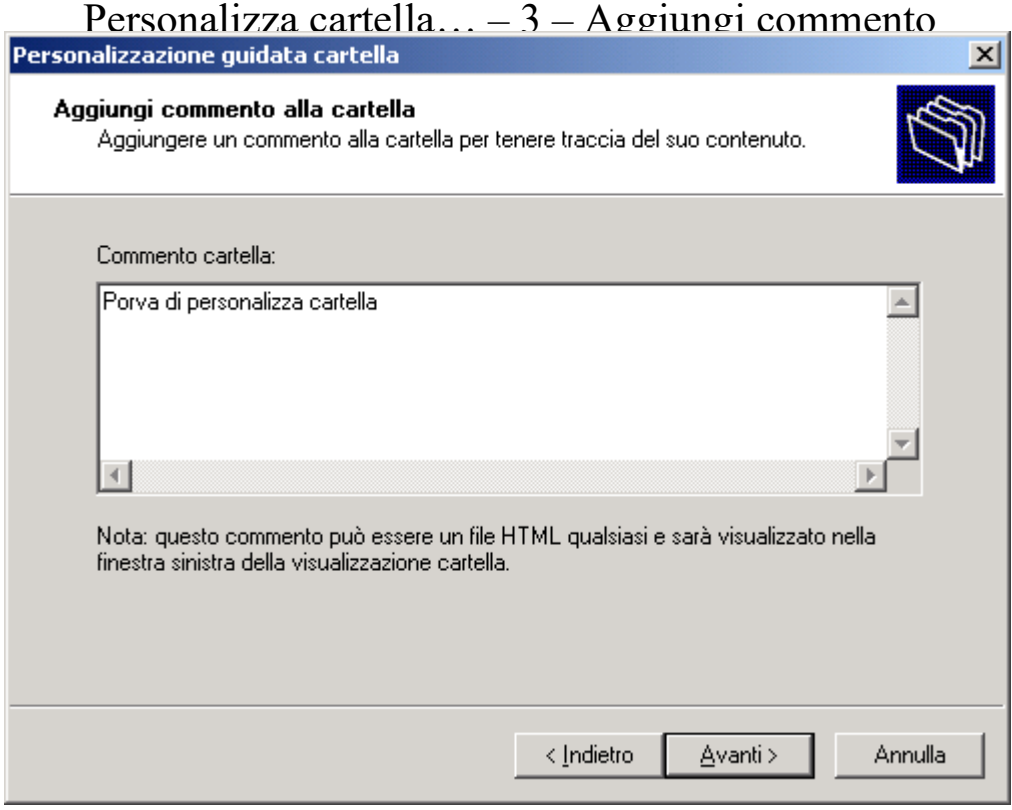

Questa schermata permette l'inserimento di un commento alla cartella.

Salto l'ultima schermata che ci indica che è finito il tutto.

Ecco a voi il risultato:

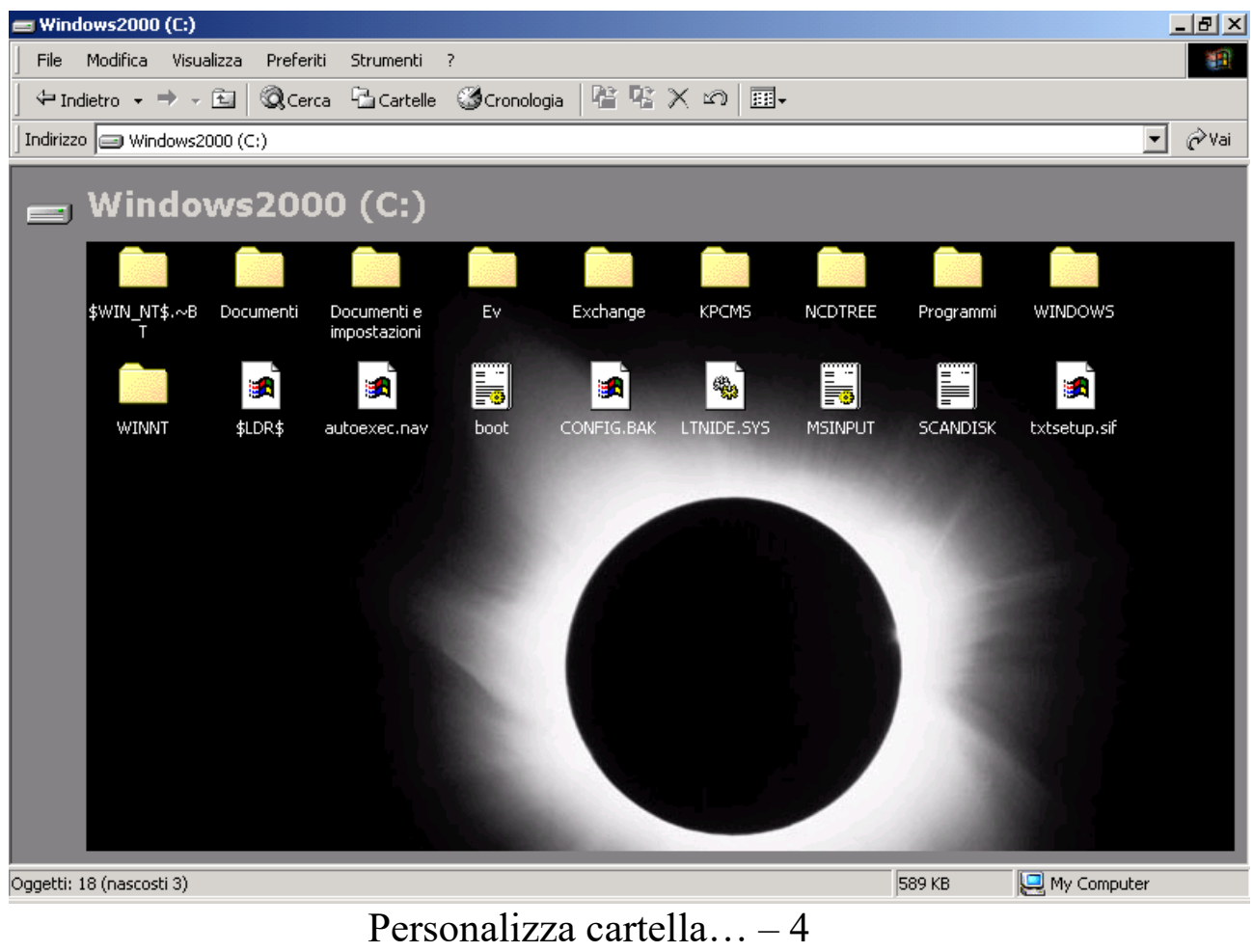

Cartella personalizzata

Naturalmente solo questa cartella è personalizzata, mentre le altre rimangono visualizzate in modo standard.

II) Visualizziamo tutti i file

In questo paragrafo andrò ad analizzare come visualizzare tutti i file.

Windows dalla versione 95, utilizza un filtro che permette di non visualizzare alcuni tipi di file, come ad esempio i file nascosti, le cartelle di sistema e le cartelle nascoste.

È possibile eliminare questo filtro:

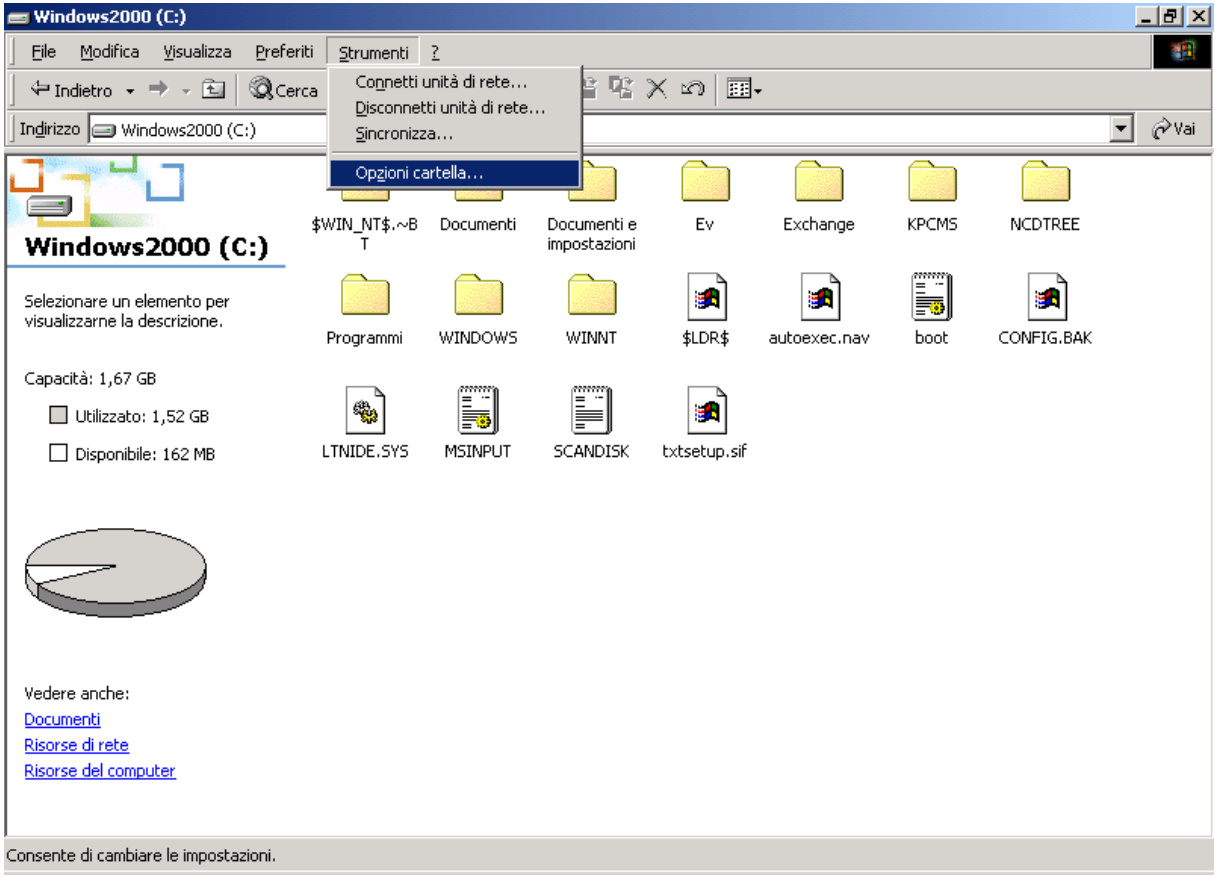

Visualizza tutti i file – 1

Selezionando dal menu **Strumenti** la voce **Opzioni cartella…**, si attiva la seguente schermata:

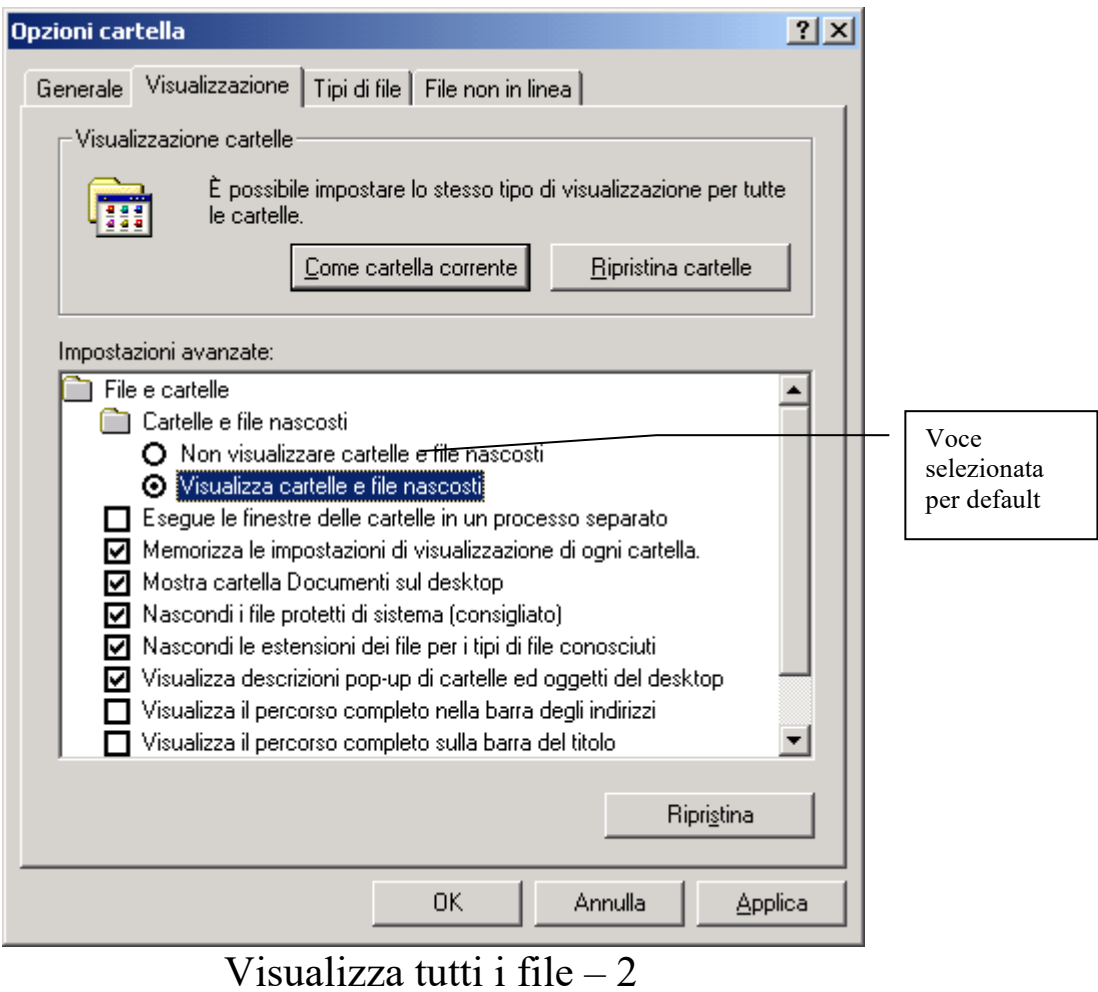

Basta attivare il pulsante di scelta **Visualizza cartelle e file nascosti** per visualizzare tutto:

| $\blacksquare$ Windows2000 (C:)                                               |                                  |                  |                               |                  |                          | $\Box$                       |
|-------------------------------------------------------------------------------|----------------------------------|------------------|-------------------------------|------------------|--------------------------|------------------------------|
| 锻<br>Visualizza<br>Preferiti<br>File<br>Modifica<br>Strumenti<br>$\mathbf{Z}$ |                                  |                  |                               |                  |                          |                              |
| ← Indietro → → → 国                                                            | Cerca Cartelle Scronologia       |                  | 啓電×の                          | 圓∙               |                          |                              |
| ⊘ <sup>Vai</sup><br>Indirizzo $\implies$ Windows 2000 (C:)                    |                                  |                  |                               |                  |                          |                              |
|                                                                               |                                  |                  |                               |                  |                          |                              |
| Windows2000 (C:)                                                              | \$WIN_NT\$.~B                    | Documenti        | Documenti e<br>impostazioni   | Ev               | Exchange                 | <b>KPCMS</b>                 |
| Selezionare un elemento per<br>visualizzarne la descrizione.                  | <b>NCDTREE</b>                   | Programmi        | <b>WINDOWS</b>                | WINNT            | mmm<br>$=$<br><b>ASD</b> | mmm<br>Ĩ.<br><b>SCANDISK</b> |
| Capacità: 1,67 GB<br>Utilizzato: 1,52 GB<br>Disponibile: 160 MB               | е <mark>н</mark><br>\$LDR\$      | еh<br>CONFIG.BAK | -----<br>₩<br><b>AUTOEXEC</b> | 缴.<br>CONFIG.SYS | 龝<br>LTNIDE.SYS          | еĥ,<br>autoexec.nav          |
|                                                                               | е <mark>н</mark><br>txtsetup.sif | Ĩ,<br>boot       | mmm<br>į,<br><b>MSINPUT</b>   |                  |                          |                              |
|                                                                               |                                  |                  |                               |                  |                          |                              |
| Oggetti: 21<br>$\sim$ $\sim$<br>- - -                                         |                                  |                  |                               | 589 KB           | My Computer              |                              |

Visualizza tutti i file – 3

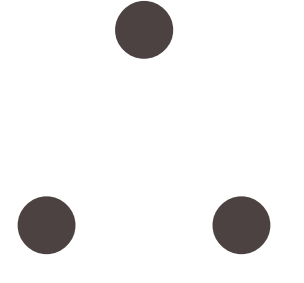

Capitolo IV

### Internet

Internet può essere definito il più grande fenomeno mediatico nella storia dell'umanità. Esso non è solo una semplice moda, ma è anche un qualcosa di molto più complesso che affonda le radici in un passato che, rapportato ai tempi dell'evoluzione dei calcolatori, può essere considerato quasi preistorico.

Il tutto incomincia nel 1969 quando il Dipartimento della Difesa degli Stati Uniti avviò un esperimento per la gestione di una rete di calcolatori affidabile ed efficiente con coloro che avevano un contratto per svolgere delle ricerche in ambito militare compreso il largo numero di universitari che eseguivano ricerche con i fondi delle forze armate.

Questo progetto fu chiamato **ARPA**NET (**A**dvanced **R**esearch **P**roject **A**gency).

Il progetto aveva come scopo primario il reindirizzamento dinamico, cioè la possibilità di smistare uno o più collegamenti su altri calcolatori nel caso che un attacco nemico li avesse interrotti. Questo genere di problema può sembrare una eventualità molto remota, oltre che catastrofica, ma non è così! Se consideriamo che i dati viaggiano su cavi (siano essi i classici doppini telefonici che le innovative fibre ottiche), basta che una scavatrice, per errore, tranci un cavo che il collegamento si interrompe.

Come è possibile immaginare, questo nuovo strumento di lavoro, divenne un "giocattolo" irresistibile per tutti gli studenti delle varie università degli U.S.A. coinvolte in questo progetto.

Ciò comportò la necessità di suddividere le informazioni militari da quelle civili in modo da non compromettere la Sicurezza Nazionale. Fu così che venne creata la seconda rete: **MIL**NET.

A questo punto sorse il problema dell'interscambio dei dati tra le due reti, cioè tra la vecchia ARPANET e la neonata MILNET.

Questo fu risolto mediante l'introduzione di uno schema tecnico che potesse far scambiare i dati, tra le due reti di calcolatori. Fu introdotto così l'**IP**, l'**I**nternet **P**rotocol. Questo schema permetteva (e permette tutt'oggi) l'indirizzamento del traffico dati da una rete all'altra.

Anche se all'epoca esistevano solo due reti, i progettisti strutturarono questo protocollo in modo da poter consentire l'interscambio dati tra decine di migliaia di reti.

A questo punto dobbiamo identificare una specifica rete di calcolatori tra le decine di migliaia collegate dal protocollo Internet.

Ogni **Server**[1](#page-63-0) (che in gergo Internet è detto **Host**) è identificato sulla Rete<sup>[2](#page-63-1)</sup> mediante l'uso di un numero, un po' come accade con gli utenti del telefono: ogni abbonato è identificato dal numero di telefono. Il numero che identificano i vari Server sono suddivisi in quattro gruppi così strutturato: **123.45.67.89**. Quindi l'utente, mediante un **Client** (che per il momento considereremo solo come semplice terminale a caratteri) per collegarsi alla rete di calcolatori deve inserire il numero dell'Host che fornisce il servizio a cui è interessato.

Per ragioni ovvie, è difficile ricordare il numero dell'host che ci interessa. Per aggirare il problema, ogni host possiede un nome specifico separato da punti. Per esempio **[www.mclink.it](http://www.tin.it/)** identifica l'host del distributori di servizi Internet MC-link.

Oggigiorno i servizi più diffusi sulla Rete si trovano sul **World Wide Web** (cioè Ragnatela ad estensione mondiale abbreviata con **www**) che a differenza dei vecchi terminali a caratteri possono associare al testo anche delle immagini. Ciò è possibile mediante un programma apposito chiamato browser che riesce a riconoscere un particolare protocollo di trasferimento dati: l'**http** [sic!] (**H**yper**T**estual **T**ransfer **P**rotocol, cioè Protocollo di Trasferimento dati Ipertestuali). Non si deve confondere il protocollo Internet con l'http, il primo serve a identificare e collegarsi alla macchina host; il secondo serve a trasferire i dati dalla macchina host alla macchina client in modo grafico, cioè testo ed immagini. Ciò può essere importante per visualizzare i testi che hanno caratteri diversi da quelli occidentali, come gli ideogrammi cinesi e giapponesi o il cirillico russo.

<span id="page-63-0"></span><sup>&</sup>lt;sup>1</sup> Per Server si intende una serie di calcolatori che forniscono una serie di servizi a dei Client, cioè dei calcolatori, siano essi computer veri e propri (come un PC ad esempio) o semplici terminali passivi cioè che necessitano della rete per funzionare. I Server possono gestire più utenti collegati contemporaneamente, mediante un sistema detto Time-Sharing (cioè condivisione circolare del tempo).

<span id="page-63-1"></span><sup>2</sup> Per Rete si intendono i Server che sono collegati mediante il protocollo Internet.

Esiste infine un ultimo protocollo simile all'http che serve a trasferire File<sup>[3](#page-64-0)</sup> da una macchina host o Server alla macchina client: l'**ftp** [sic!] (**F**ile **T**ransfer **P**rotocol, cioè Protocollo di Trasferimento File).

A questo punto possiamo espandere il concetto di Client che abbiamo precedentemente introdotto. In effetti Client può essere considerato qualsiasi calcolatore che possa collegarsi in un qualche modo ad un Server. Per ciò che riguarda il discorso Internet la via più diffusa per collegarsi, almeno per ciò che riguarda l'utenza privata, è il telefono.

Oggi quando si compra un computer, spesso è dotato di una particolare periferica che permette di collegare il calcolatore al telefono e poter così dialogare con gli altri sparsi per il mondo: il **MoDem** (**Mo**dulator **Dem**odulator, cioè il Modulatore / Demulatore di segnali acustici).

Quando un utente casalingo vuole collegarsi alla Rete, deve comporre mediante il modem il numero di telefono del suo Internet Service Provider (detto anche Distributori di Servizi Internet), in modo tale da avere un gateway (o porta d'ingresso) alla Rete, e mediante un particolare programma (il browser) visualizzare (o navigare, termine oggi molto in voga) i dati che vengono forniti dalle varie reti di calcolatori in tutto il mondo.

<span id="page-64-0"></span><sup>3</sup> Per File si intende la traduzione in linguaggio comprensibile dal calcolatore di tutto ciò che può essere considerato documento nel senso più ampio possibile.

## Ecco un paio di esempi:

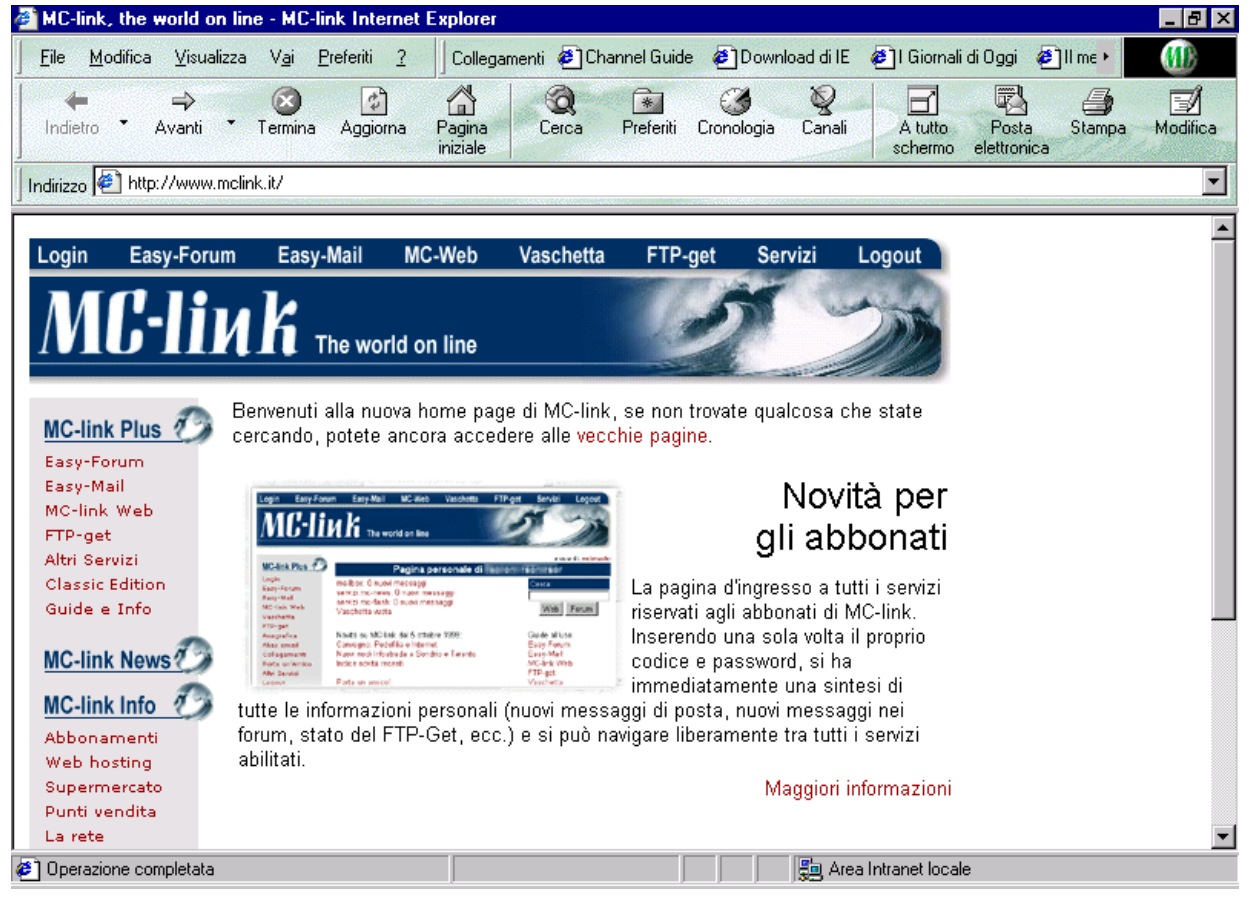

Browser con pagina Web

L'immagine di sopra è un esempio di file hypertestuale

```
Telnet - mclink.mclink.it
 Connetti Modifica Terminale ?
********* MC-link (R) *********
Roma (06) 41739900 (ISDN, X2, U34+ 33,6 kb/s)
Roma (06) 4513900 (U34+ 33,6 kb/s)
Milano (02) 40918509 (ISDN, X2, U34+ 33,6 kb/s)<br>Firenze (055) 507920 (ISDN, X2, U34+ 33,6 kb/s)<br>Napoli (081) 7707279 (ISDN, X2, U34+ 33,6 kb/s)<br>"1421 Itapac Easy Way": NUA 26410420
Internet: (telnet) mclink.mclink.it
Seqr. abbonati (voce) (06) 41892434
Segr. abbonati (fax) (06) 4515592
1 - MC-Link
2 - Informazioni|3 - Descrizione
4 - Tariffe
5 - Negozi MC-point
x - \overline{r}ine
Scelta:
```
Schermata di un Terminale a caratteri

In conclusione vediamo quali possono essere i vantaggi sia per le industrie che si affacciano sulla Rete, sia per il consumatore che vi naviga.

Abbiamo detto che la Rete collega tutto il mondo, quindi una azienda che vi si affaccia può incrementare il suo volume di affari in modo notevole, in quanto non è più limitato alla nicchia di consumatori che può raggiungere mediante le normali vie commerciali, il tutto a costi quasi irrisori.

In precedenza abbiamo accennato ad uno specifico ISP: MClink. Ogni Distributore di servizi Internet offre uno spazio (chi a pagamento, chi compreso nel prezzo di abbonamento) sui propri Server, dove ogni utente (sia esso Azienda o utente privato) può allestire una sorta di "vetrina elettronica" nel quale pubblicizzare i propri prodotti.

L'utente, mediante un apposito programma di ricerca, può individuare la o le aziende che producono un determinato prodotto o servizio a cui è interessato, e poter scegliere quello che, a suo giudizio è più adatto alle sue esigenze. In genere molti servizi sulla Rete sono gratuiti, anche se non mancano quelli a pagamento. In questo mondo

virtuale anche il denaro è usato virtualmente mediante l'uso delle carte di credito.

I) Installiamo il collegamento

Se non abbiamo settato il collegamento ad Internet, sul desktop c'è un'icona che ci permette di configurare le impostazioni dell'accesso ad Internet:

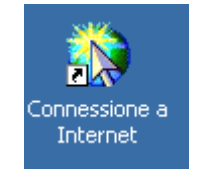

Connessione a Internet

Se non abbiamo preparato la connessione ad Internet, anche se clicchiamo le icone di Internet Explorer, comparirà la seguente schermata:

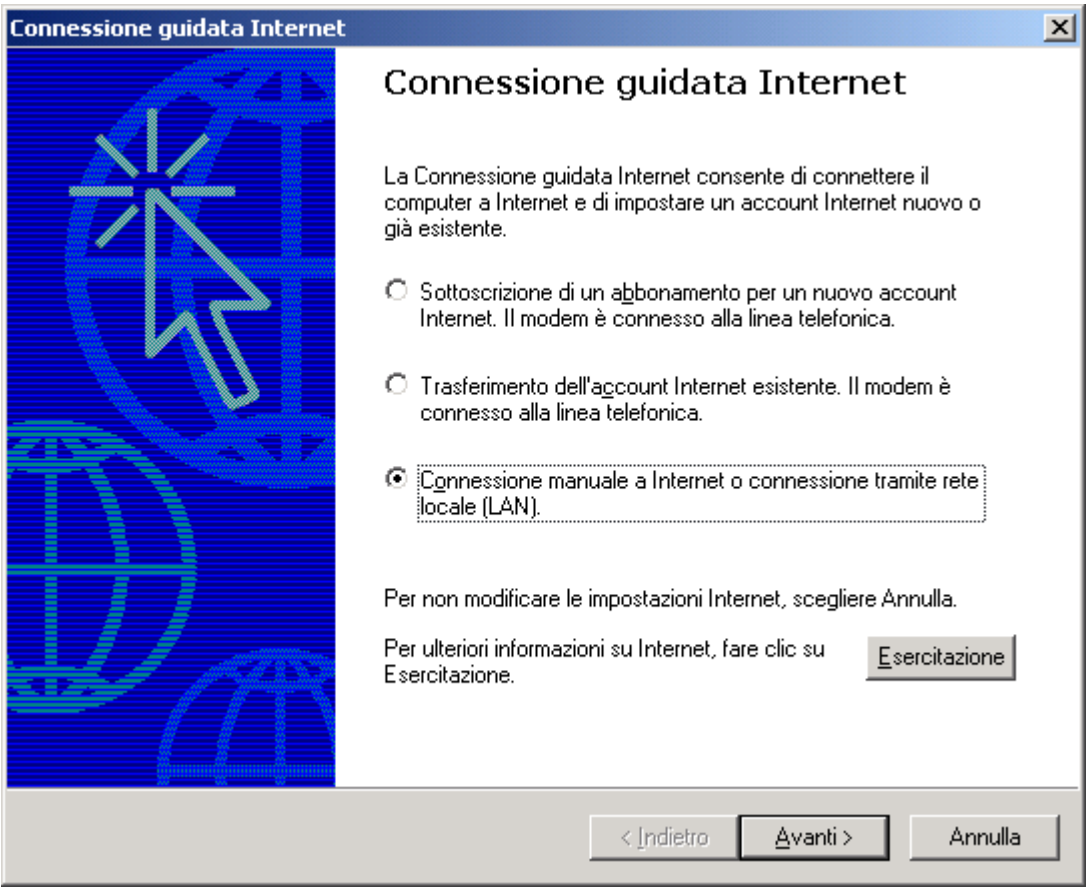

Connessione ad Internet – 1

Molti distributori di accessi ad Internet (che d'ora in poi chiamerò ISP = Internet Service Provider), forniscono dei programmi

che in modo automatico attivano la registrazione del loro **Account** (così che vengono definiti).

I dati essenziali che sono richiesti sono la **User ID**, la **Pasword**, il protocollo **POP3** e **SMTP**, e naturalmente il numero di telefono. Questi li fornisce direttamente il vostro distributore di servizi Internet.

Per la stesura di questo testo ho immaginato un ipotetico ISP chiamato **provider.it**.

Fatto ciò, selezionato **Connessione manuale ad Internet…** clicchiamo su **Avanti>**:

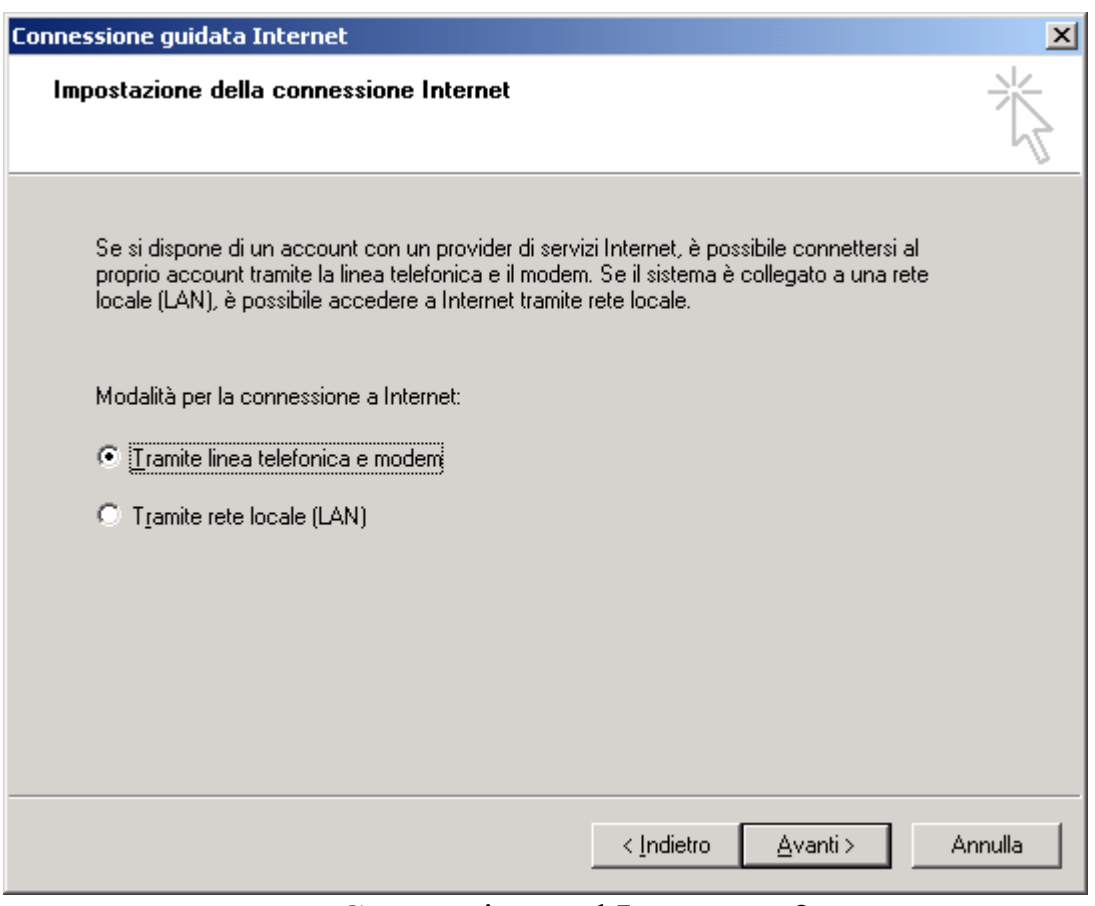

Connessione ad Internet – 2

Selezioniamo **Tramite linea telefonica e modem** e continuiamo su **Avanti>**.

Non mostrerò le immagini successive. L'importante è avere i dati su riportati.

Una volta inserite il numero di telefono (il prefisso deve essere inserito nella casella del **Numero di telefono**), compare la seguente schermata:

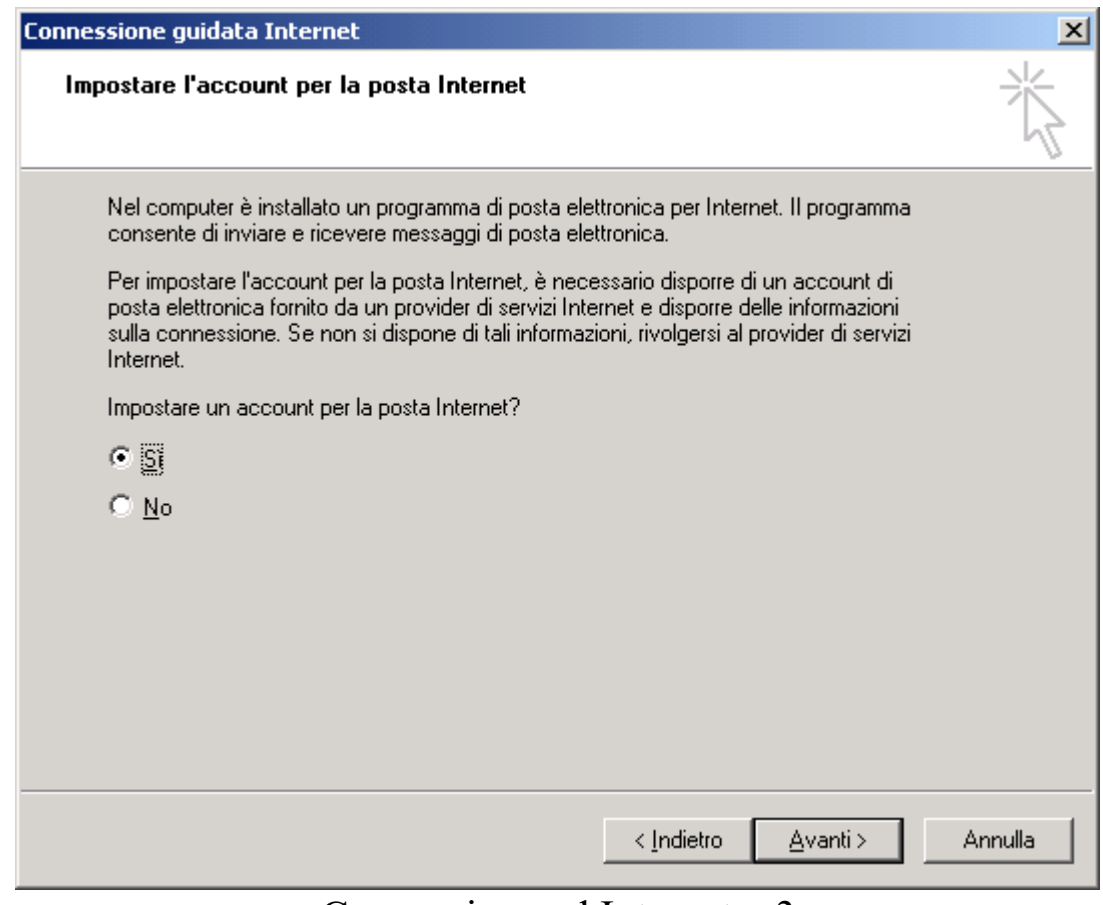

Connessione ad Internet  $-3$ 

Se volete potete installare anche un'account di posta elettronica, selezionando **Sì**.

Il Wizard è facile da seguire.

II) Incominciamo l'avventura

Prima di incominciare con l'analisi di Internet Explorer 5, togliamoci lo sfizio di buttarci in questo nuovo universo fatto di bit.

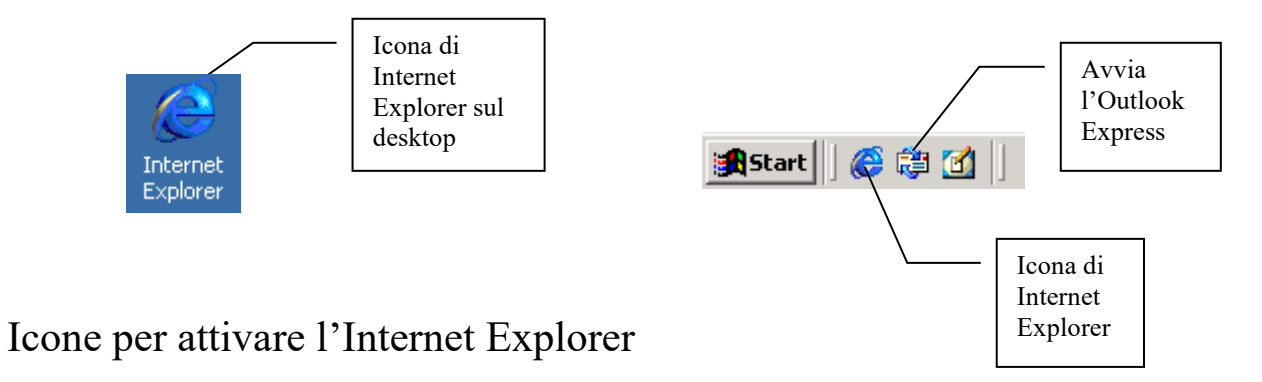

Cliccando due volte l'icona di Internet Explorer sul Desktop, o cliccando una volta il pulsante presente nel Quick Launch, compare la schermata del browser di Internet Explorer. Se non è stata effettuata la configurazione per l'accesso ad Internet, seguite le istruzioni che l'I.S.P. vi fornisce con l'acquisto del servizio [cfr. Capitolo IV par. I].

Una volta espletata tale operazione compare la seguente schermata:
dicecca.net - Computer Science – www.monitorenapoletano.it/dicecca.net-cs - 73 Anno I - № 6 – Supplemento al Numero 148 – Giugno 2020

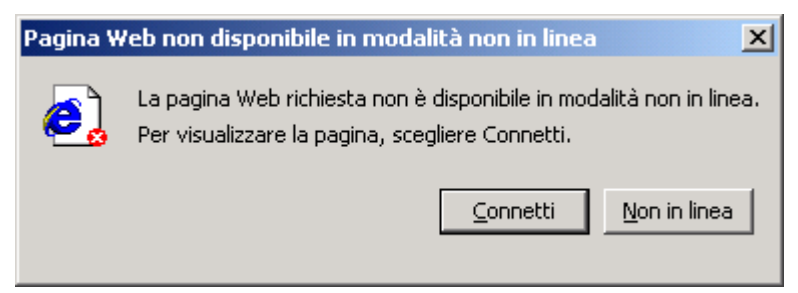

Apertura Internet Explorer con accesso a Internet

Il sistema all'attivazione chiede di connettersi, se non è stato attivata la connessione in precedenza.

Cliccando su **Connetti**:

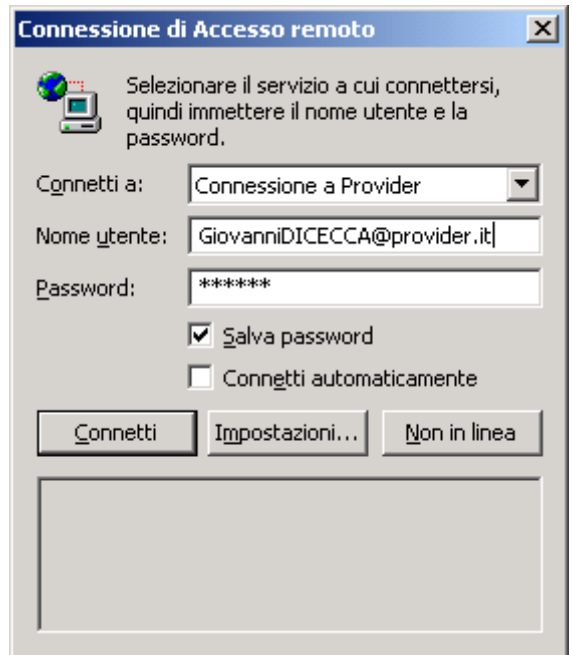

Interfaccia di connessione ad Internet

Il sistema chiede se ci si vuole connettere. È possibile connettersi in modo automatico all'attivazione della precedente schermata (attivando **Connetti automaticamente**).

Quando il sistema si è connesso compare un wizardino che ci avvisa a che velocità viaggiamo.

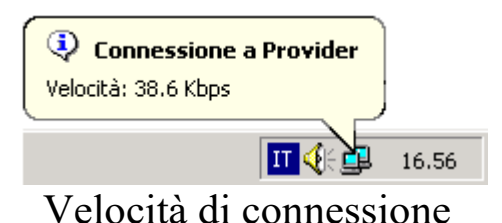

Alla fine ecco cosa ci appare:

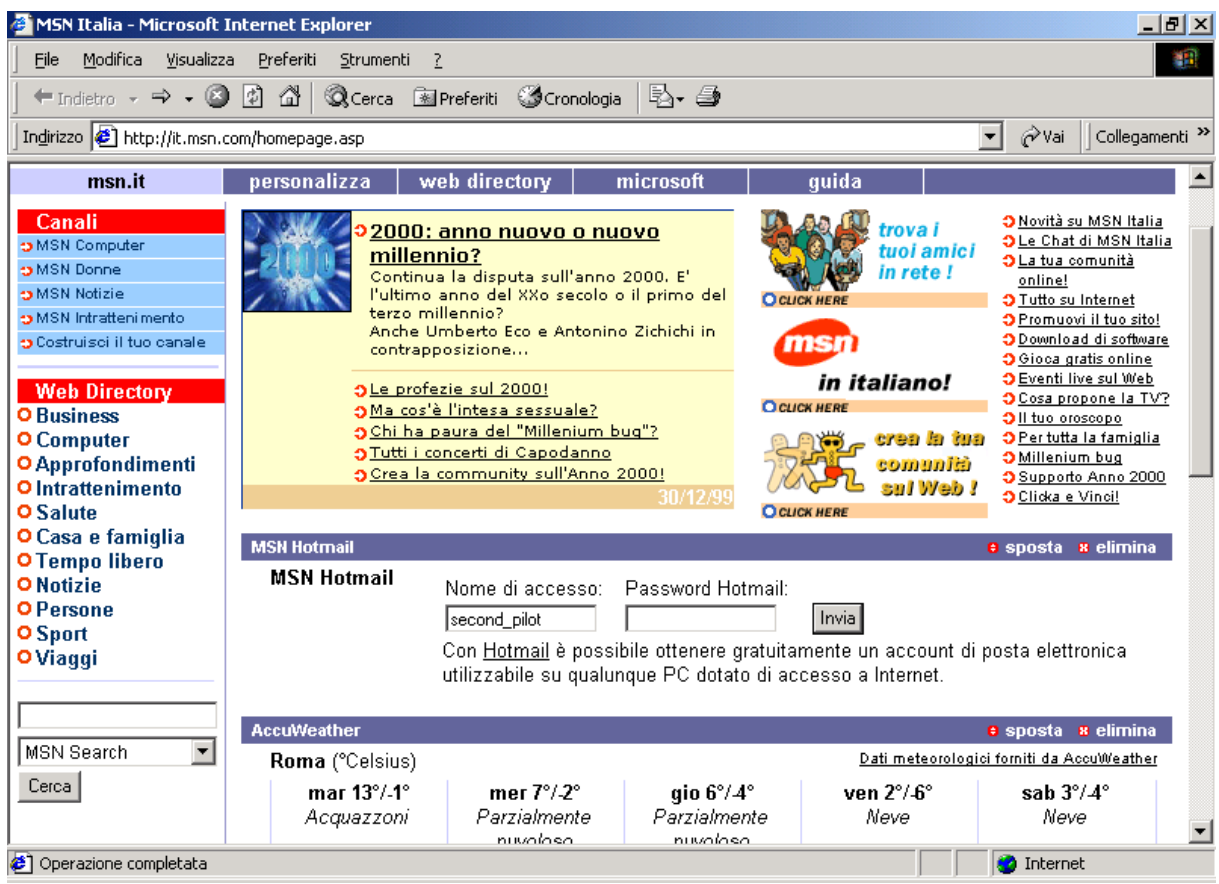

Internet Explorer – Sito predefinito

Il check non attivo **Connetti automaticamente** serve a collegarsi automaticamente alla rete Internet, all'attivazione del browser.

L'unica cosa importate da sapere è che in ogni pagina web esistono dei collegamenti o a delle altre pagine dello stesso sito, o al altri server sparsi nel mondo.

Per cambiare "rotta" e dirigere la prua verso altri lidi, dobbiamo inserire nella **barra degli Indirizzi** di Internet Explorer il nome del sito.

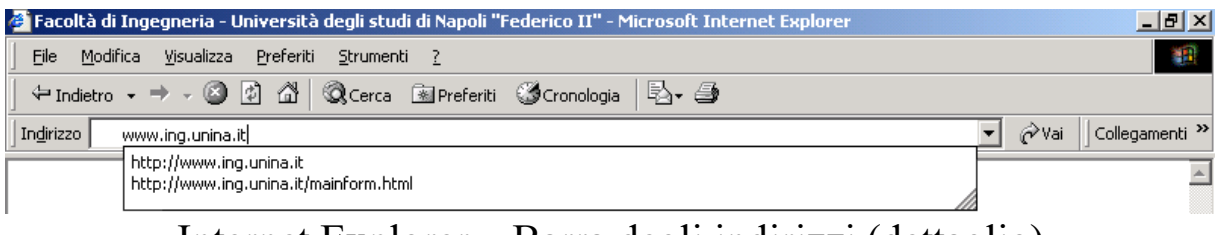

Internet Explorer – Barra degli indirizzi (dettaglio)

Ho detto in precedenza, che il sistema è auto configurante. Se andiamo ad inserire il nome di un sito, il sistema fa comparire in una finestra sotto la barra degli indirizzi quelli compatibili con la richiesta che si sta incominciando ad effettuare. Nel dettaglio sopra riportato possiamo osservare come.

## Vediamo un altro esempio di pagina Internet:

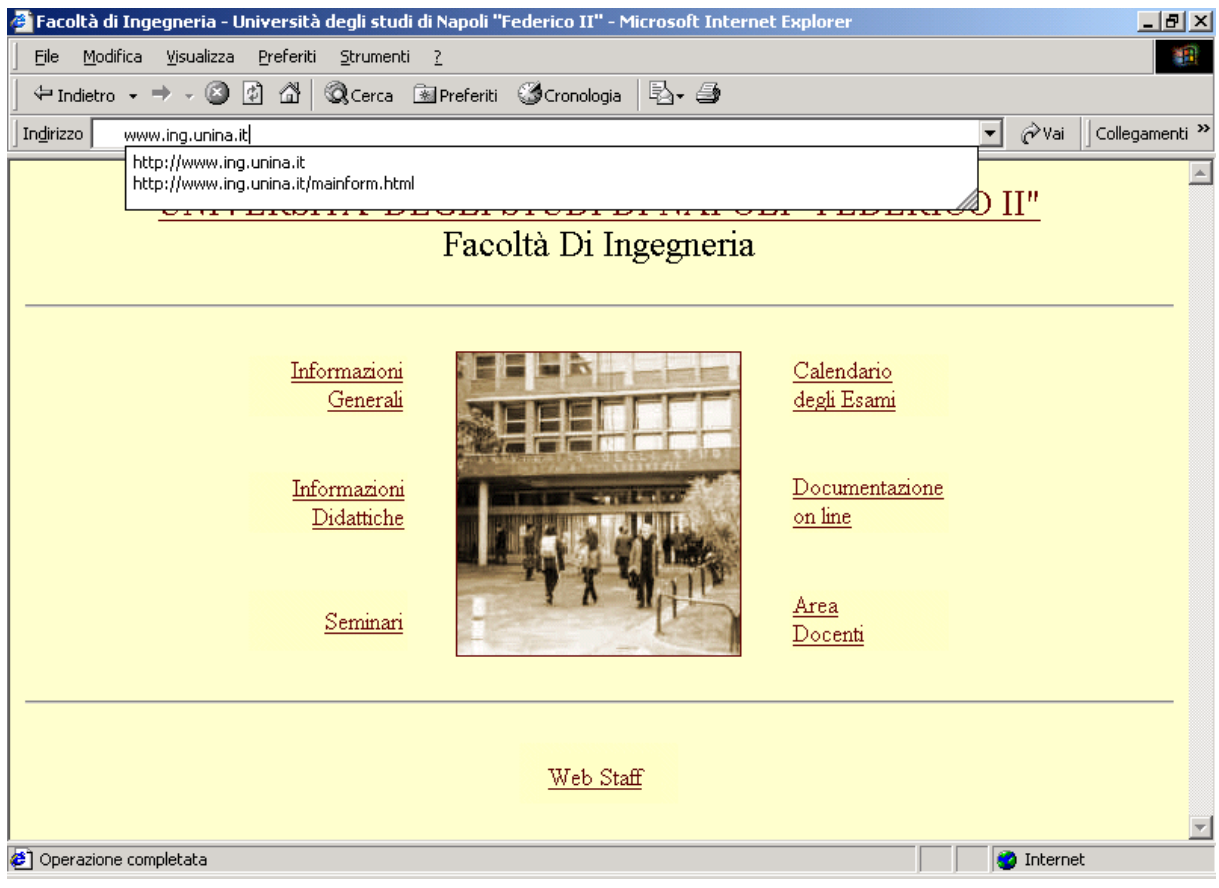

Sito della facoltà di Ingegneria della "Federico II"

Dopo aver navigato, giunge il momento di chiudere la connessione. Per disconnettere la periferica si clicca due volte sui due monitor che si trovano nella taskbar vicino all'orologio [cfr. immagine **Velocità di connessione**]. Compare la seguente schermata:

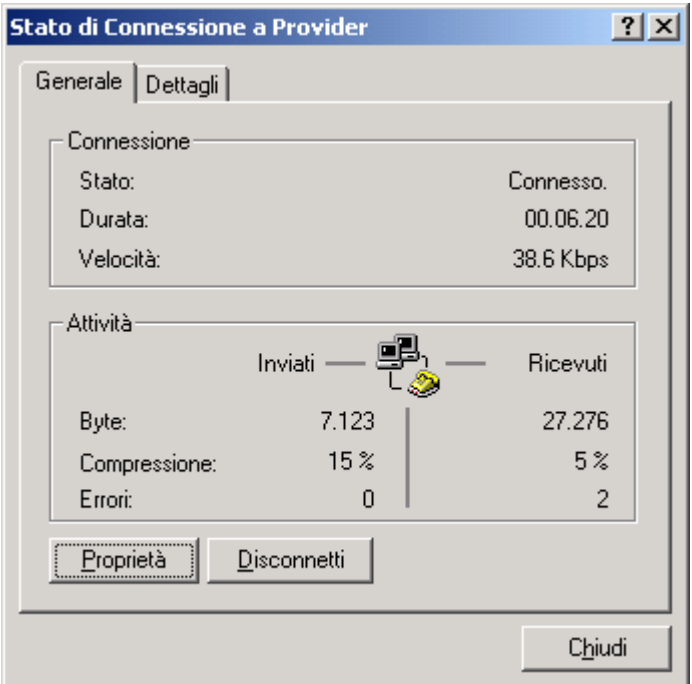

Stato di connessione al server remoto

Basta cliccare su **Disconnetti**, ed il modem viene disconnesso.

## II.I) Cronologia

### Descrivendo **Risorse del computer**, ho accennato alla **Cronologia**.

Questa funzione permette di navigare, in modalità **Non in linea** (cioè quando non si è più collegati), nei siti Internet che abbiamo visitato:

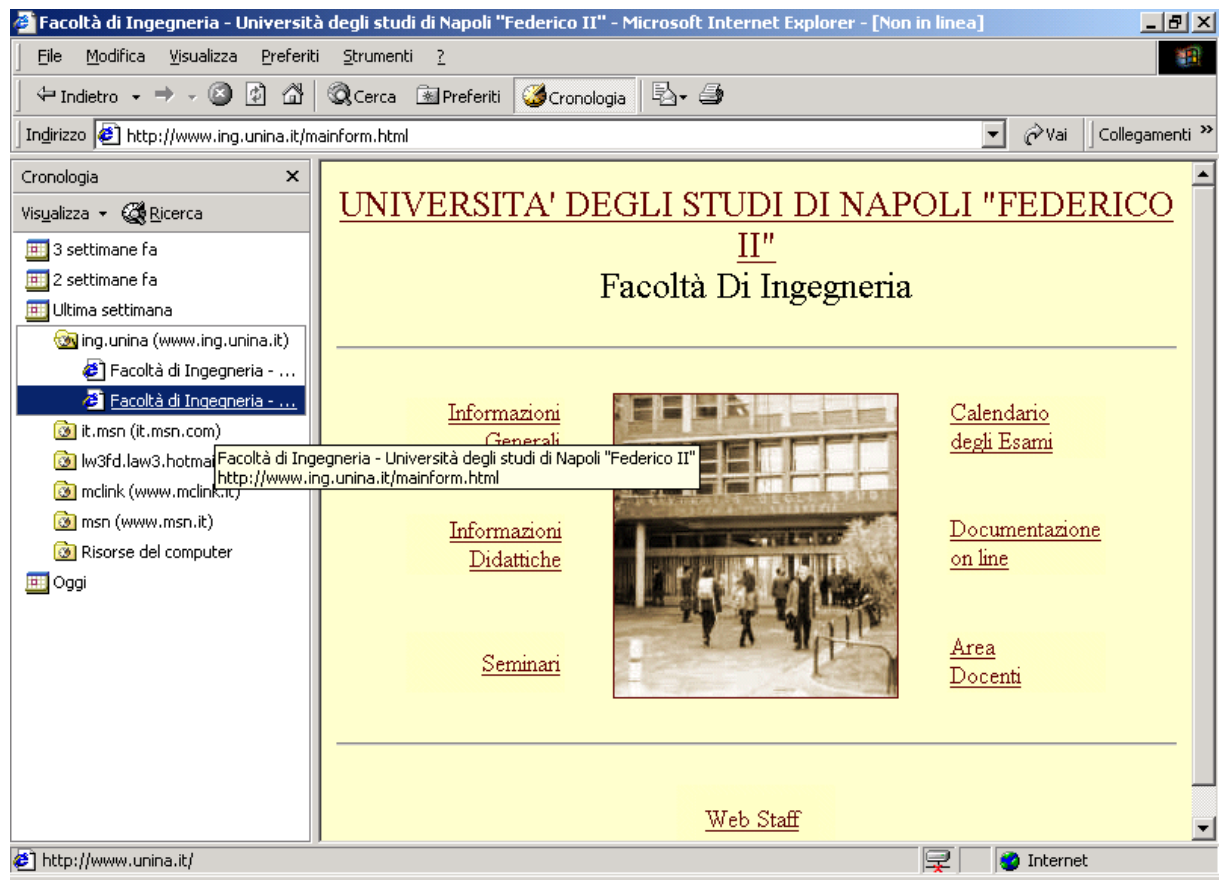

Internet Explorer – Cronologia

Come possiamo osservare sul lato sinistro abbiamo tutti i siti che abbiamo visitato in precedenza.

In questo caso ho visualizzato il sito della facoltà di Ingegneria di Napoli.

Quindi è possibile visualizzare alcune delle pagine che abbiamo scaricato (cioè visitato in precedenza). Se queste sono troppo vecchie, il sistema in automatico si collegherà per visualizzare la pagina più recente.

### II.II) Preferiti

Internet Explorer permette di memorizzare alcuni siti che noi visualizziamo spesso e volentieri, come ad esempio il sito che ci permette di scaricare gli aggiornamenti degli antivirus<sup>[4](#page-78-0)</sup> ecc.

Quello che noi andiamo a memorizzare è un file di testo che contiene l'indirizzo del sito.

Per memorizzarlo si clicca il tasto destro del mouse su una parte vuota dello schermo (cioè, non su un'immagine) e cliccare, poi, su **Aggiungi a preferiti**:

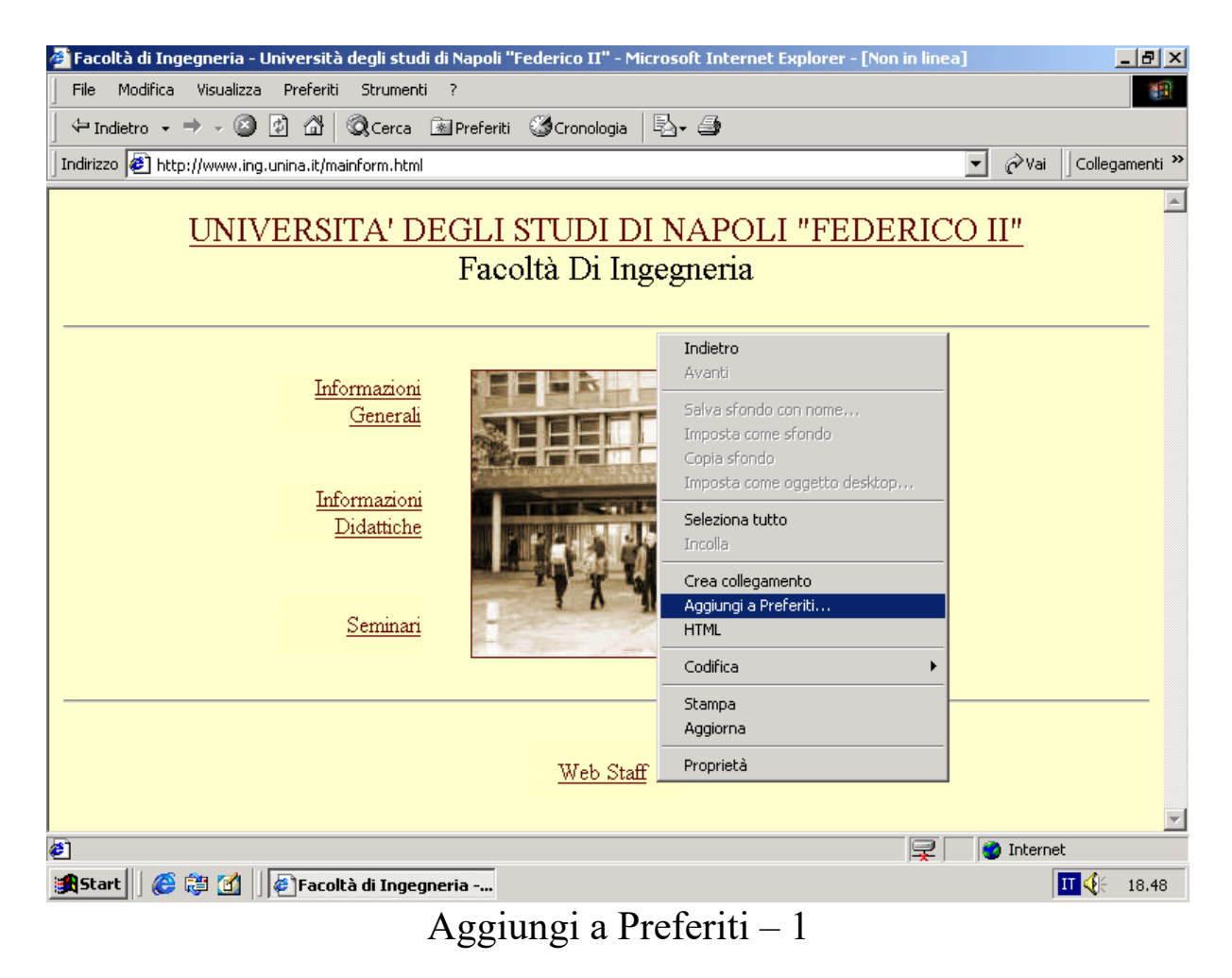

<span id="page-78-0"></span><sup>4</sup> Consiglio vivamente di inserire nel vostro sistema un programma di antivirus, che permette di proteggere il vostro computer da attacchi virali che si possono prendere via Internet.

Fatto ciò, compare la seguente schermata:

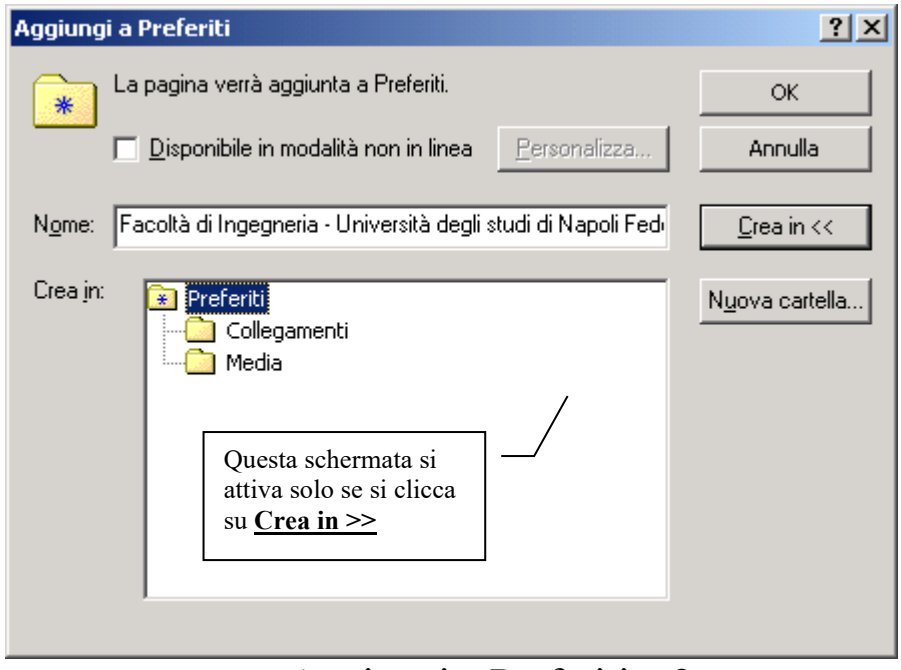

Aggiungi a Preferiti – 2

La schermata che compare non è questa sopra riportata, ma è la versione che mostra il pulsante **Crea in >>** in questo modo.

Si può scegliere di inserire il collegamento in una specifica cartella, cliccando il pulsante **Nuova cartella**, in modo da non creare caos sul sistema.

Cliccando su OK, abbiamo aggiunto il nuovo sito:

 dicecca.net - Computer Science – www.monitorenapoletano.it/dicecca.net-cs - 81 Anno I - № 6 – Supplemento al Numero 148 – Giugno 2020

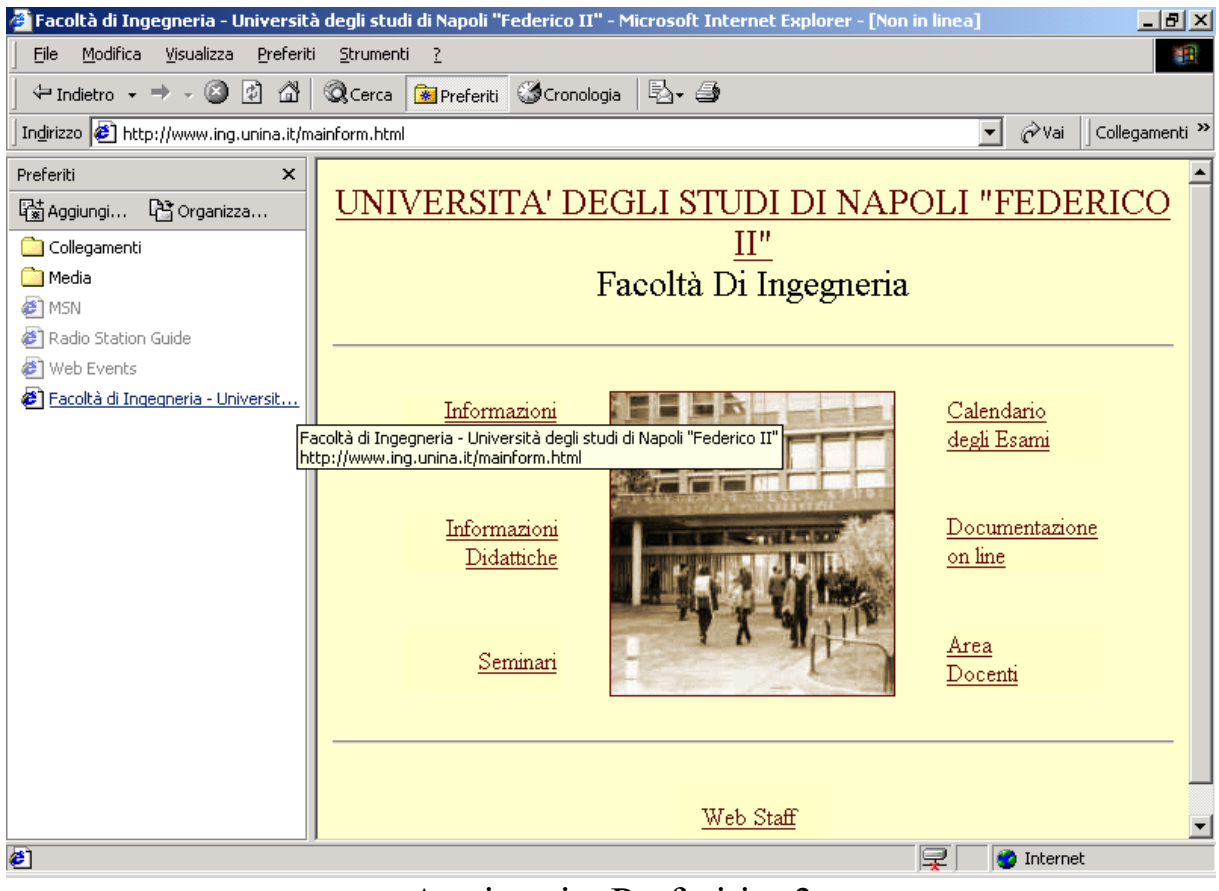

Aggiungi a Preferiti – 3

Il nuovo sito è visualizzabile anche nel pulsante **Start**, menu **Preferiti**.

Provare per credere…

## III) Outlook Express

Una delle cosiddette "Killer application" di Internet è la posta elettronica.

Le poste Britanniche hanno il primato di consegna della posta cartacea, nel giro di un giorno al massimo, questa è consegnata.

In Internet la posta (ovviamente solo quella immateriale, come può essere una lettera o una cartolina) viene consegnata nel giro di 30- 60 secondi al massimo (ovviamente se il nostro messaggio ha un file allegato di notevoli proporzioni, i tempi si dilatano, ma non più in la dei 60 minuti).

Il Windows 2000 ha di serie un programma molto potente per la

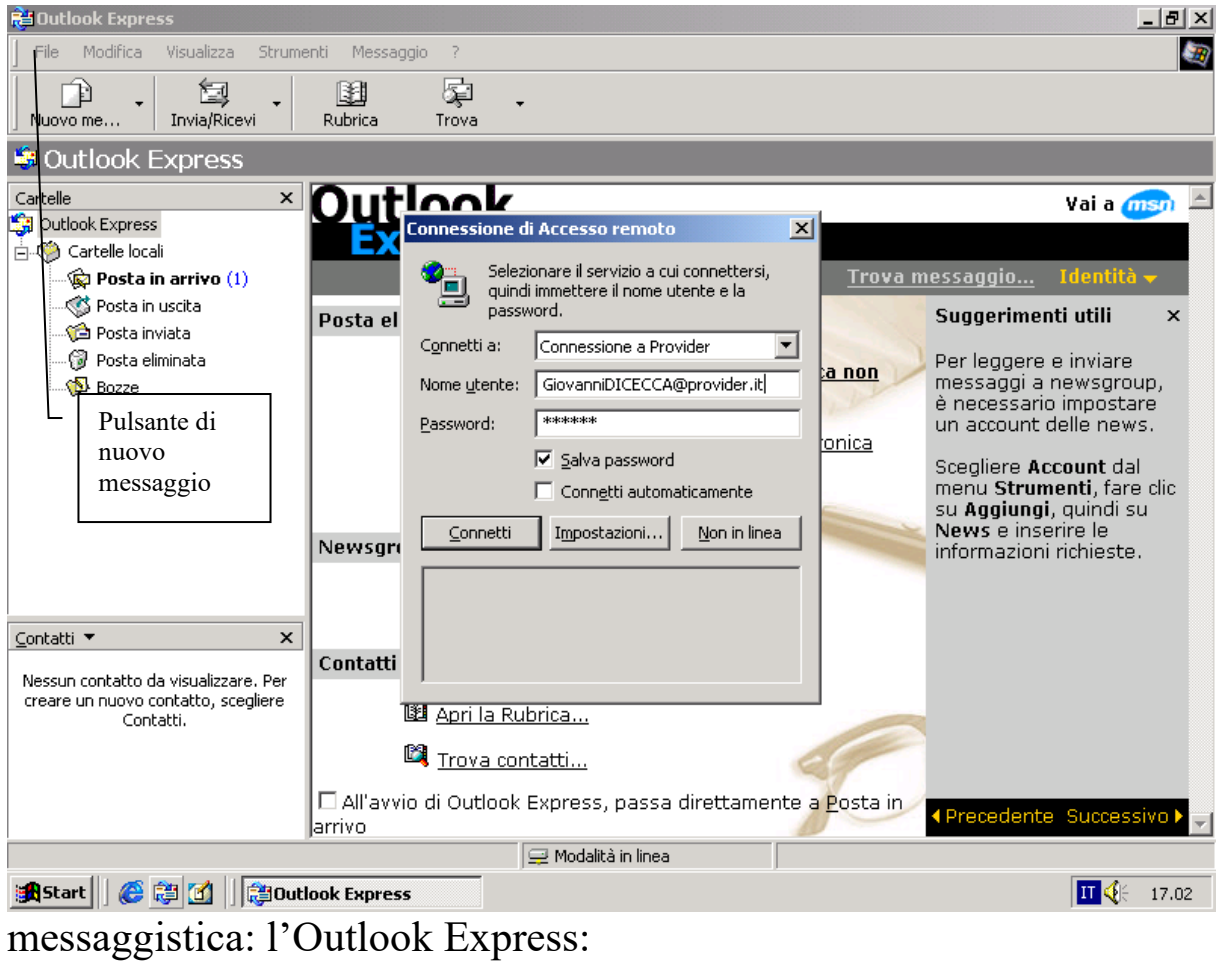

Outlook Express

Il programma appena viene attivato, se non è connesso, attiva la schermata di connessione (vedi sopra).

Una volta che il sistema si è connesso, in modo automatico, rileva, ed eventualmente scarica la posta elettronica che abbiamo in casella.

A questo punto spediamoci un messaggio, e verifichiamo se il sistema funziona bene. Qualche lettore non addentro alla materia potrebbe trovare un po' strano lo spedirsi un messaggio, ma questo è l'unico modo per vedere se realmente il sistema funziona a dovere.

Per spedirci un messaggio, clicchiamo sul pulsante **Nuovo messaggio**:

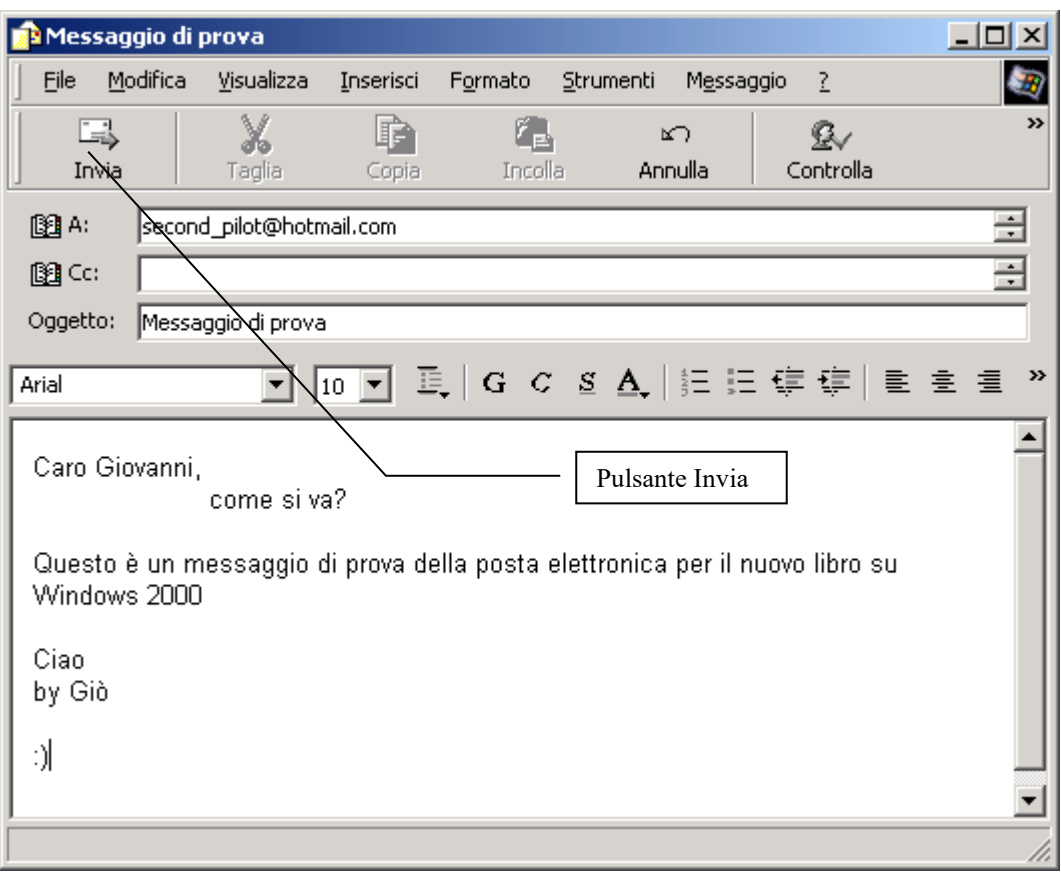

Outlook Express – Messaggio di prova

Questo, anche se un po' autocelebrativo, può essere un brevissimo messaggio di posta elettronica. Cliccando su **Invia**, il messaggio viene collocato nella cartella **Posta in uscita**, come ci mostra una schermata (che non riporto), che possiamo eliminare cliccando sul check al centro di essa.

Fatto ciò, il sistema, se è connesso invia direttamente la posta, in caso contrario chiede di connettersi in modo automatico.

## III.I) Outlook Express La rubrica

Outlook Express, come il suo fratello maggiore, ha la possibilità di poter contenere dei contatti, cioè la possibilità di poter conservare una sorta di agenda delle persone che conosciamo, e con le quali siamo in contatto non solo mediante posta elettronica.

Attivando l'Outlook Express, nella schermata principale possiamo notare il pulsante **Rubrica**:

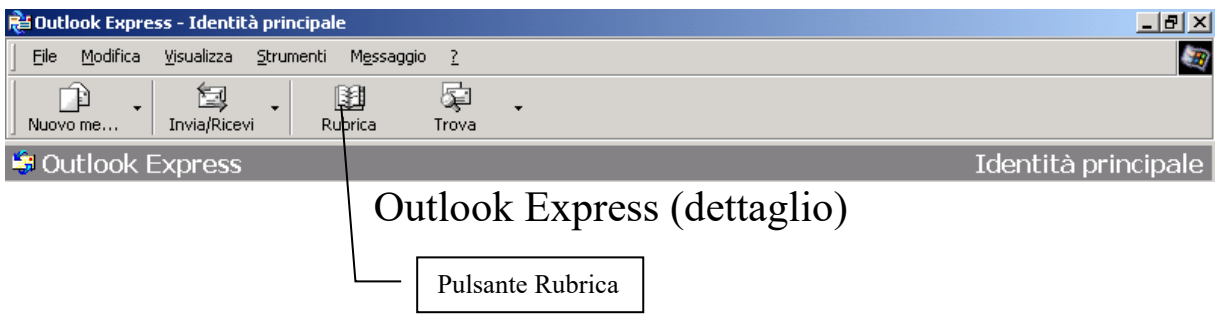

Cliccando su questo tasto compare questa schermata:

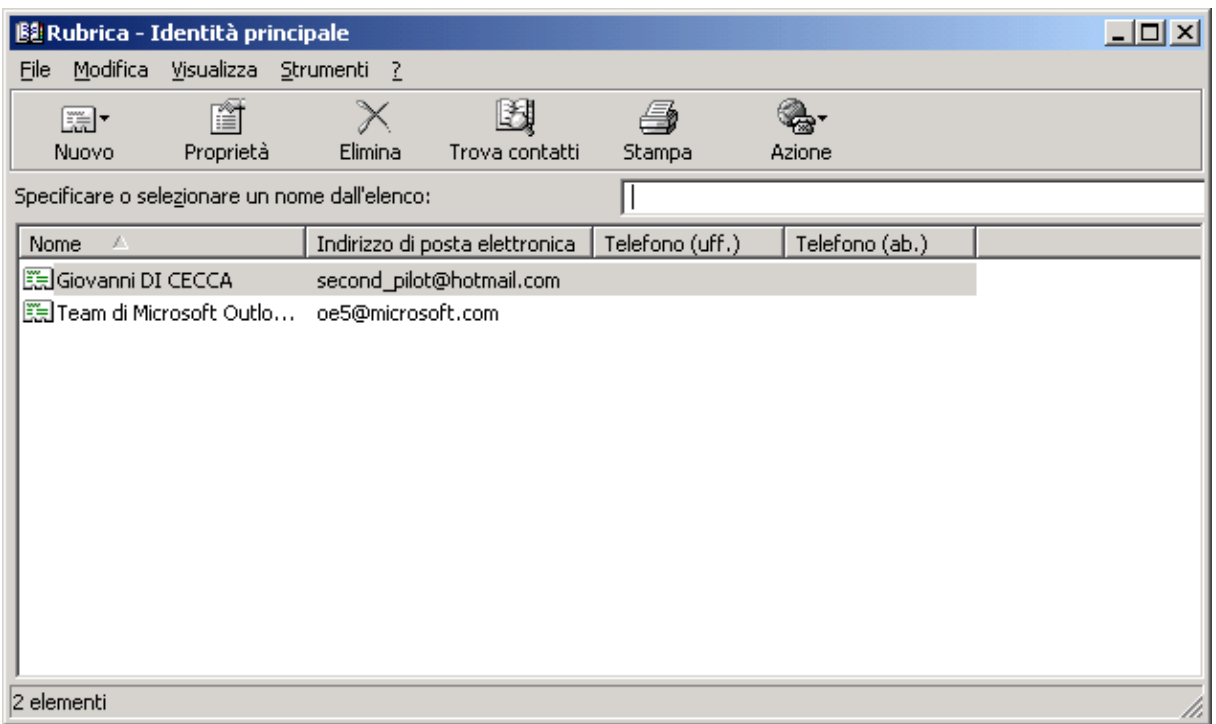

Outlook Express – Rubrica

Cliccando su **Nuovo**, possiamo inserire un nuovo contatto.

La funzione più interessante presente nel sistema è la possibilità di poter telefonare ai contatti. Cioè se posseggo il numero di telefono di un contatto (ad esempio un amico) io posso telefonarlo mediante il pulsante **Azione**.

III.II) Outlook Express Le identità di Outlook

Microsoft Outlook Express, possiede la capacità di mutare l'identità di colui che spedisce e riceve i messaggi.

Poniamo per ipotesi che si possegga un accesso alla rete, e due caselle di posta elettronica appartenenti a due membri di una famiglia. Noi possiamo mandare dei messaggi di posta elettronica con due nomi differenti utilizzando lo stesso PC, con un unico accesso alla rete e con unico programma di posta elettronica.

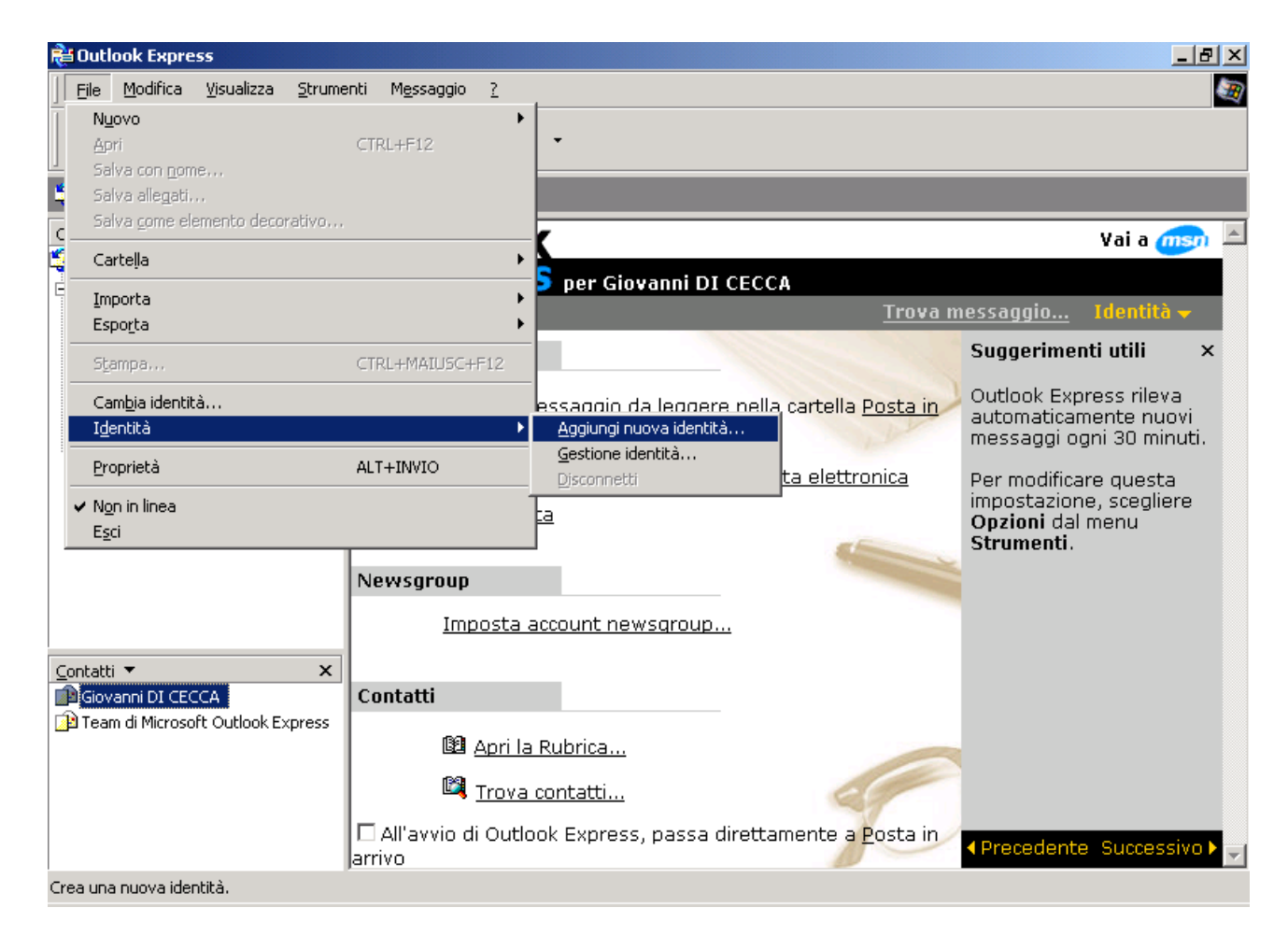

Vediamo come organizzare il sistema:

Identità di Outlook Express – 1

Di base il sistema ha già un'identità, che è quella che abbiamo creato all'atto dell'installazione del client di posta elettronica.

Cliccando sul menu a tendina **File** – **Identità** e **Aggiungi nuova identità…**, compare un Wizard che ci permette di creare una nuova identità:

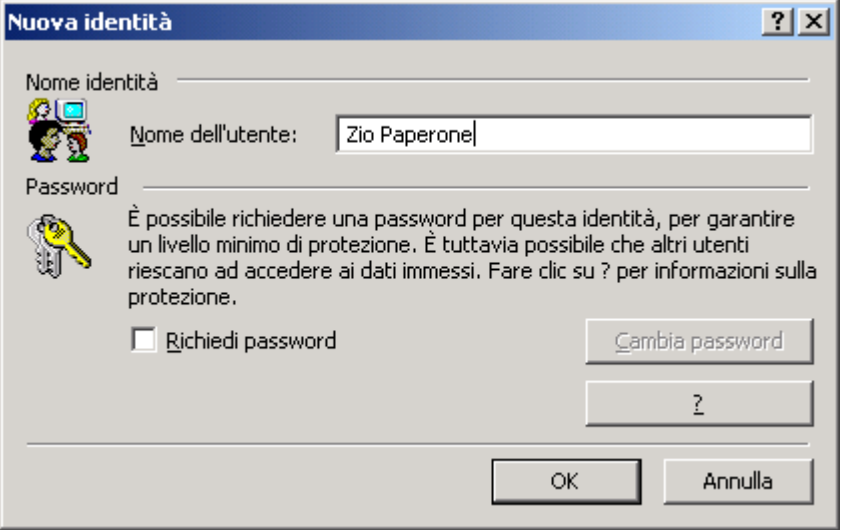

Identità di Outlook Express – 2

Ho usato un nome fittizio, per questa nuova identità: Zio Paperone.

È possibile inserire una password per avere una maggiore protezione dei nostri dati. Io non contemplerò questo caso.

Fatto ciò, clicchiamo su **OK**.

Per passare alle nuove identità che abbiamo appena creato, basta selezionare del menu **File** la voce **Cambià identità**:

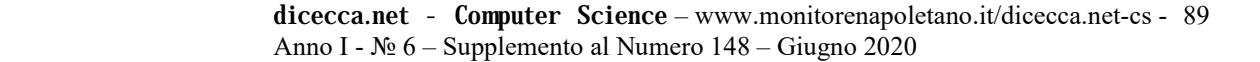

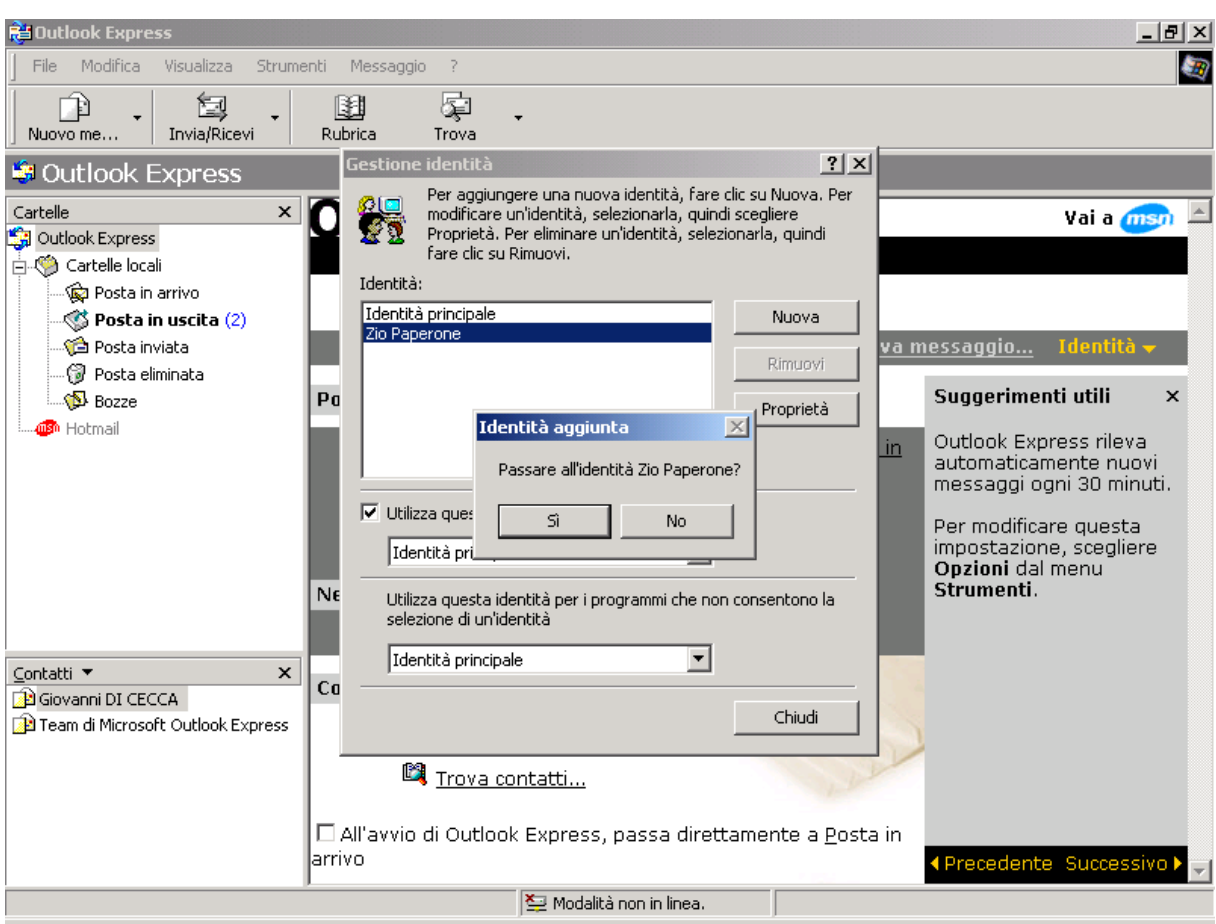

Identità di Outlook Express – 3

A questa schermata il sistema ci fa passare direttamente alla nuova identità.

Naturalmente Outlook Express è un client di posta elettronica, quindi è necessario seguire il Wizard di installazione della posta elettronica. Si deve inserire il nome di colui che manda la posta (in questo caso Zio Paperone) la casella di posta elettronica, i protocolli di posta in uscita (SMTP) e quelli di posta in entrata (POP3)… insomma tutto ciò che il sistema ci ha chiesto quando abbiamo inizializzato la prima volta il programma.

### Fatto ciò (che si esegue solo una volta), ecco la nuova schermata del nuovo utente:

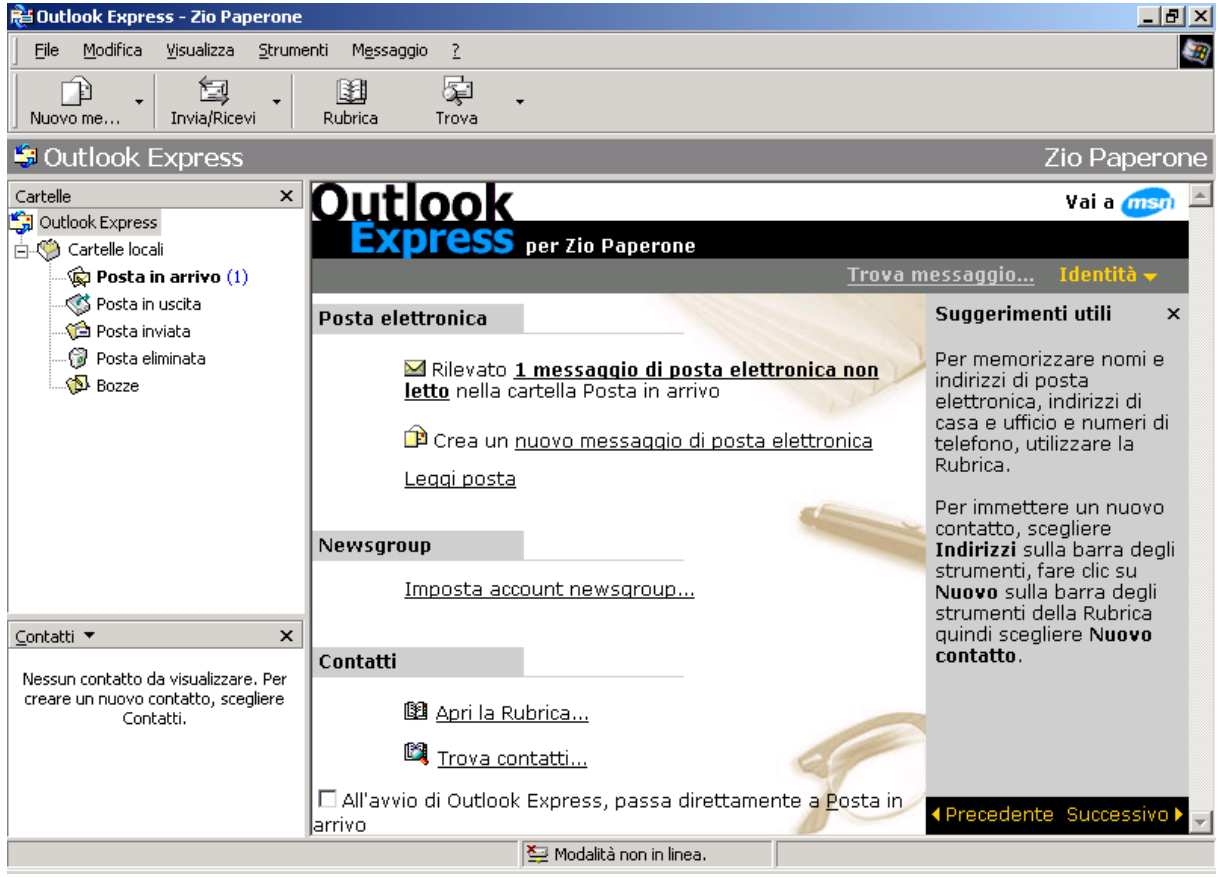

Identità di Outlook Express – 4

III.III) Outlook Express Setup personalizzato

Non sempre le impostazioni predefinite, in un qualsiasi programma, sono sempre le migliori o ci soddisfano a pieno.

Per esempio il programma di posta elettronica utilizza per l'invio dei messaggi il formato delle pagine Internet: HTML, cosa che è comodissima se spediamo un messaggio stile cartolina, ma non proprio comoda per messaggi di posta normali (ci vuole più tempo sia per spedirli che per riceverli), oppure l'invio immediato di messaggi.

Insomma le impostazioni del sistema per noi poveri italiani che, al contrario dei paesi Nord Americani, dobbiamo combattere con tariffe telefoniche non proprio basse, certe impostazioni non sono proprio indicate. Che fare? È semplice. Basta modificare alcune impostazioni.

Dal menu **Strumenti** si sceglie **Opzioni**, e compare la seguente schermata:

92 - dicecca.net - Computer Science – www.monitorenapoletano.it/dicecca.net-cs Anno I - № 6 – Supplemento al Numero 148 – Giugno 2020

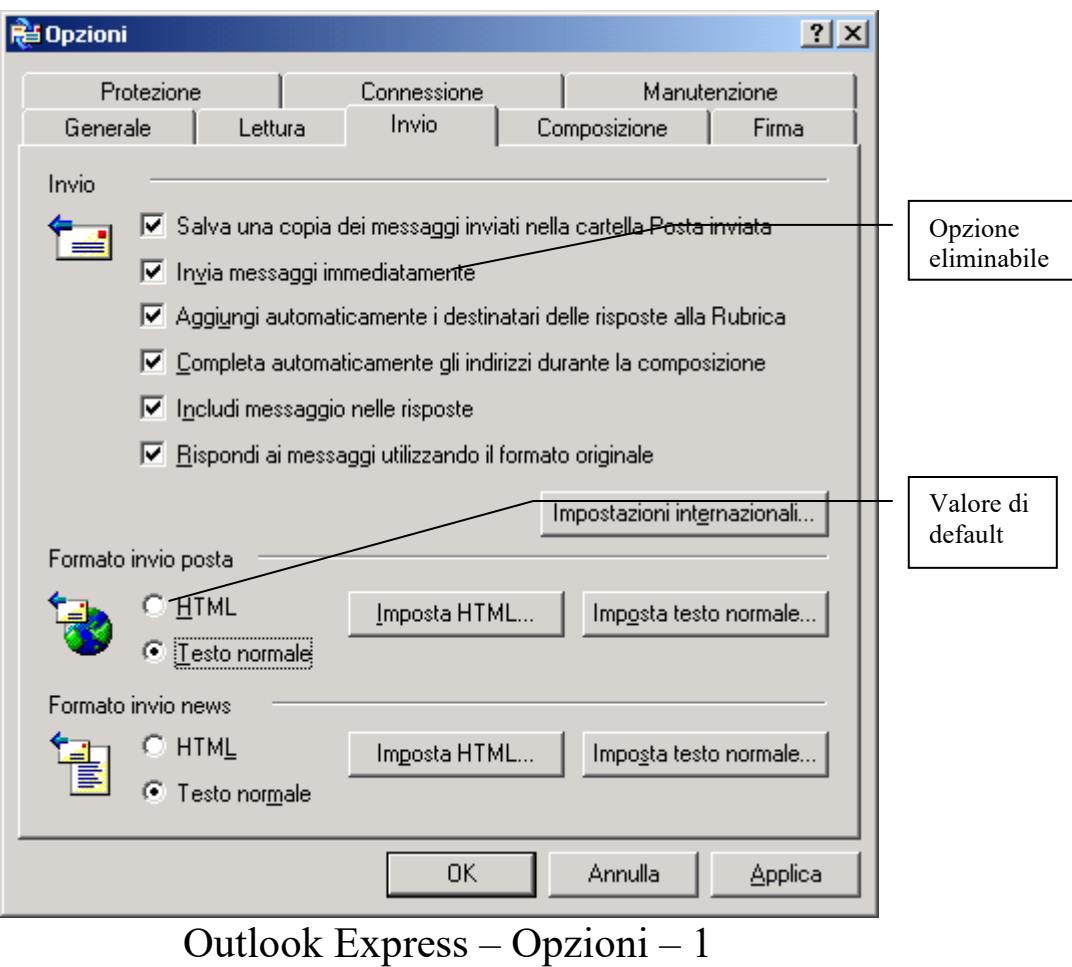

La schermata su riportata riguarda le opzioni di **Invio** della Posta Elettronica.

In alto c'è un callout che indica un'opzione, che personalmente, ritengo disinseribile, in quanto il sistema chiede sistematicamente di spedire la posta. Ritengo che conviene accumulare tutti i messaggi di posta in modo da spedirli in blocco. Costa meno ed è più pratico, ovviamente salvo casi particolari.

Inoltre è possibile inserire ciò che è considerabile una firma, detta signature:

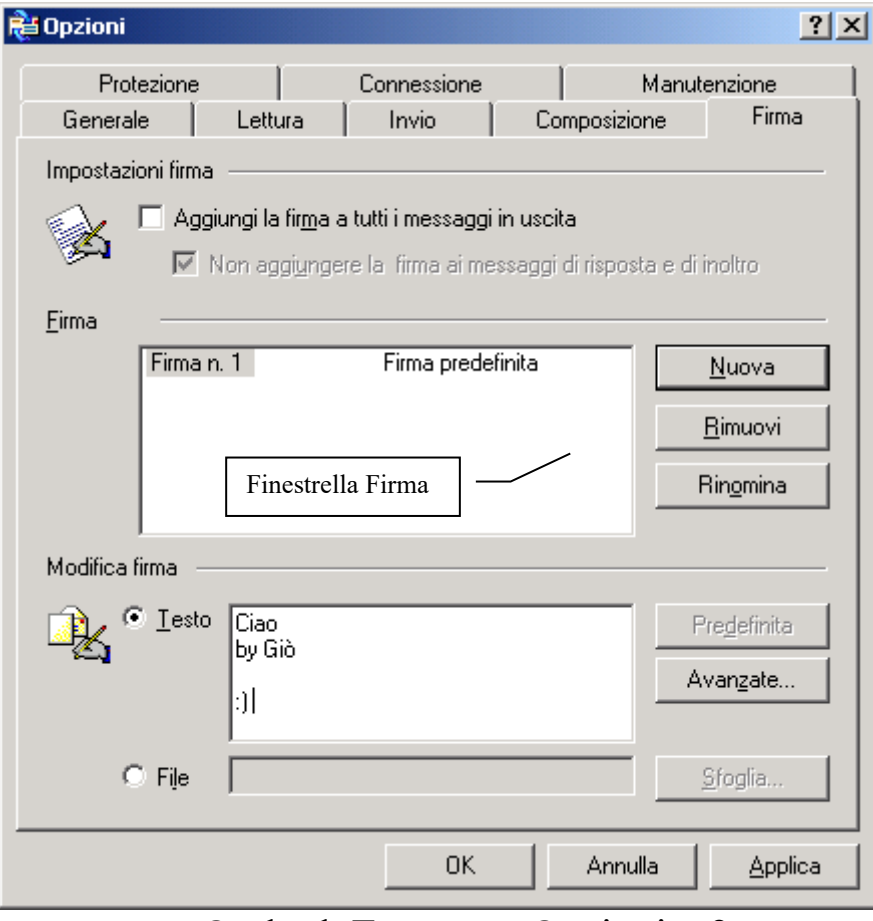

Outlook Express – Opzioni – 2

L'immagine sopra riporta la mia signature.

Cliccando su **Nuovo**, nella finestrella **Firma** compare la scritta **Firma n. 1**.

Sotto nella casella **Modifica firma** si può inserire il testo della nostra signature. È possibile inserire una firma esterna selezionando File, e caricandola, appunto da file.

Cliccato su OK, la nostra signature diventa effettiva.

94 - dicecca.net - Computer Science – www.monitorenapoletano.it/dicecca.net-cs Anno I - № 6 – Supplemento al Numero 148 – Giugno 2020

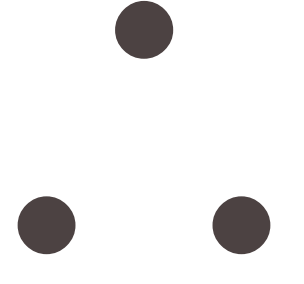

# Capitolo V

#### La gestione del sistema

Il PC, come qualsiasi macchina ha la necessità di un minimo di manutenzione, e per avere delle prestazioni sempre all'altezza della spesa sostenuta, e per non incorrere in problemi che possono rendere a lungo andare inutilizzabile il sistema.

Esporre tutto ciò che riguarda la gestione del sistema, soprattutto se si sta trattando un sistema operativo di grandi dimensioni e complessità, quale il Windows 2000, diverrebbe un lavoro enciclopedico.

In questo capitolo tratterò molto velocemente solo gli aspetti fondamentali di alcuni programmi di utilità (dette più semplicemente utility) che permettono una manutenzione ottimale del sistema.

In primo luogo il primo hardware che necessita di una costante manutenzione è il disco rigido, in quanto è quello che viene utilizzato in modo costante come memoria virtuale del sistema (il Windows se non riesce ad utilizzare la memoria del sistema (la RAM) occupa una parte del disco rigido e la sfrutta come memoria RAM. Ciò comporta un aumento del disordine che si ha all'interno della memoria di massa principale. Il disordine, a sua volta, comporta un notevole calo di prestazioni dell'intero PC.

Come porvi rimedio?

Già dalla versione di MS-DOS 6.0, la Microsoft aveva incluso un programma che permetteva di deframmentare il disco rigido (il defrag, di casa Symantec).

Con l'evolversi dei sistemi, cioè con la dinastia Windows 9x, Microsoft aveva inserito un altro programma di deframmentazione sempre progettato con la Symantec, che aveva il supporto per i nomi lunghi.

96 - dicecca.net - Computer Science – www.monitorenapoletano.it/dicecca.net-cs Anno I - № 6 – Supplemento al Numero 148 – Giugno 2020

Solo con la versione Windows NT (di cui Windows 2000 è il diretto erede) la Microsoft non aveva inserito questo utilissimo programma.

Ora è stato implementato anche in questo sistema.

Vediamo come si carica il programma:

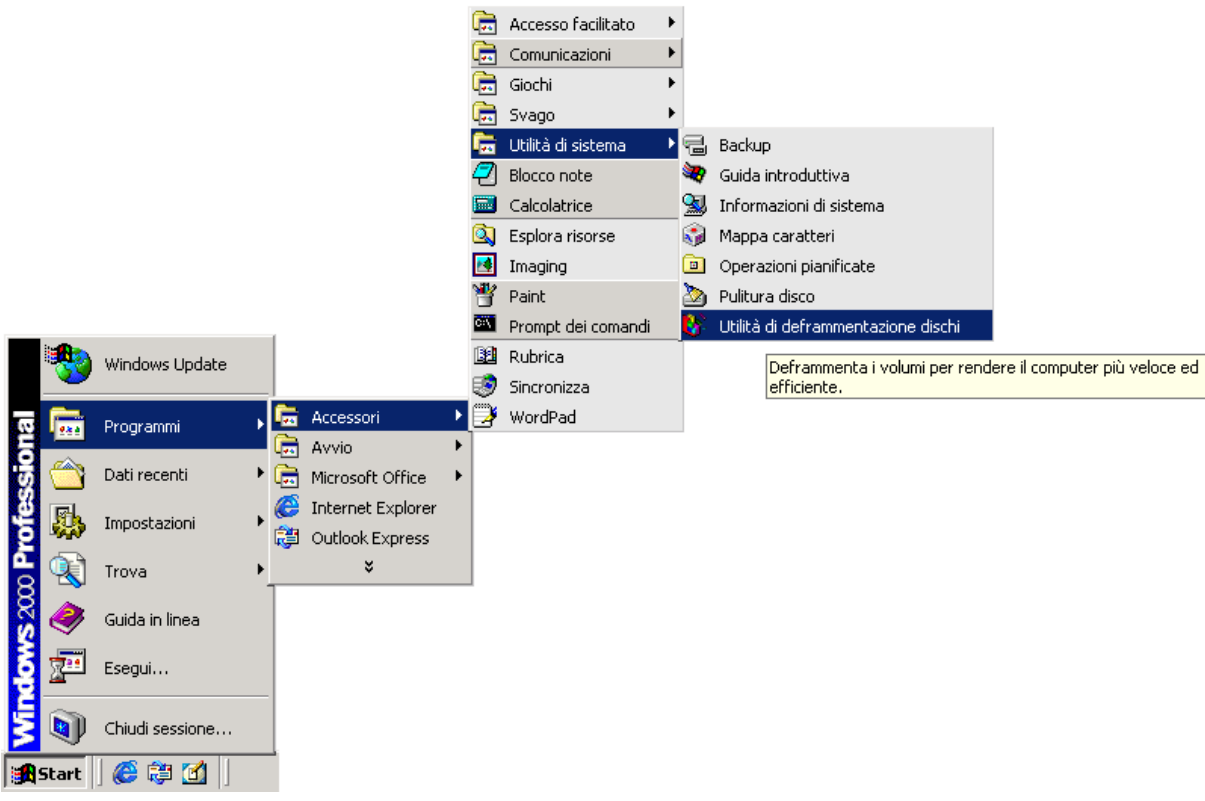

Pulsante Start – Utilità di deframmentazione dischi

Fatto ciò, compare la seguente schermata:

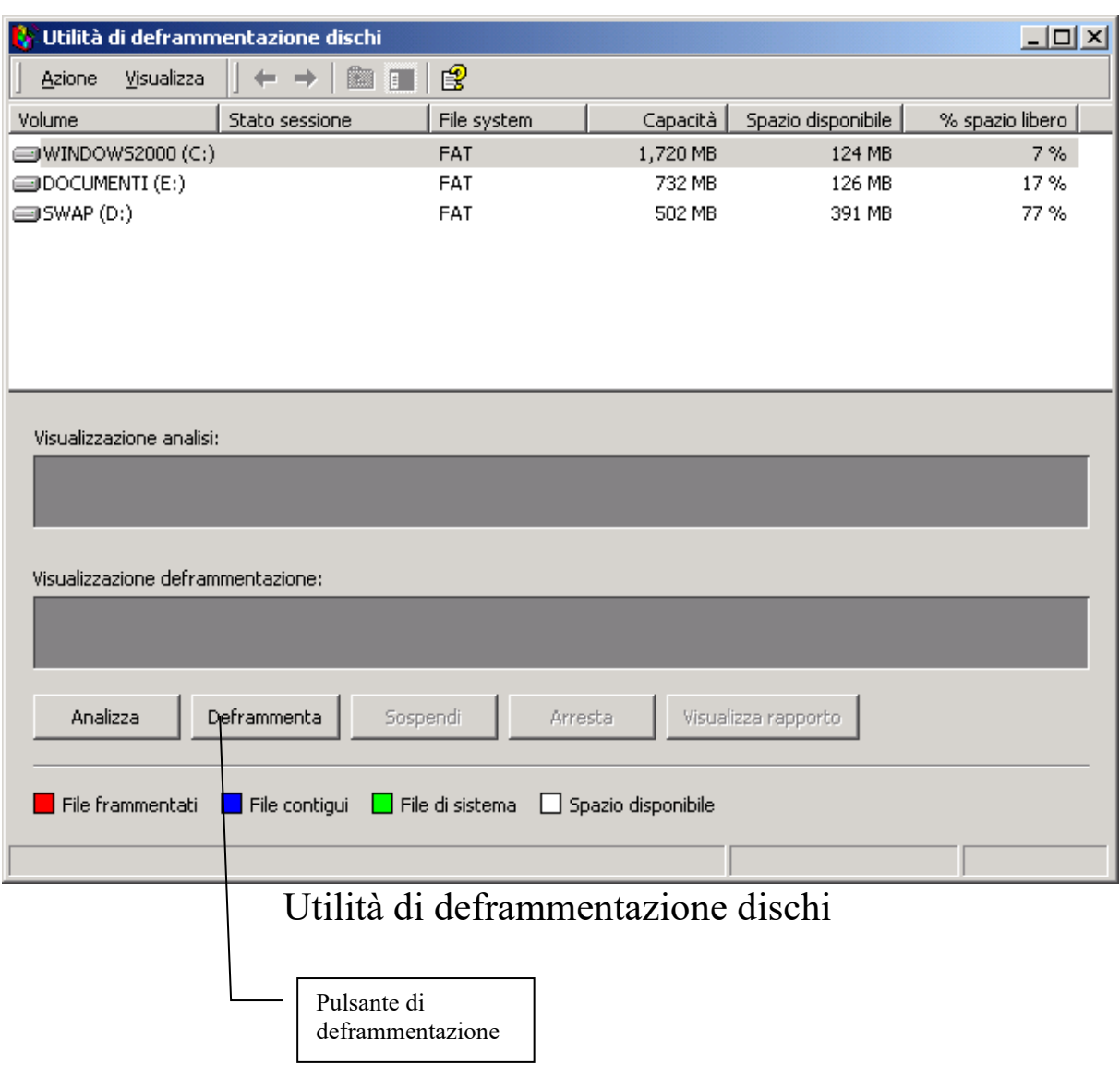

Per deframmentare l'unità a disco, basta selezionare l'unità e cliccare su **Deframmenta**.

Non sempre la deframmentazione è un'operazione che si compie senza alcun problema.

Infatti anche il disco rigido non è esente da problemi siano essi logici o fisici.

Un problema logico è un errore che il sistema operativo crea se sfrutta molto il disco rigido, e se su di esso non vengono espletate alcune operazioni banali, come ad esempio la pulitura frequente del **Cestino** [cfr. Capitolo II paragrafo III] e una deframmentazione costante (da fare principalmente quando si lavora molto di copia e incolla, ma in particolar modo quando si lavora con file di notevoli dimensioni, come ad esempio le immagini, e non si esegue un riassetto del disco).

In questo caso il sistema crea un errore di tipo logico, come ad esempio la perdita di dati.

Questo genere di problema è abbastanza comune, ma soprattutto di semplice risoluzione.

A differenza del primo, l'errore fisico (di gran lunga più raro sui dischi rigidi) indica che il disco rigido ha dei problemi al livello fisico (cioè è proprio uno dei piatti del disco rigido che ha dei problemi), ed è consigliabile sostituirlo.

Il Windows 2000 ha un programma che permette di risolvere il problema dell'errore logico, e, per quanto possibile, anche l'errore fisico: lo **Scandisk**.

A differenza del Windows 9x, lo **Scandisk**, non è proprio a portata di mano come l'**Utilità di deframmentazione dischi**, trattata precedentemente, ma non è difficile da trovare:

dicecca.net - Computer Science – www.monitorenapoletano.it/dicecca.net-cs - 99 Anno I - № 6 – Supplemento al Numero 148 – Giugno 2020

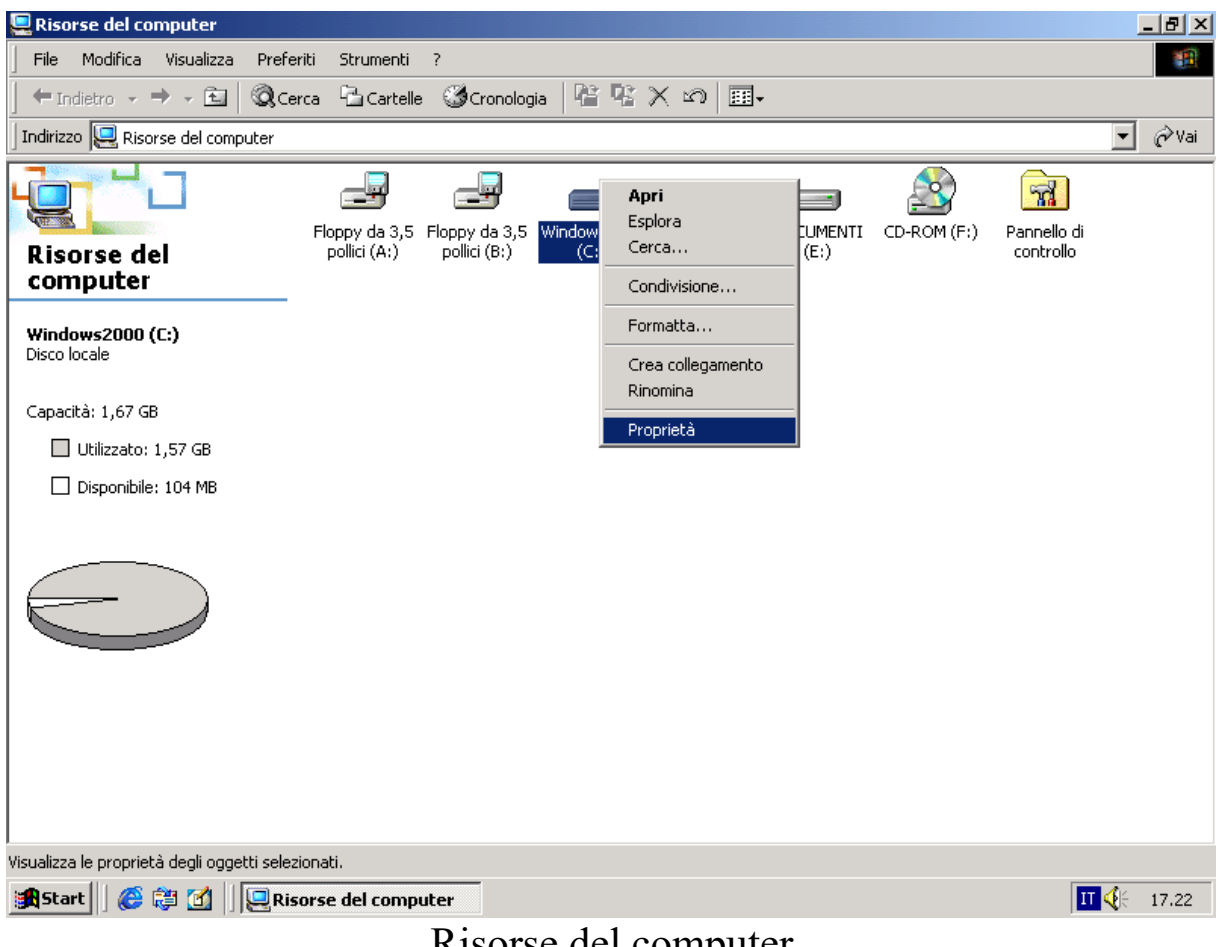

Risorse del computer

Cliccando il tasto destro del mouse sull'unità da analizzare, compare la seguente schermata:

100 - dicecca.net - Computer Science – www.monitorenapoletano.it/dicecca.net-cs Anno I - № 6 – Supplemento al Numero 148 – Giugno 2020

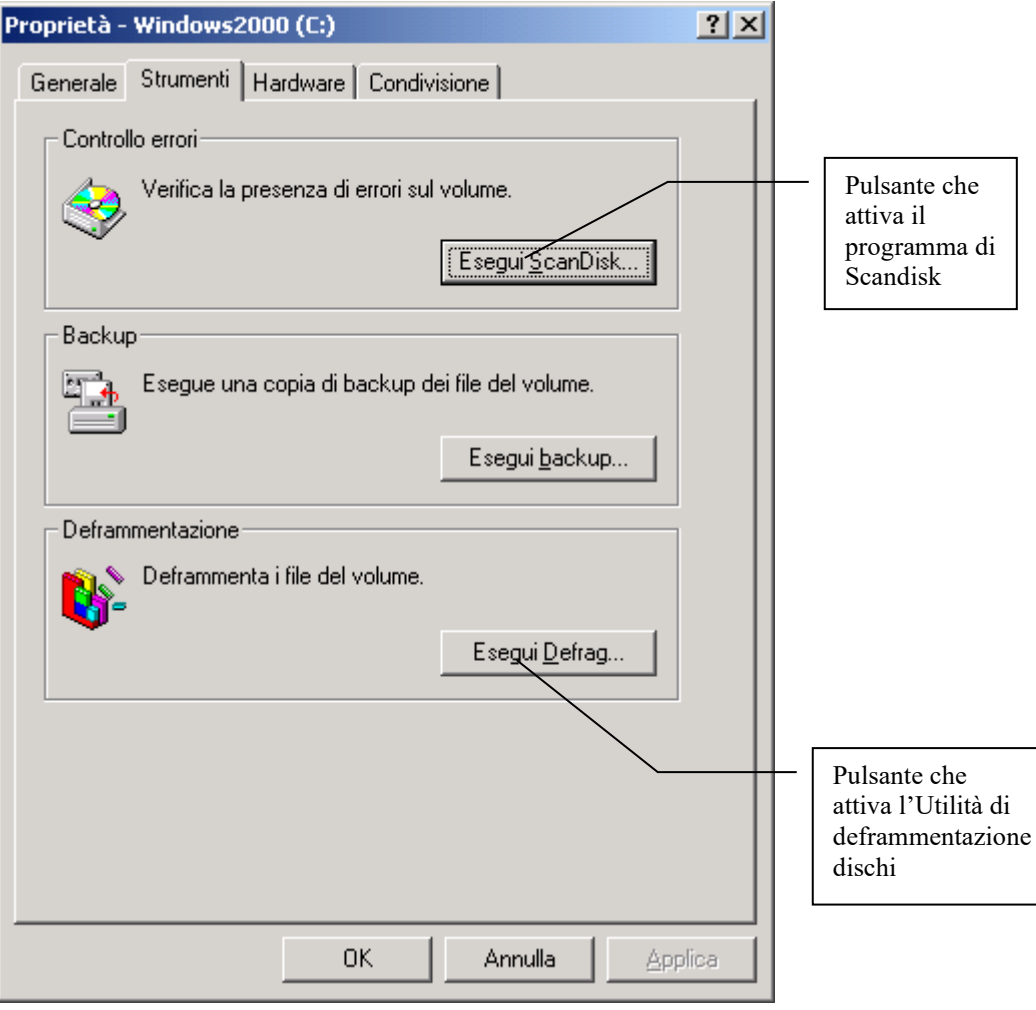

Risorse del computer – Proprietà del disco

Clicccando sul pulsante **Esegui Scandisk** compare la seguente schermata:

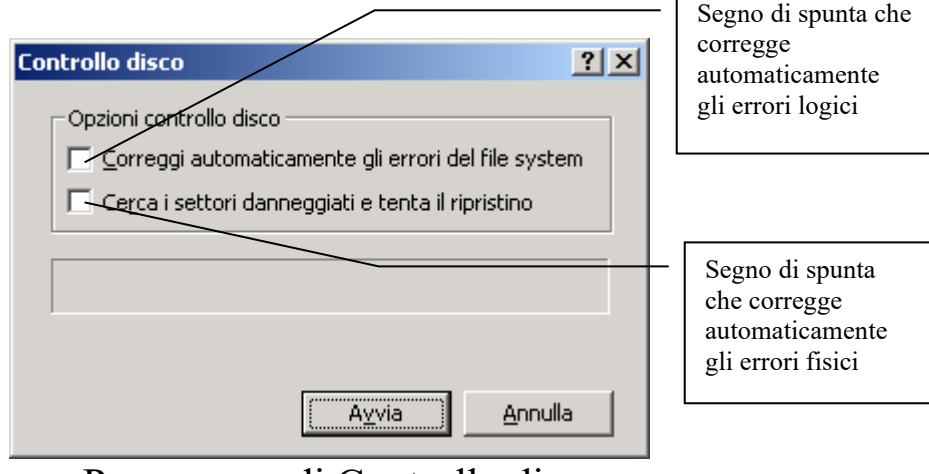

Programma di Controllo disco

Attivando i due segni di spunta il sistema corregge in modo automatico tutti gli errori che possono essersi verificati nel sistema.

È consigliabile attivare sempre tutti e due i check (si possono definire anche così), e conviene sempre il controllo prima della deframmentazione.

I) Installazione applicazioni

L'unico elemento del Pannello di controllo che tratterò in questo testo è **Installazione applicazioni**.

Questo programma è importante perché quando viene disinstallato un programma oltre ad eliminare i file del programma stesso, esso elimina anche la sua presenza dal registro di configurazione.

Per caricarlo si deve accedere al **Pannello di controllo** o mediante il pulsante **Start**, oppure mediante **Risorse del computer**:

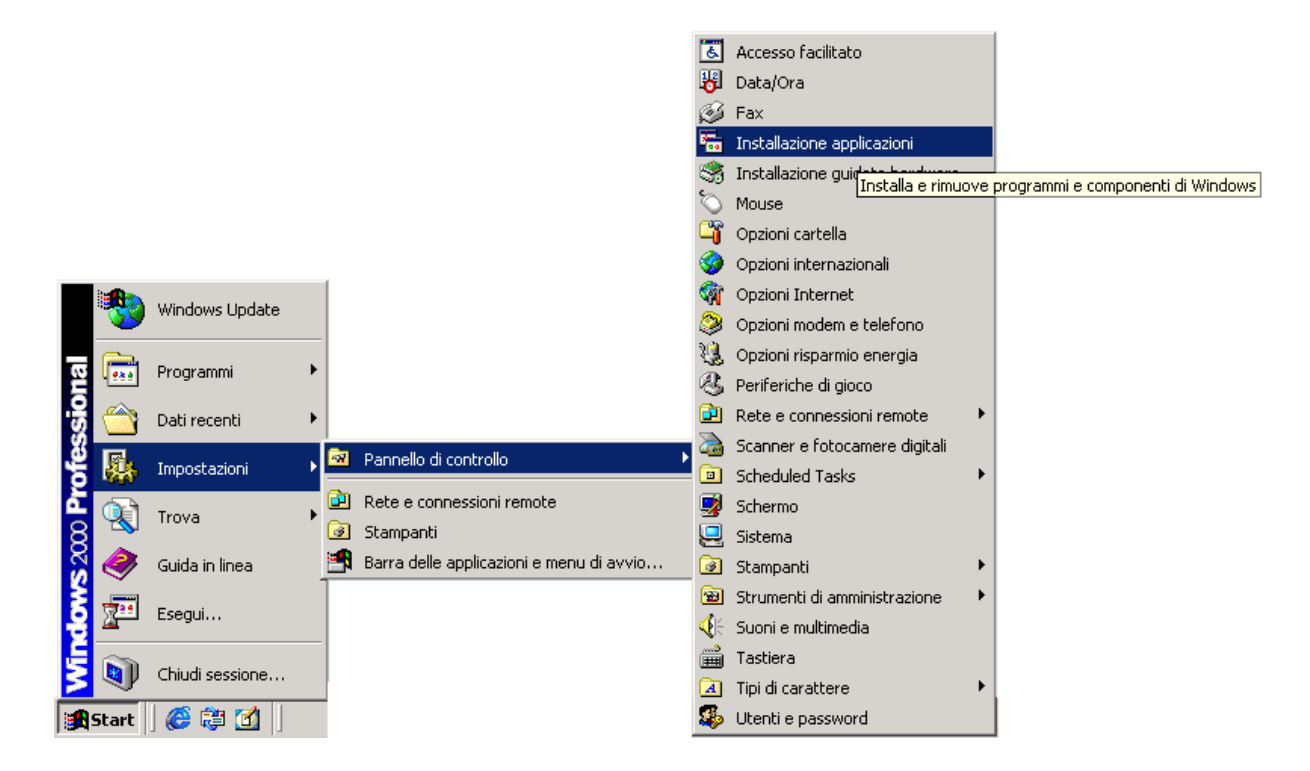

Pulsante Start – Pannello di controllo – Installazione applicazioni

### Una volta cliccato su **Installazione applicazioni**, compare la seguente schermata:

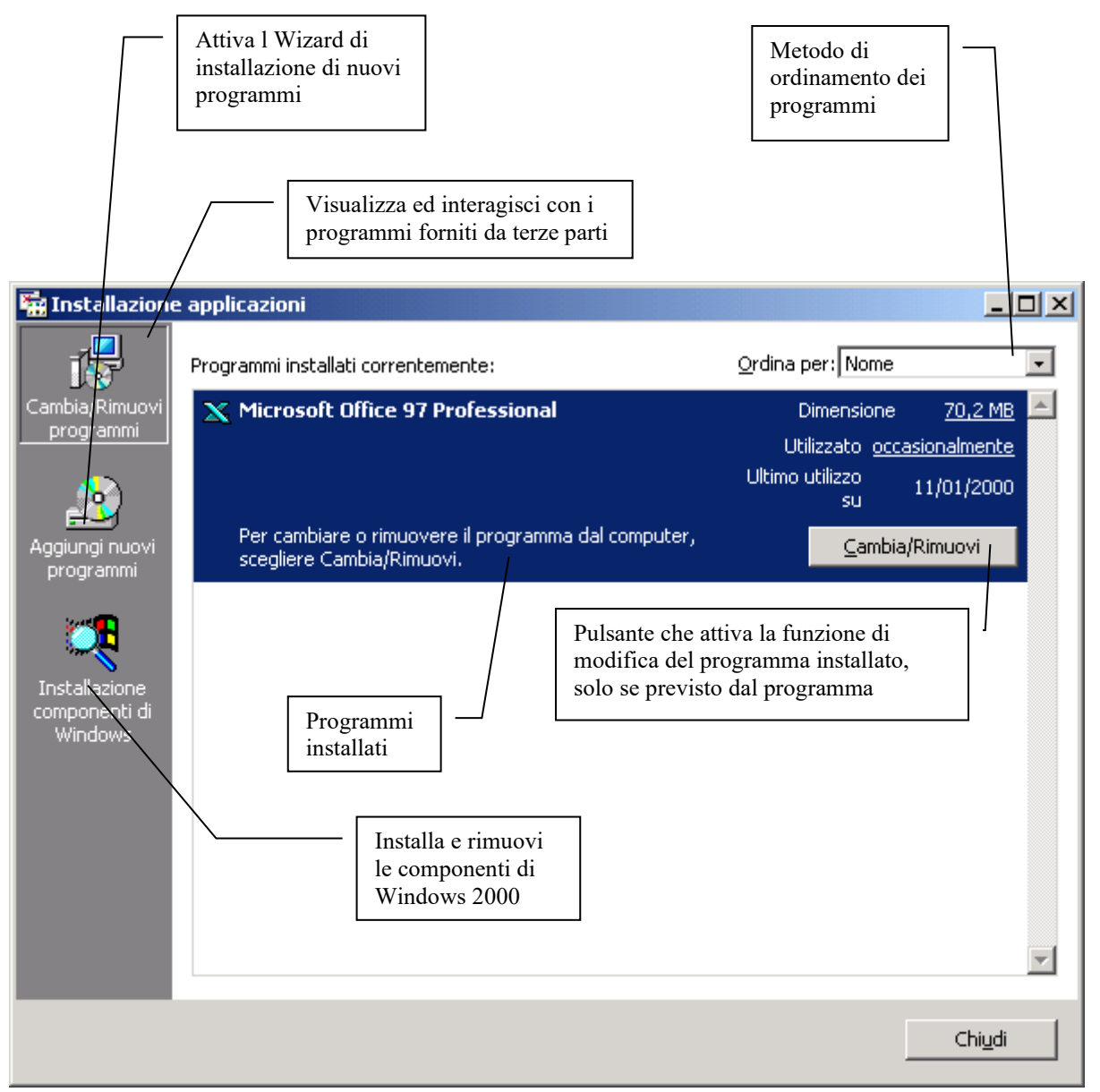

Installazione applicazioni – Cambia rimuovi programmi

Questa schermata è una evoluzione del sistema visto nelle precedenti versioni di Windows 9x e NT 4.0.

I pulsanti alla sinistra indicano le attività che si possono effettuare con questa funzione.

Per disinstallare un programma di quelli forniti da terze parti si clicca sul pulsante **Cambia/Rimuovi**. Ogni programma ha un proprio metodo di disinstallazione, che non può essere affrontato in questa sede.

Cliccando su **Aggiungi nuovi programmi**, compare la seguente schermata:

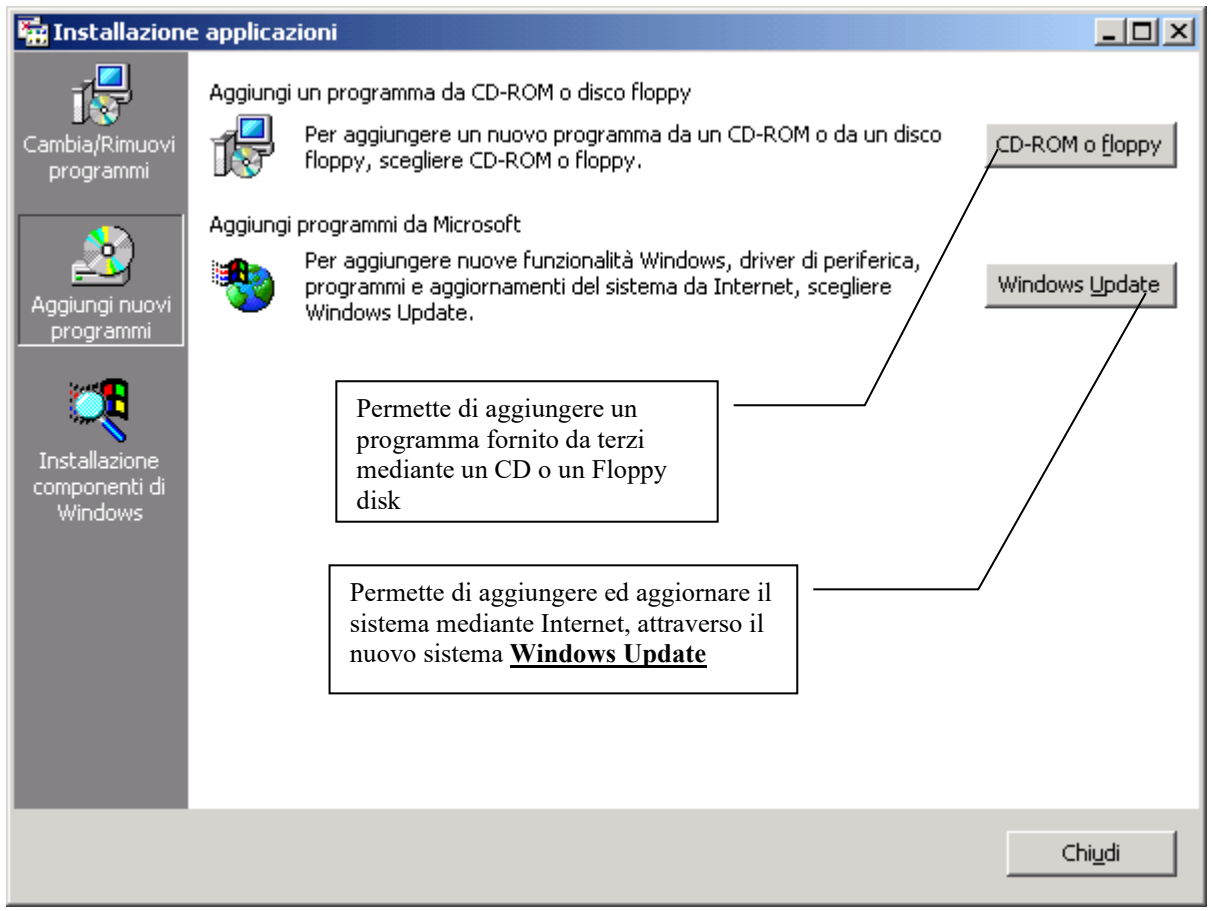

Installazione applicazioni – Aggiungi nuovi programmi

Generalmente i programmi vengono venduti su supporto CD, in quanto è esponenzialmente più affidabile del Floppy disk. Questi, inoltre, hanno anche un programma che si attiva automaticamente quando vengono inseriti nel lettore CD.

Questo sistema può tornare utile solo per ciò che riguarda il **Windows Update** che permette di aggiornare il sistema mediante la Rete.

## Cliccando su **Installazione componenti di Windows**, compare la seguente schermata:

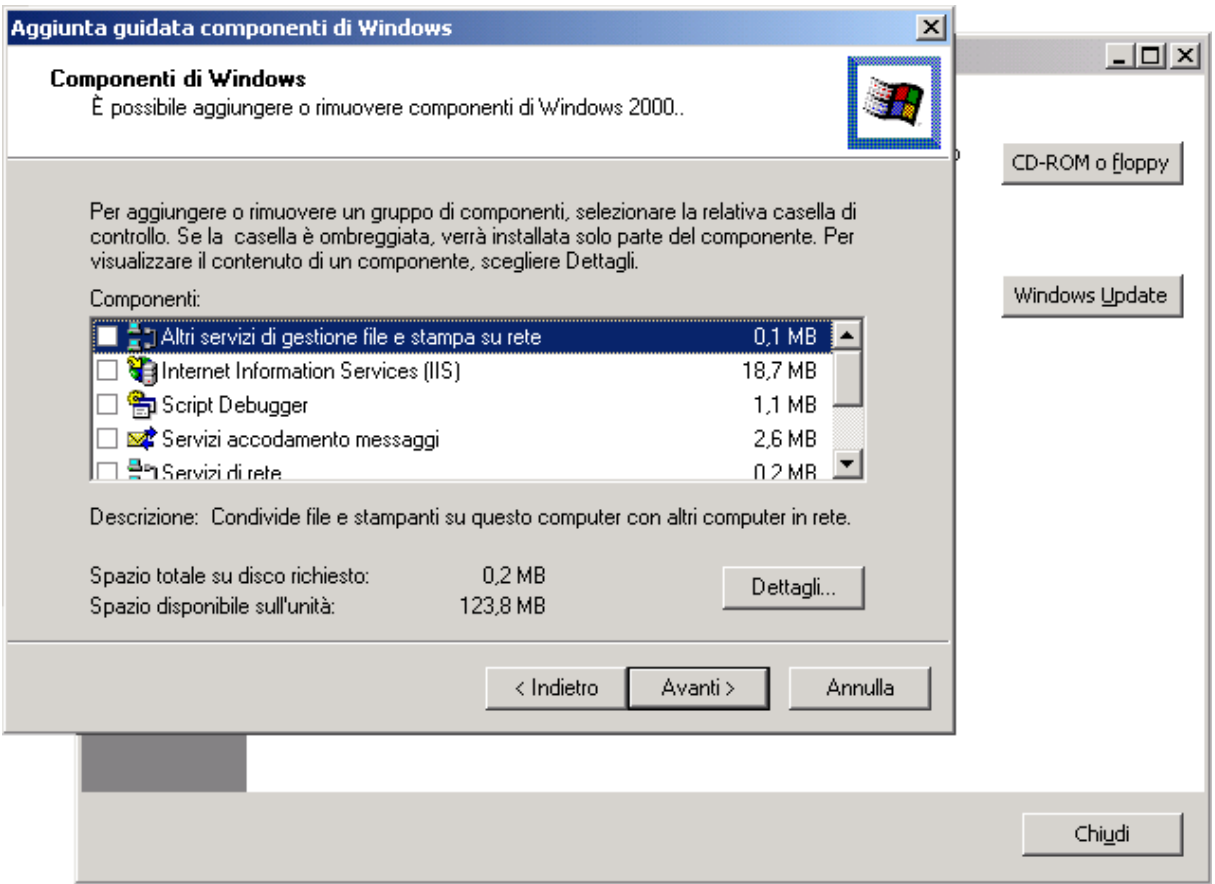

Installazione applicazioni – Installazione componenti di Windows

All'atto dell'installazione Windows oltre al sistema operativo installa anche alcune componenti, in una configurazione che viene definita tipica.

È possibile installare, però, anche alcune componenti che non sono state installate in precedenza.

Cliccando su **Installazione componenti di Windows**, basta selezionare una delle componenti, eventualmente cliccare su **Dettagli** e poi su **Avanti >**.

Basta seguire il Wizard, per concludere l'installazione delle nuove applicazioni.

Non analizzerò queste funzioni, perché va oltre le premesse del testo.

# Capitolo VI

#### Chiudiamo Windows 2000

Quando finiamo di lavorare con il calcolatore e lo andiamo a spegnere, non possiamo farlo così, semplicemente spegnendo il tutto con il sistema operativo ancora funzionante. Dobbiamo eseguire una procedura di chiusura.

Il motivo è di facile intuizione: fino alla versione 3.*x*, Windows sfruttava l'MS-DOS per poter avviare il computer, e poi digitando WIN al prompt dei comandi accedevamo al Windows vero e proprio. Quando avevamo finito la nostra sessione di lavoro, lo chiudevamo e rientravamo nel nostro caro vecchio MS-DOS, dopodiché potevamo spegnere. La chiusura di Windows ha lo stesso effetto, più o meno.

In effetti vengono scaricati i driver propri di Windows dalla memoria, ed infine viene bloccato il piatto del disco rigido, con il relativo parcheggiamento delle testine di lettura. A questo punto possiamo spegnere il PC.

Vediamo come funziona a livello pratico. Cliccando sul pulsante **Start**:

108 - dicecca.net - Computer Science – www.monitorenapoletano.it/dicecca.net-cs Anno I - № 6 – Supplemento al Numero 148 – Giugno 2020

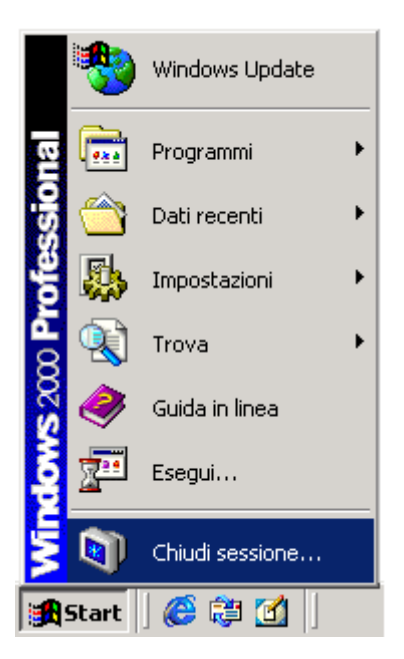

Windows 2000 – Chiudi sessione

Selezionando l'ultima voce ci compare la seguente schermata:

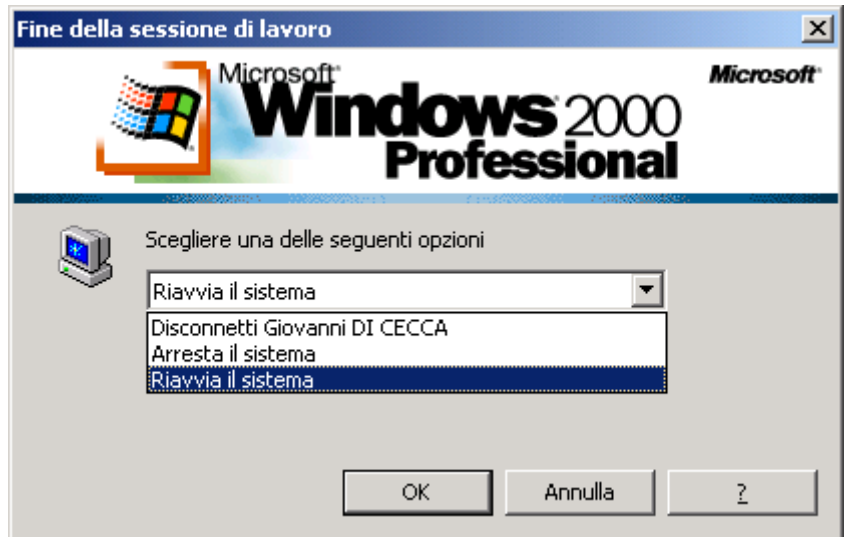

Windows 2000 – Schermata di chiusura

Come possiamo notare il sistema ci propone 3 pulsanti di scelta:

**Disconnetti Giovanni DI CECCA**: disconnette l'utente, e fa riavviare come altro utente
**Arresta il sistema**: questa funzione è proprio quella di chiusura del sistema.

Quando si attiva questa funzione inizia il processo di chiusura, dove alla fine compare una schermata che ci avvisa che è possibile spegnere il sistema. Sui sistemi di ultima generazione, come le schede madri che supportano il **Pentium II**, **Pentium III** ed il **Celeron**, si ha un controllo di sistema che spegne automaticamente il PC quando si sceglie questa funzione. C'è da notare, però, che il computer è realmente spento (ed infatti si riattiva premendo un pulsante che fa di nuovo attivare la corrente al sistema), ma il monitor si trova in una condizione di Stand By. Quindi conviene munirsi di un sistema UPS (= **U**ninterruptible **P**ower **S**upply), che ci permette da un lato di filtrare la corrente, così da evitare sbalzi pericolosi al sistema, dall'altro ci consente, in caso black out, di poter chiudere il computer senza perdere i dati a cui stavamo lavorando.

Inoltre se il computer non si usa molto frequentemente, conviene staccare la corrente, perché la condizione di Stand By che ha il monitor comunque consuma (e se vi è attaccato l'UPS c'è anche il consumo di energia da parte di quest'ultimo).

È infine consigliato staccare la corrente in caso di maltempo, in quanto si possono verificare degli sbalzi di tensione continui che a lungo andare possono danneggiare il calcolatore (soprattutto il disco rigido, con il rischio di perdita dei dati in esso contenuti), il monitor e l'eventuale UPS che ci fa da filtro.

**Riavvia il sistema**: riavvia il computer. Attiva la funzione di chiusura e poi fa ripartire il sistema allo stesso modo di un bootstrap a caldo (o premendo contemporaneamente i tasti CTRL ALT CANC o premendo il pulsante di Reset).

-

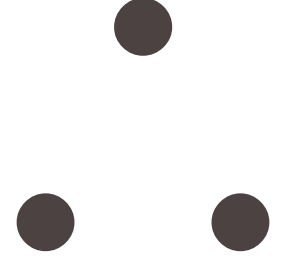

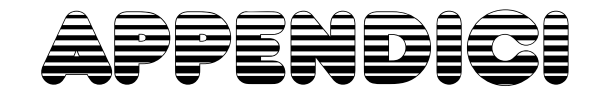

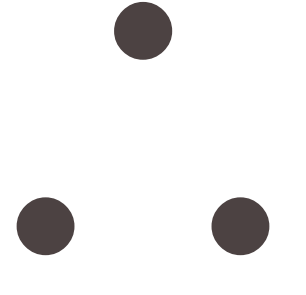

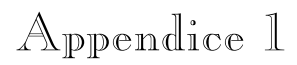

# Come usare applicativi condivisi tra Windows 2000 e Windows 9x

Windows 2000, è un sistema operativo che non sostituisce il precedente (se esso è un Windows 95 o Windows 98), ma si poggia sopra, e si possono avere così due sistemi operativi su una sola macchina.

Naturalmente questa modifica riduce notevolmente lo spazio disponibile sul disco rigido. È quindi necessario sfruttarlo al meglio, in modo da non perdere spazio necessario e per i file documento, da un lato, e per lo swap della memoria dall'altro.

Consideriamo il caso del pacchetto applicativo Microsoft Office.

L'Office è il più diffuso delle suite relativo all'office automation, cioè quella serie di programmi che noi usiamo per scrivere (il Word), far di conto (l'Excel), archivio, più propriamente detto data base (l'Access), la gestione dell'agenda (l'Outlook), ecc.

Il processo di installazione oltre a trasferire dal supporto di diffusione del programma (il CD o il Floppy disk), aggiorna anche le impostazioni del registro di configurazione del Windows, a differenza dei vecchi programmi per MS-DOS nella quale il programma di installazione serviva solo a trasferire il programma dal supporto di vendita al disco e all'eventuale impostazione del programma:

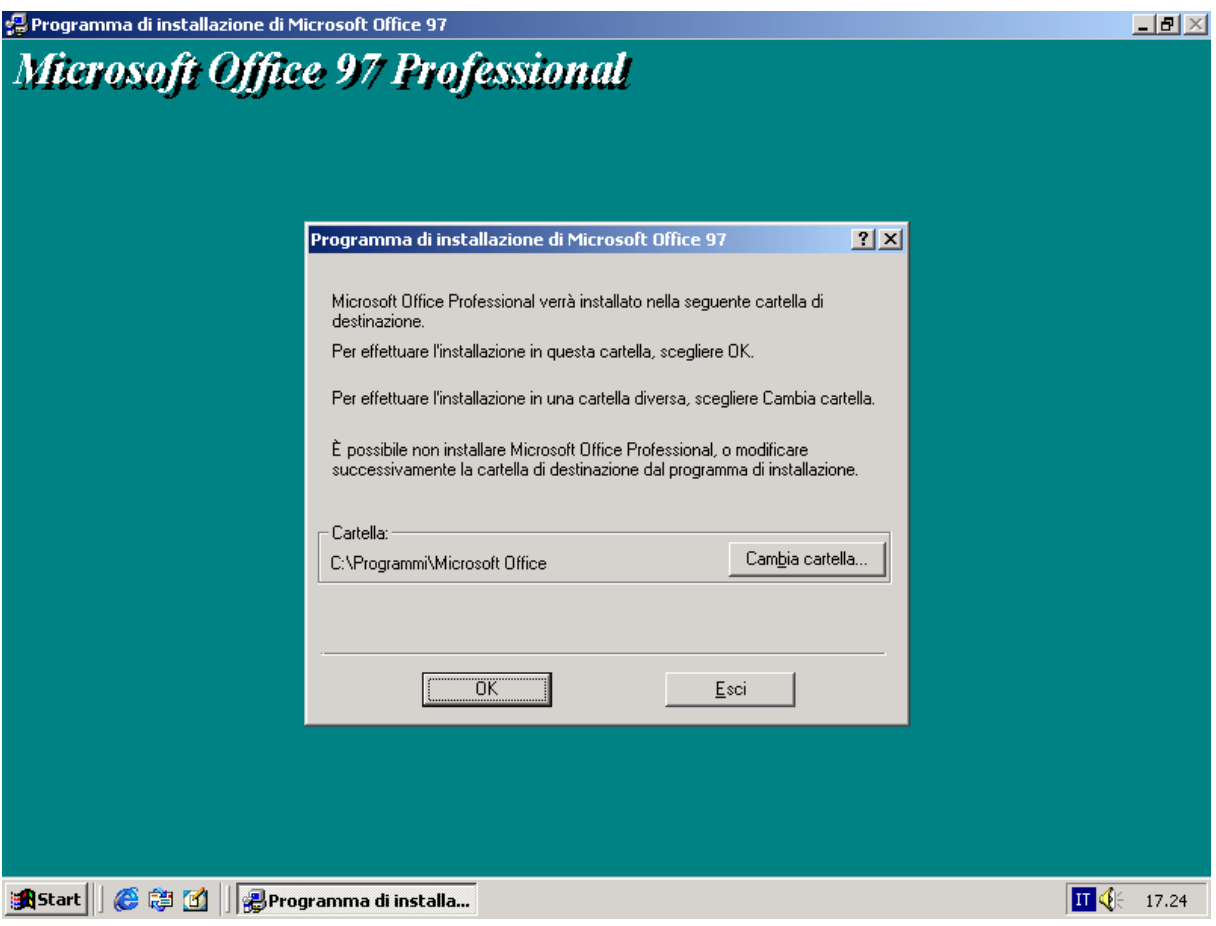

Microsoft Office 97 Professional – Setup

Come possiamo osservare il sistema copia i file componenti il programma nella cartella C:\Programmi\Microsoft Office

Questa cartella (o usando un nome arcaico: directory) contiene già l'Office che sto usando su Windows 98 per la stesura di questo libro.

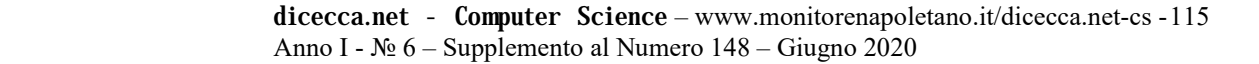

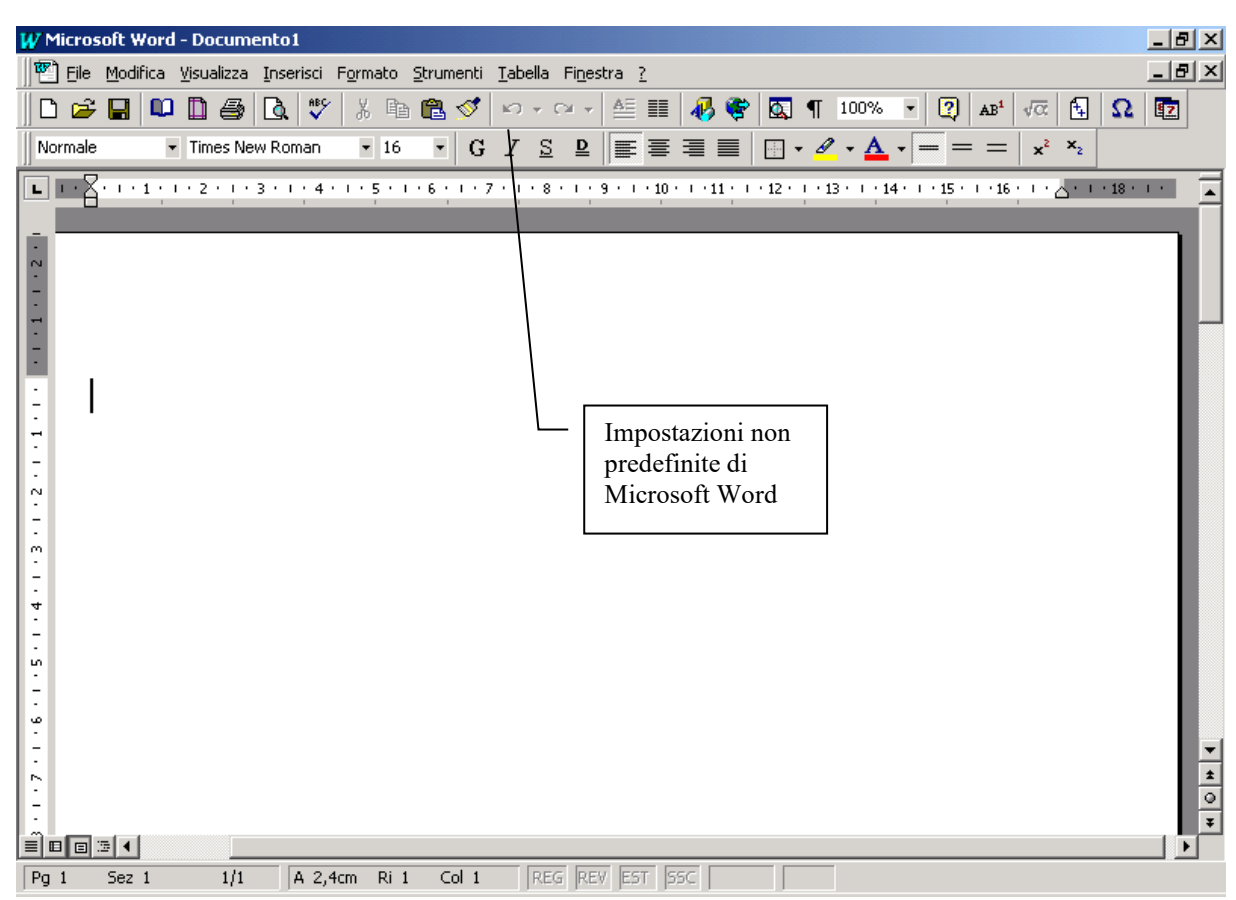

Microsoft Office 97 Professional – Microsoft Word

Come possiamo osservare le impostazioni delle barre degli strumenti di Word sono differenti da quelle che il sistema usa per default.

Ciò è dovuto al caricamento del file winword.exe che a sua volta carica il file Normal.dot che contiene le impostazioni di Word.

Il file Normal.dot in uso, però è stato modificato da me, in quanto ho necesità di determinate applicazioni.

Il file winword.exe installato su Windows 2000 carica le impostazioni di Word che ho configurato su Windows 98, il sistema con il quale sto scrivendo.

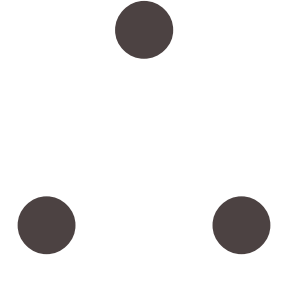

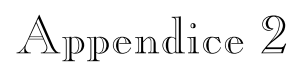

# Un breve accenno agli accessori

Windows 2000, ha degli applicativi quali il WordPad e Paint che permettono di incominciare a capire come funziona il sistema, e diventare, per quanto possibile, subito operativi.

Ovviamente si tratta di versioni ultra compatte di programmi molto più complessi e più costosi, e che vanno presi per quello che valgono.

Premesso questo andiamo ad analizzare i programmi **Blocco note**, **Paint** e **WordPad**.

# I) Blocco note

Il Blocco note è un vecchio programma che permette di poter modificare i file **.bat** (in uso solo nella versione Windows 9x come parte integrante del sistema) e i file di sistema quali **.inf** ecc.

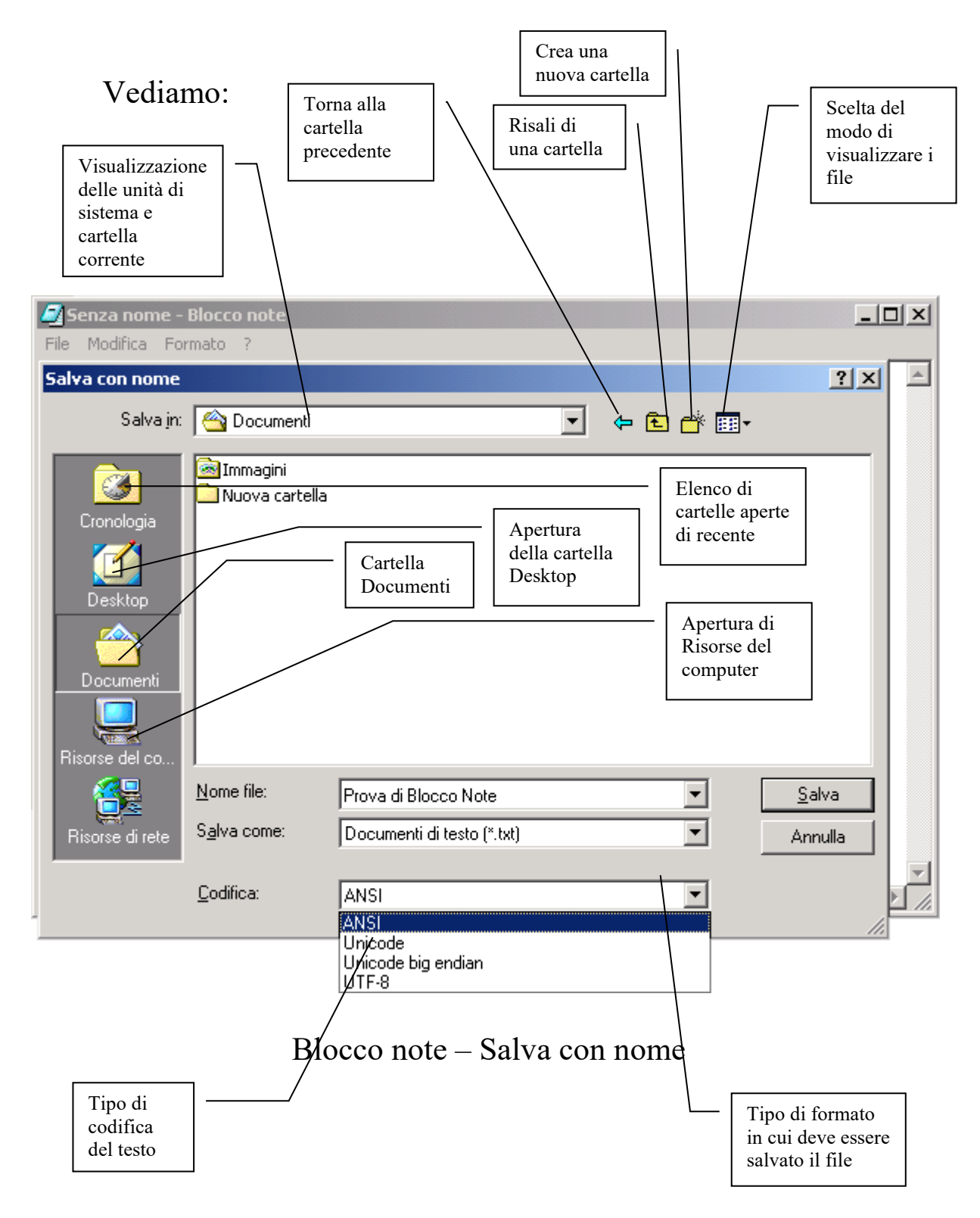

La schermata di salvataggio si è molto modificata rispetto a quella di Windows 95 e Windows 98, applicando uno stile introdotto recentemente da Office 2000, che rende intuitivo dove salvare il file.

I callout posti sopra l'immagine illustrano chiaramente le funzionalità dei tasti.

### II) WordPad

Il Wordpad, è un programma che permette di trasformare il calcolatore in una macchina da scrivere evoluta.

Questo programma ovviamente non può lontanamente eguagliare il Microsoft Word (o un suo pari collega), ma si mostra utile per visualizzare dei file in formato TXT di dimensioni più grandi di quello che può visualizzare il Blocco note.

Il programma si dimostra veramente utile quando si vuole scrivere un documento in stile Word, in quanto supporta dei formati standard (quali ad esempio il formato Microsoft Word 6.0, il Rich

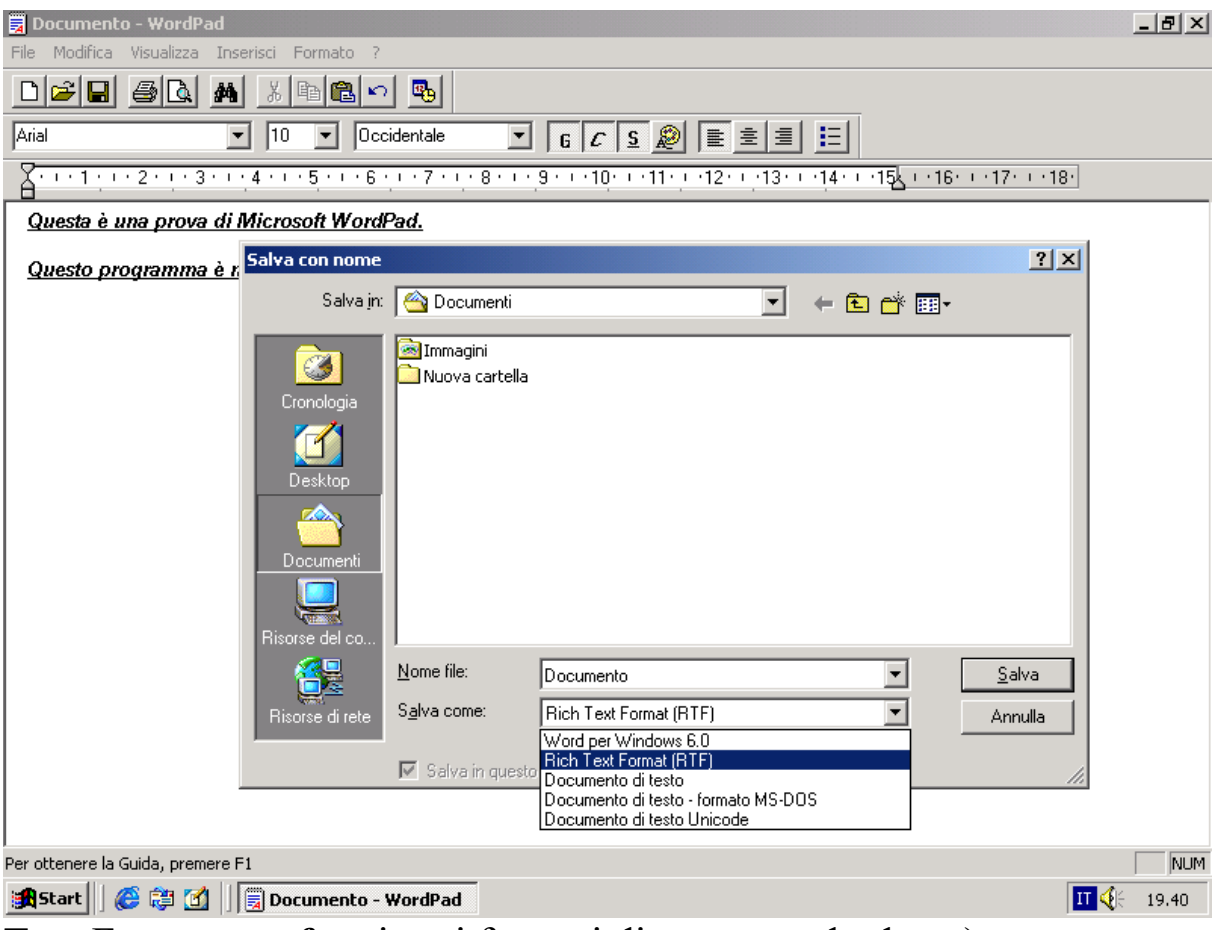

Text Format, o **.rft**, e i vari formati di testo standard **.txt**) WordPad – Salva con nome

Anche in questo caso la schermata di salvataggio è uguale nella forma a quella del Blocco note, a parte la possibilità di scegliere il tipo di formato.

#### III) Paint

Se il WordPad è la versione ultra compatta del Word, il Paint può essere considerato come la versione ultra compatta di Adobe Photoshop, il famosissimo programma di fotoritocco professionale.

Il programma mette a disposizione una sorta di lavagna nella quale possiamo dar libero sfogo alla nostra creatività:

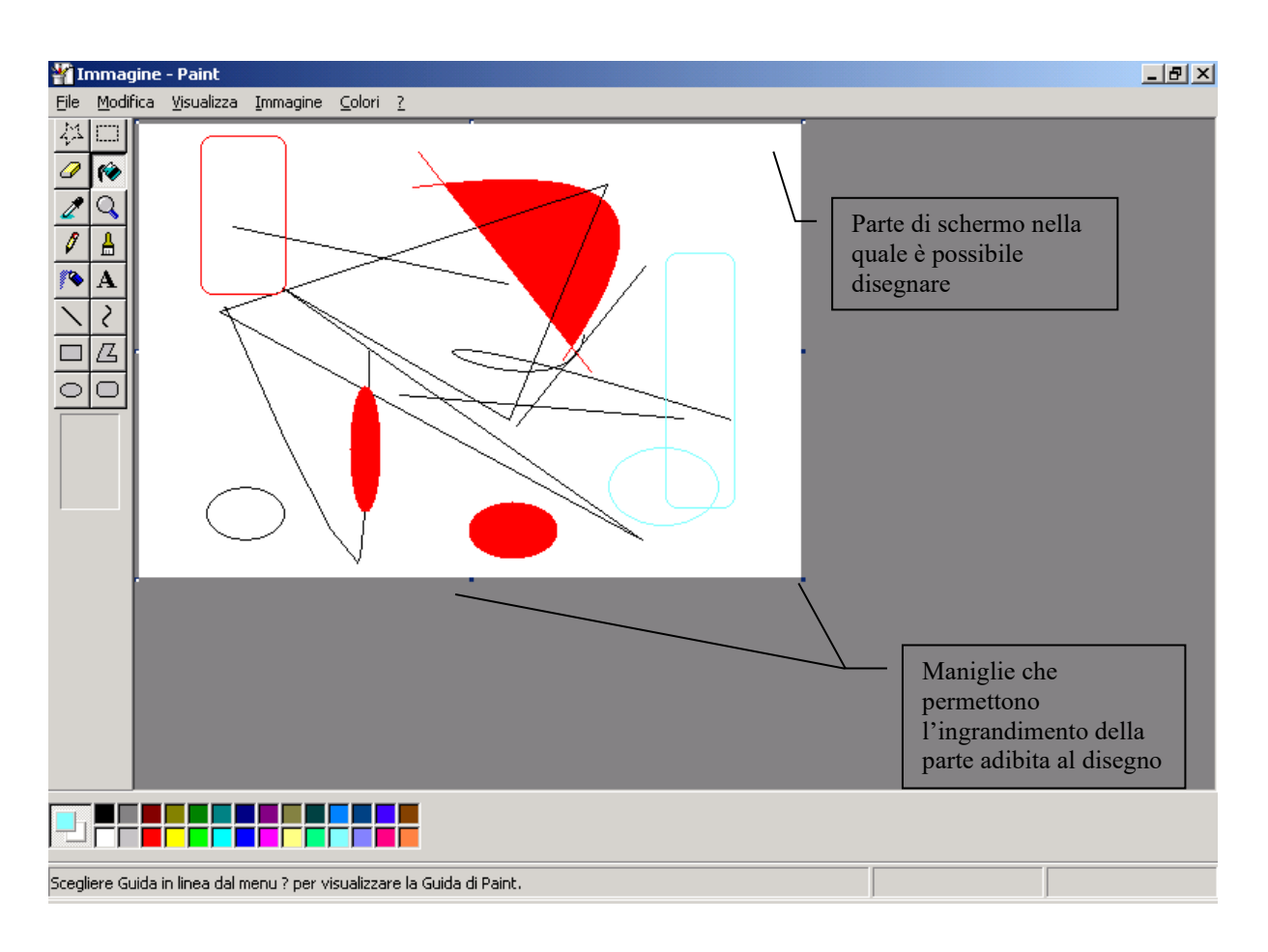

#### Paint

Questo programma l'ho usato per catturare le immagini utilizzate in questo libro.

La cosa più interessante di questo programma è la possibilità di salvare l'immagine creata in diversi tipi di formato:

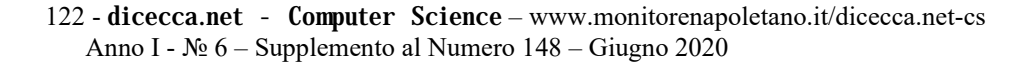

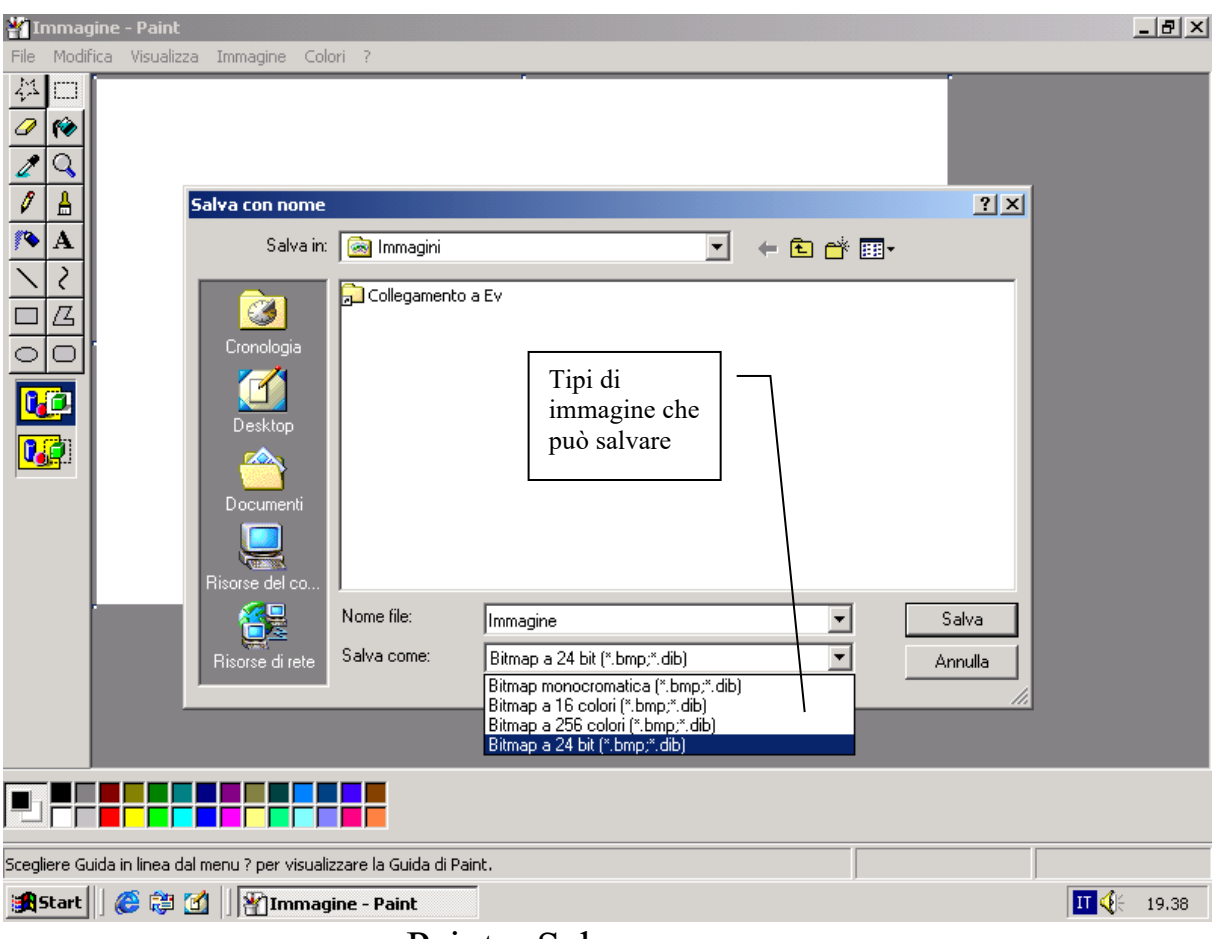

Paint – Salva con nome

Naturalmente più l'immagine contiene meno colori, più piccola è in dimensioni.

Purtroppo il sistema può registrare le immagini solo in formato bitmap **.bmp**

#### IV) Svago

Windows 2000 ha di serie anche degli applicativi che trasformano il nostro PC in un perfetto impianto stereofonico.

In Windows 95, questa cartella era chiamata Multimedia, in quanto di multimedia si tratta:

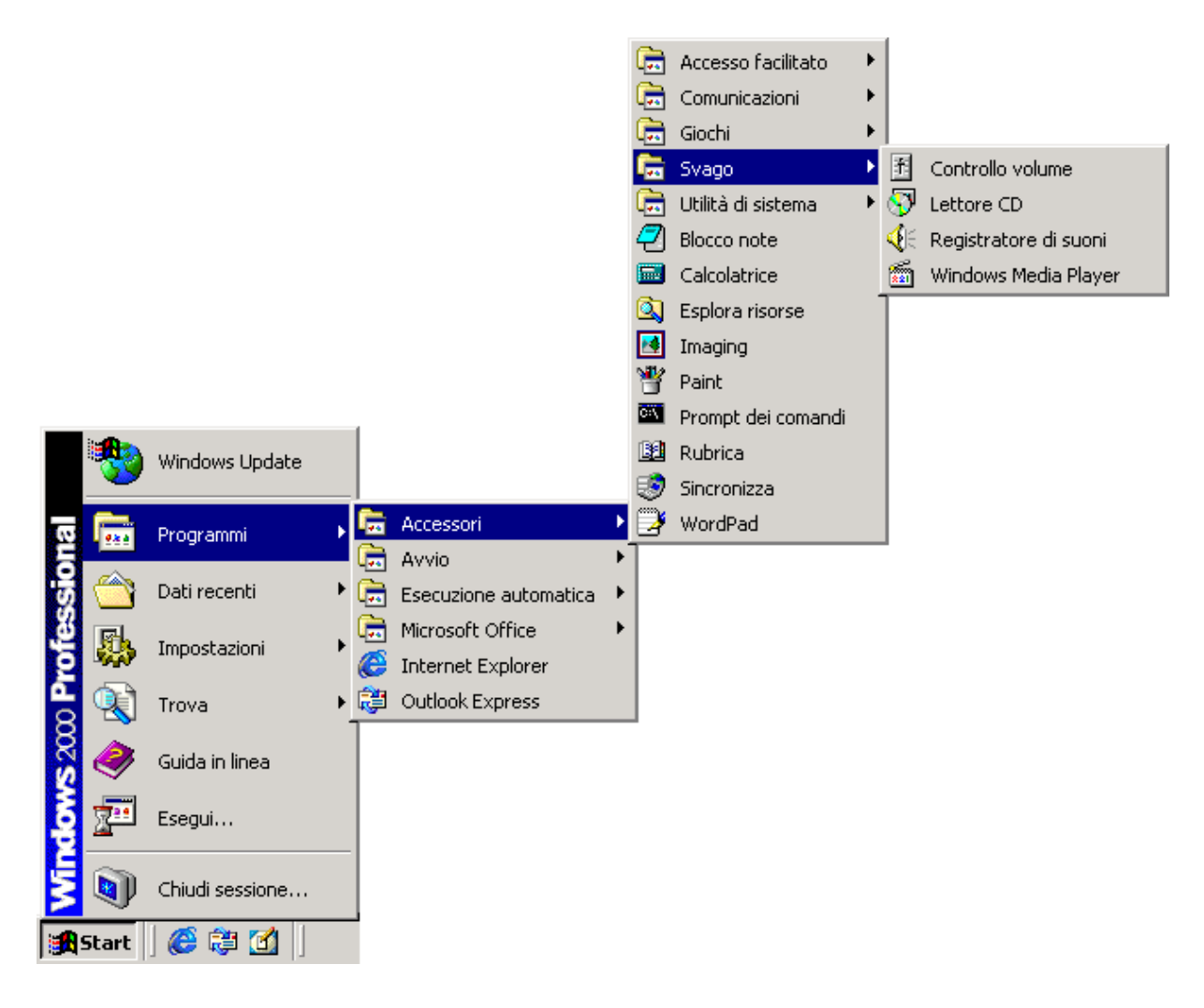

Pulsante Start – Svago

I programmi più importanti sono il **Lettore CD**, il **Windows media player**, **Registratore di suoni**.

Iniziamo dal primo.

# IV.I) Lettore CD

Il Lettore CD permette di ascoltare i normali CD audio, mediante e il lettore di CD-ROM e soprattutto mediante la scheda audio del sistema:

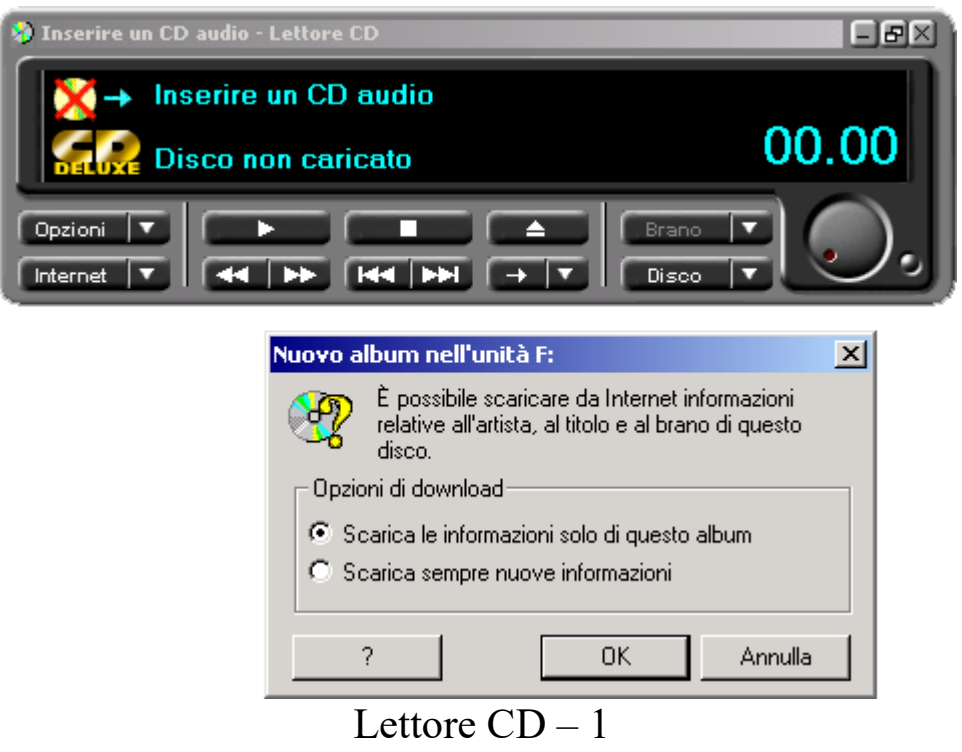

Chi si aspettava la vecchia interfaccia grafica tipica dei Windows 95 e 98, rimarrà un po' deluso da questa nuova, che assomiglia molto al frontalino di un autoradio.

Se il CD che inseriamo nel PC è uno nuovo, il sistema chiede all'utente se vuole scaricare da Internet le informazioni di quest'album. In questa cartella ho cliccato su **Annulla**.

Una volta fatto ciò, il sistema incomincia a riprodurlo. Volendo è possibile inserire manualmente le informazioni del disco, cliccando prima su **Opzioni** e poi su **Preferenze**:

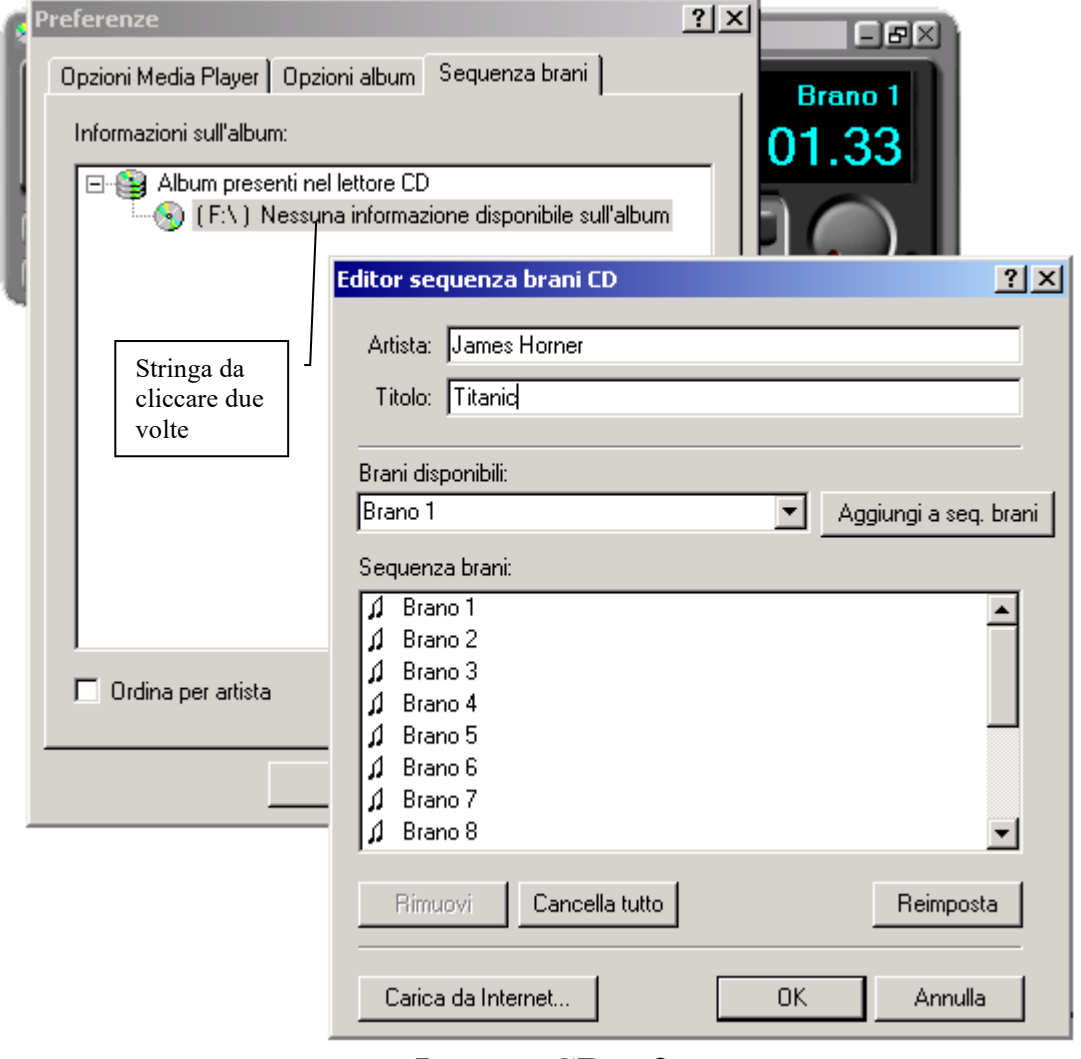

 dicecca.net - Computer Science – www.monitorenapoletano.it/dicecca.net-cs - 125 Anno I - № 6 – Supplemento al Numero 148 – Giugno 2020

Lettore  $CD-2$ 

In questa schermata è possibile inserire i dati riguardanti il CD. Fatto ciò avremo:

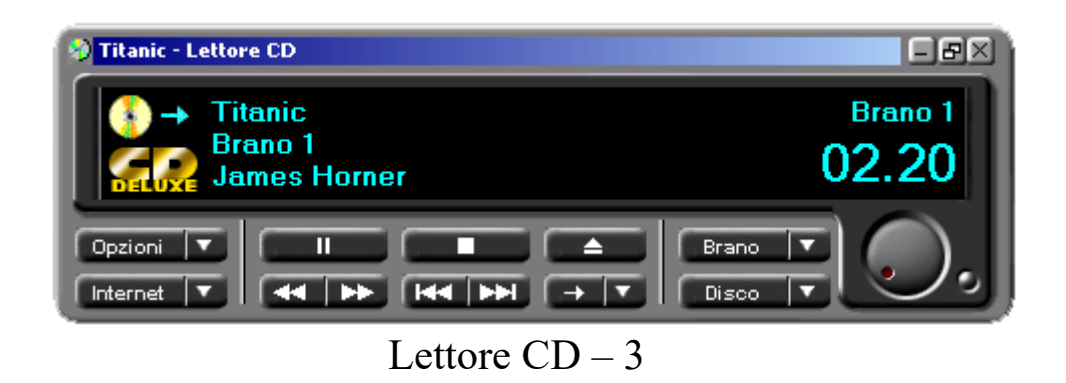

### IV.II) Windows media player

Il Windows media player è il programma che permette di vedere ed ascoltare diversi tipi di file multimediali.:

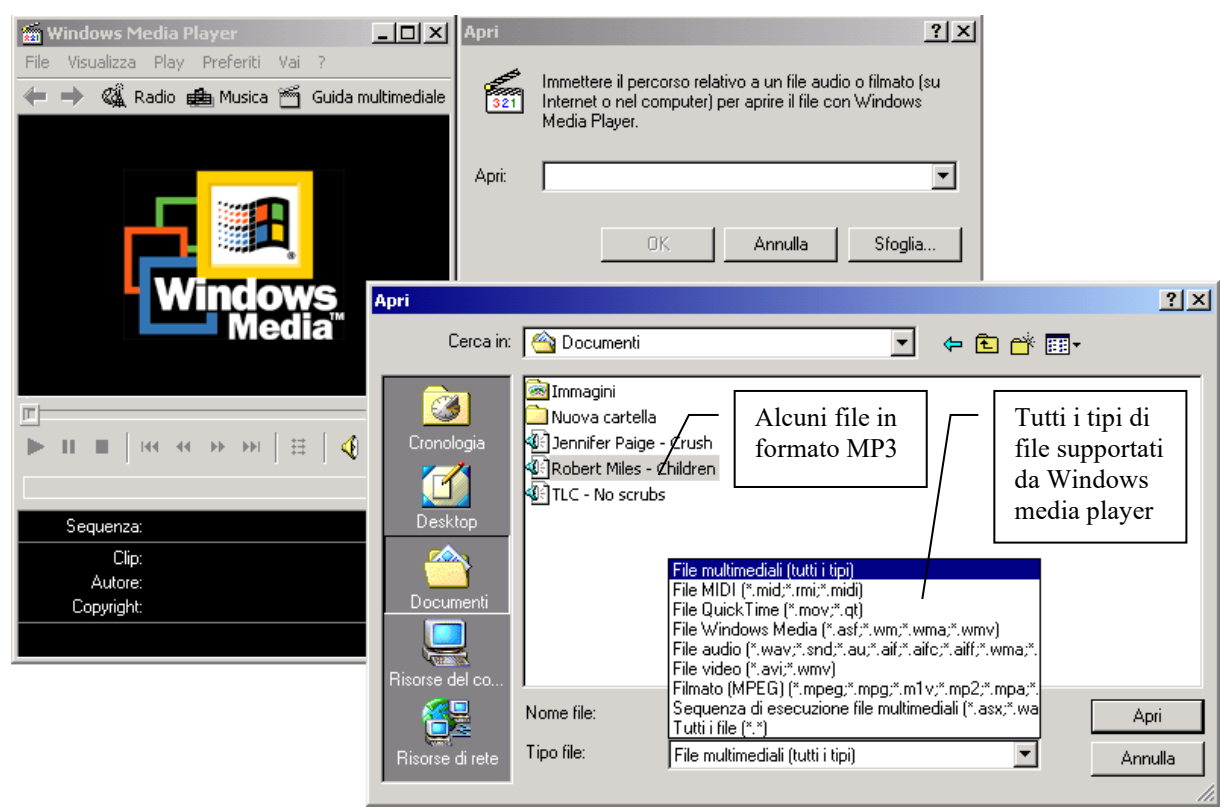

Windows Media player

Il funzionamento del sistema è uguale a quello del Lettore CD (cfr. paragrafo IV.I).

### IV.III) Registratore di suoni

Il registratore di suoni permette di registrare al massimo 60 secondi di audio:

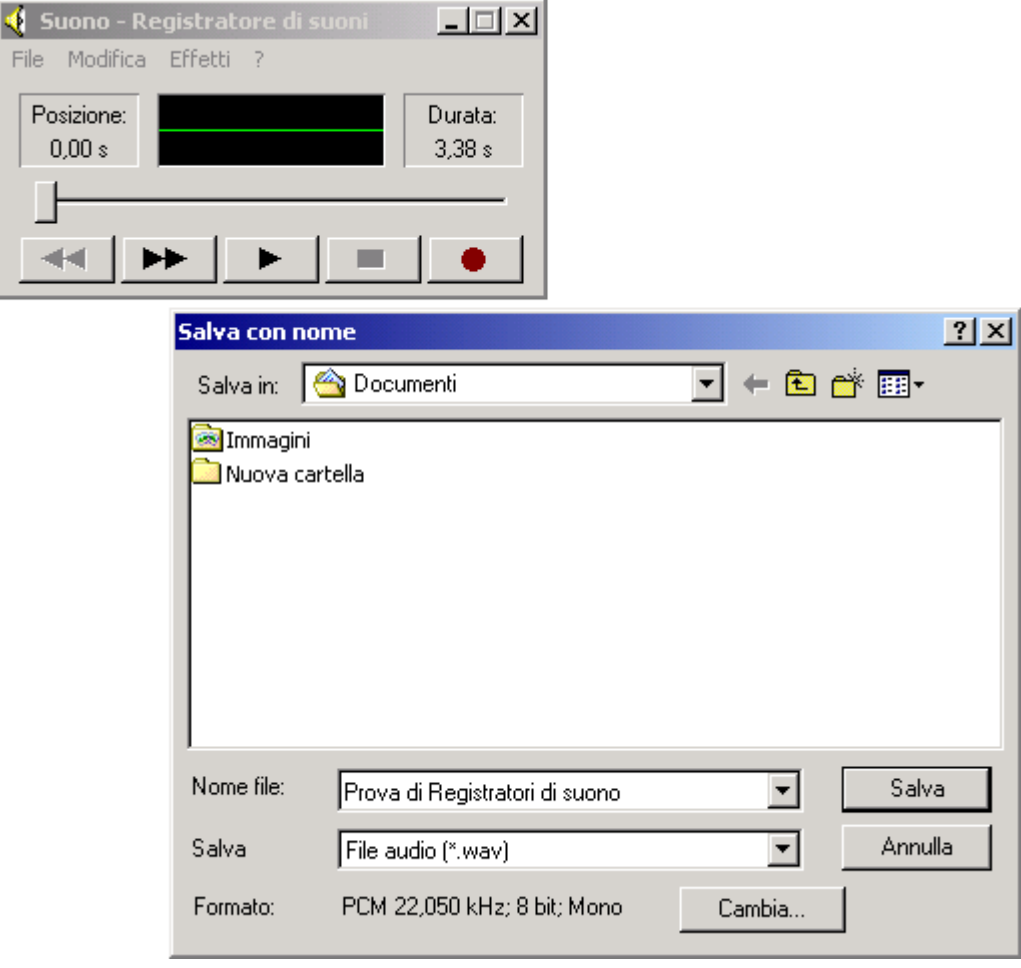

Registratore di suoni

Il programma salva i file in un formato, quello **.wav**, che il calcolatore riesce a leggere direttamente. È, quindi, possibile creare file personalizzati per l'avvio e la chiusura di Windows

V) giochi

In questo ultimo paragrafo trattiamo la parte più ludica di Windows:

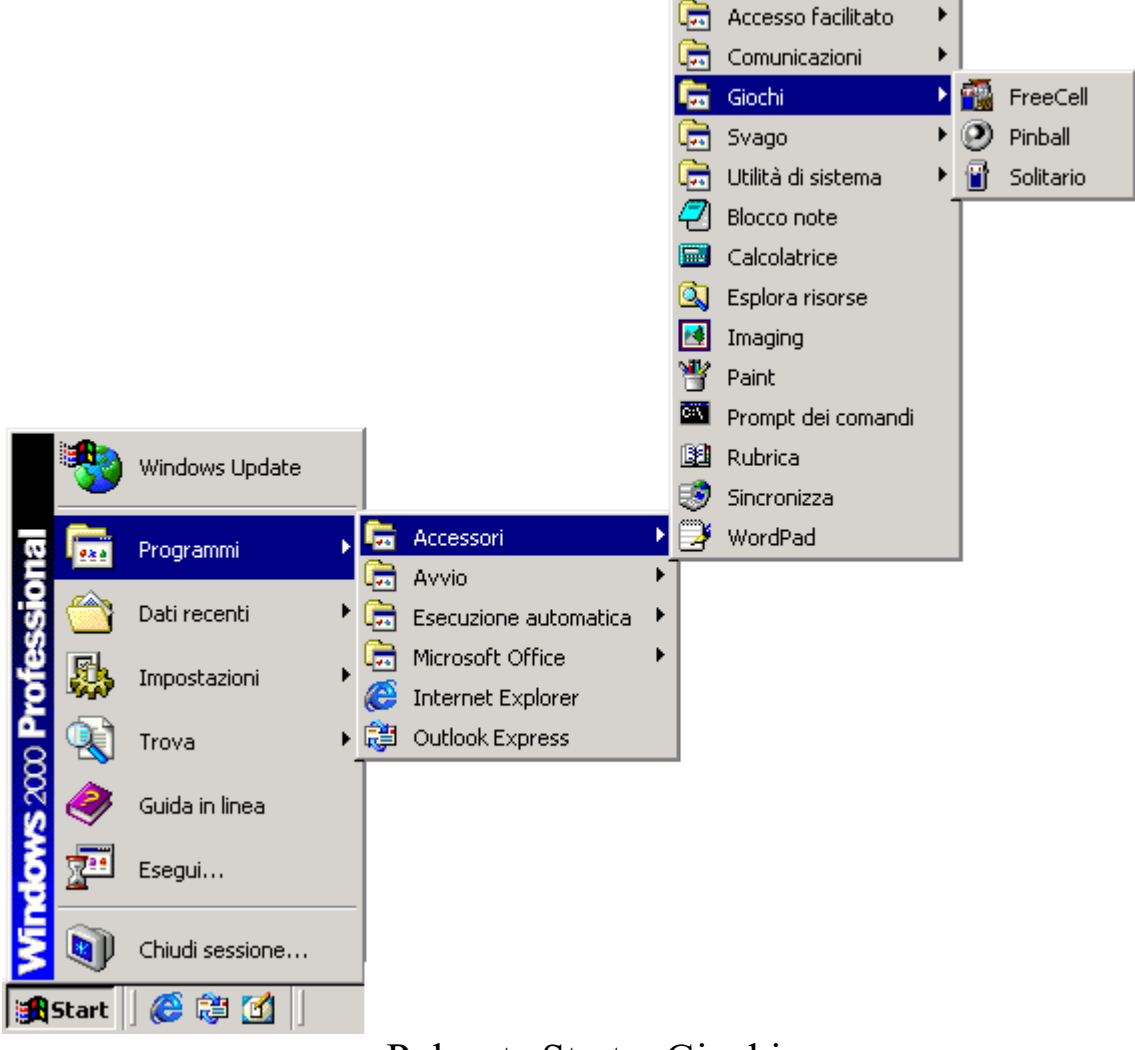

Pulsante Start – Giochi

Il più antico dei giochi del Windows è il **Solitario**, ma il più interessante e divertente è il **3D Pinball**, che riproduce un bel flipper:

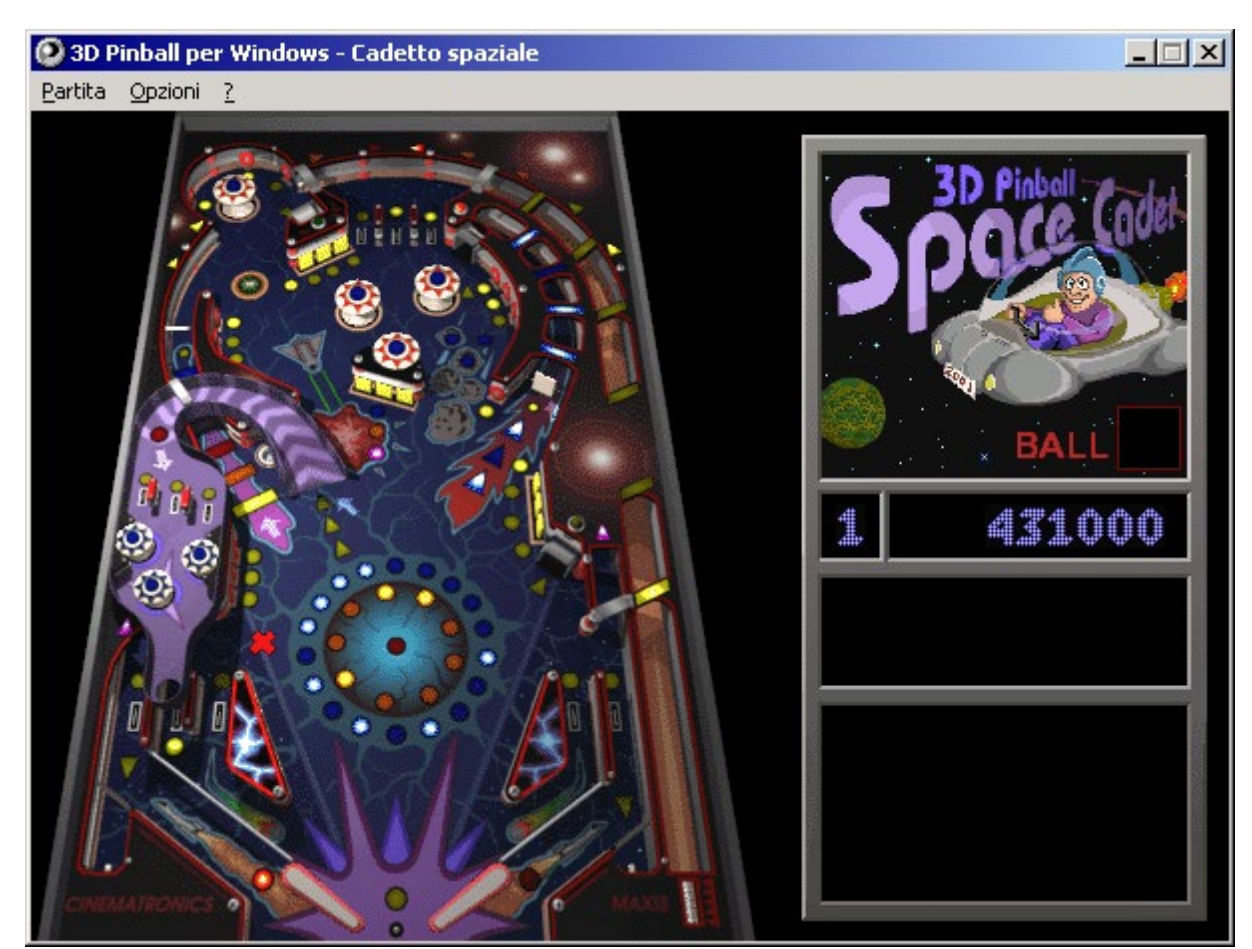

3D Pinball

Per fare una nuova partita premere **F2**, per attivare le mazzarelle **X** per la sinistra e **N** quella di destra. **Z** e **M** per scuotere il flipper e **Barra spaziatrice** per lanciare la pallina.

Buon divertimento…

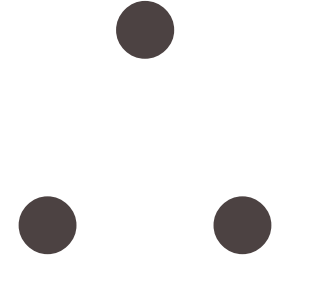

Appendice 3

### Creiamo una rete casalinga

Come il suo predecessore, Windows NT 4.0 Workstation, il Windows 2000 è un sistema progettato per la gestione delle reti.

Generalmente quando si sente parlare di Rete, il pensiero corre subito ad Internet. Ma esistono diversi tipi di rete.

Quella che tratterò in questo capitolo è quello che si può definire una **rete in riciclo**. È noto che per effetto della legge di Moore [un calcolatore raddoppia in prestazioni e si dimezza in costi ogni 18 mesi] i prezzi dei calcolatori stanno sempre diminuendo sempre di più, non solo, ma i nuovi applicativi (e soprattutto i giochi) rendono il nostro nuovo hardware già obsoleto, dovendo ricorrere sempre più spesso a nuovi aggiornamenti del sistema, se non addirittura alla sostituzione del nostro fedele compagno di lavoro (e di giochi), in quanto non riesce a far funzionare il programma (o gioco) che abbiamo appena comprato.

Indubbiamente buttare un PC, che ha il solo difetto di non poter far funzionare un determinato applicativo, può essere una scelta infelice, soprattutto se abbiamo il calcolatore "condiviso" con un ragazzino che lo ha fatto diventare la sua "Super-Consolle giochi" personalizzata.

Consideriamo un caso piuttosto pratico. Il nostro vecchio PC ha un processore di 166 MHz, una memoria RAM di 32MB, e perché no, anche le porte USB. Tutto sommato, non un calcolatore da buttare via, se ci serve solo per scrivere con Word o per fare i conti con Excel ad esempio, può andare benissimo.

Consideriamo che il nostro nuovo PC, ad esempio un Pentium III da 600 MHz con 256 MB di RAM e 12 GB di disco partizionato in 70% e 30% (quindi la partizione primaria è di 8,4 GB, mentre la secondaria è 3,6 GB), abbia dei dati di Word, come ad esempio un testo divulgativo, come questo, ma di proporzioni ben più grandi, incomincia ad essere, un po' un problema gestirlo, copiando i dati sul misero disco rigido del vecchio PC, che nel nostro caso potrebbe avere

capienza di si è no 2 GB, senza considerare che molti dei pezzi che compongono il nuovo PC potrebbero essere stati presi dal vecchio.

Senza contare che il file in questione potrebbe essere di 35MB, che non si trasportano a cuor leggero o facilmente su dei normali floppy da 1,44 MB.

A questo punto due possono essere le soluzioni, la prima: mettere una password di accesso al BIOS del PC nuovo che il ragazzino che gira per casa, non conosce; la seconda potrebbe essere quella di creare una rete, molto banale, e non velocissima che ci permetta di condividere con il vecchio PC alcuni dischi rigidi (quello partizionato al 30% che potrebbe contenere tutti i nostri file documento) e la stampante, e quindi lavorare in santa pace, senza spendere un tombola per le famose schede di rete.

Dopo tante chiacchere, veniamo alla realizzazione di questa **rete casalinga in riciclo**.

Innanzitutto, configuriamo il Windows 2000 che nell'ipotesi ci fa da server, e soprattutto che sia installato sul PC nuovo:

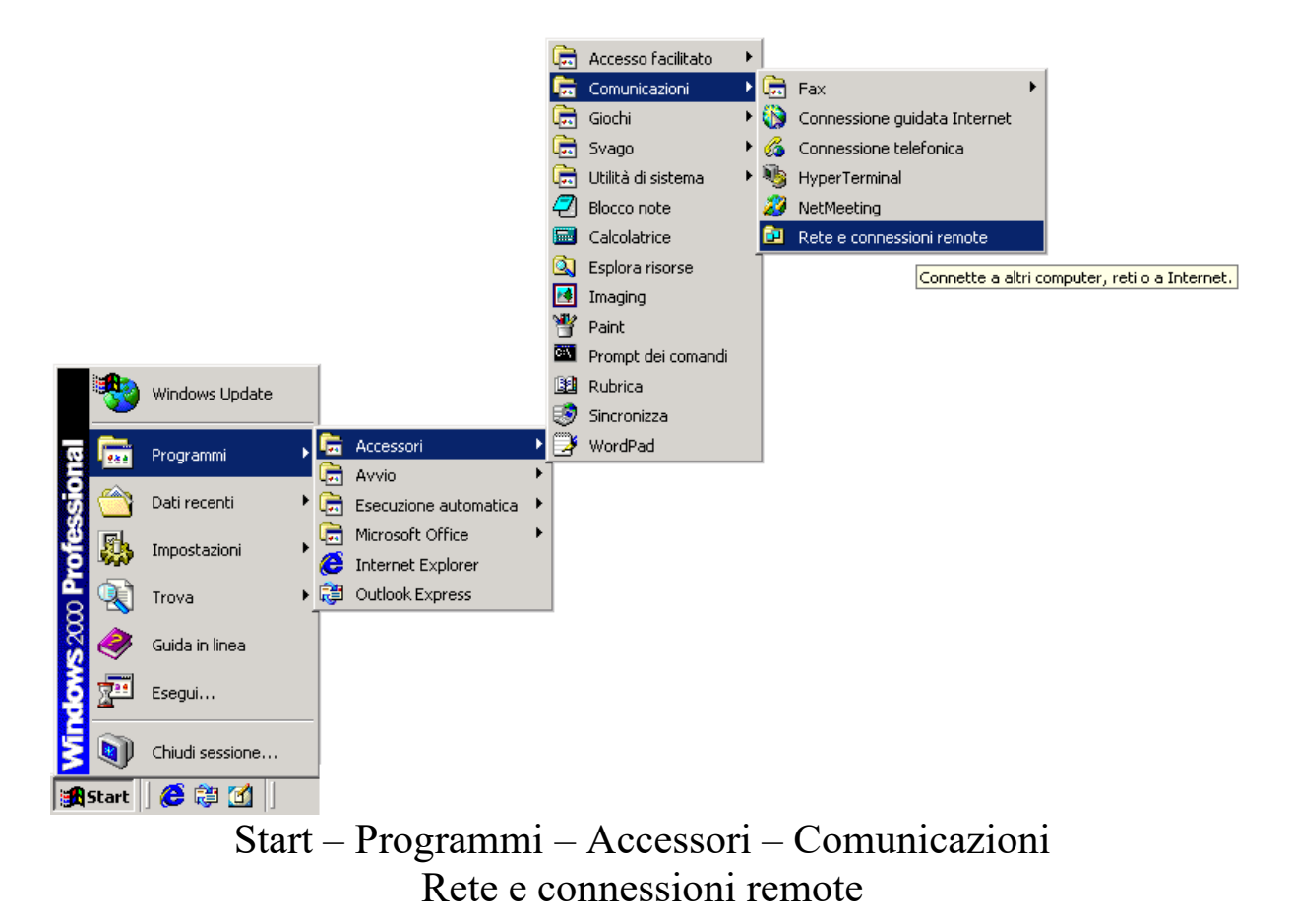

Questo link attiva la seguente schermata:

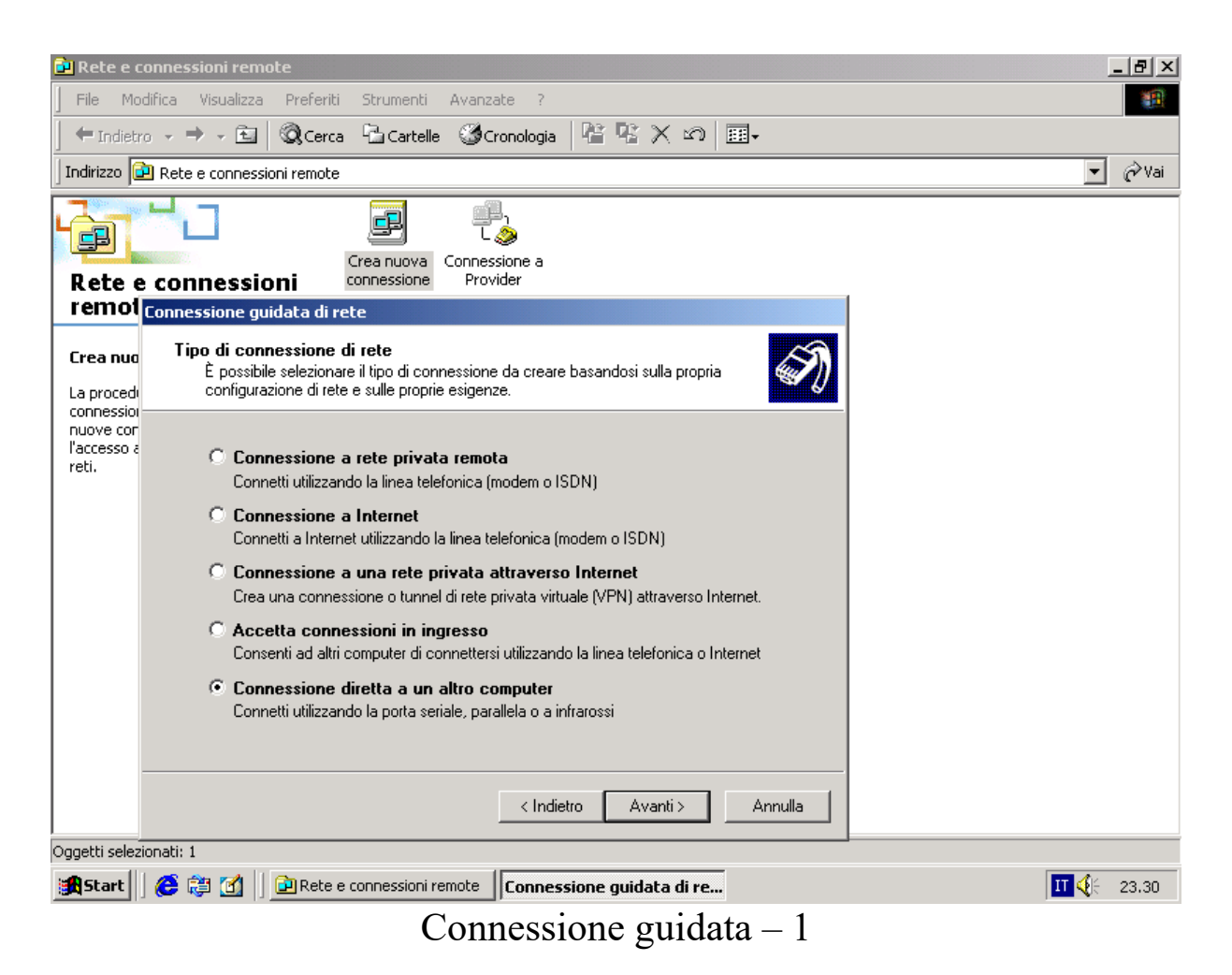

Scegliendo in questa schermata **Connessione diretta a un altro computer** clicchiamo su **Avanti >**. Ciò ci permette di collegarci ad un altro PC mediante un **cavo parallelo Lap Link**, come nel nostro caso, oppure mediante un cavo seriale.

Noi, nel nostro esempio, considereremo un cavo parallelo.

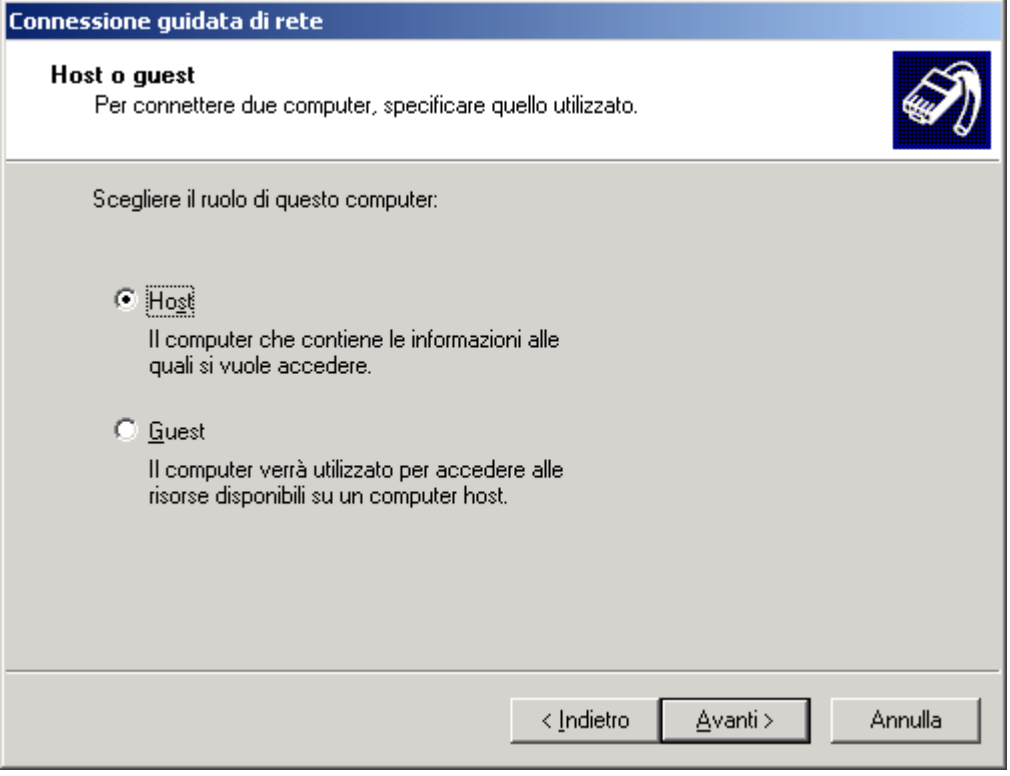

Connessione guidata  $-2$ 

Ovviamente il calcolatore che stiamo configurando è un **Host**, in quanto ci fa da server per l'altro.

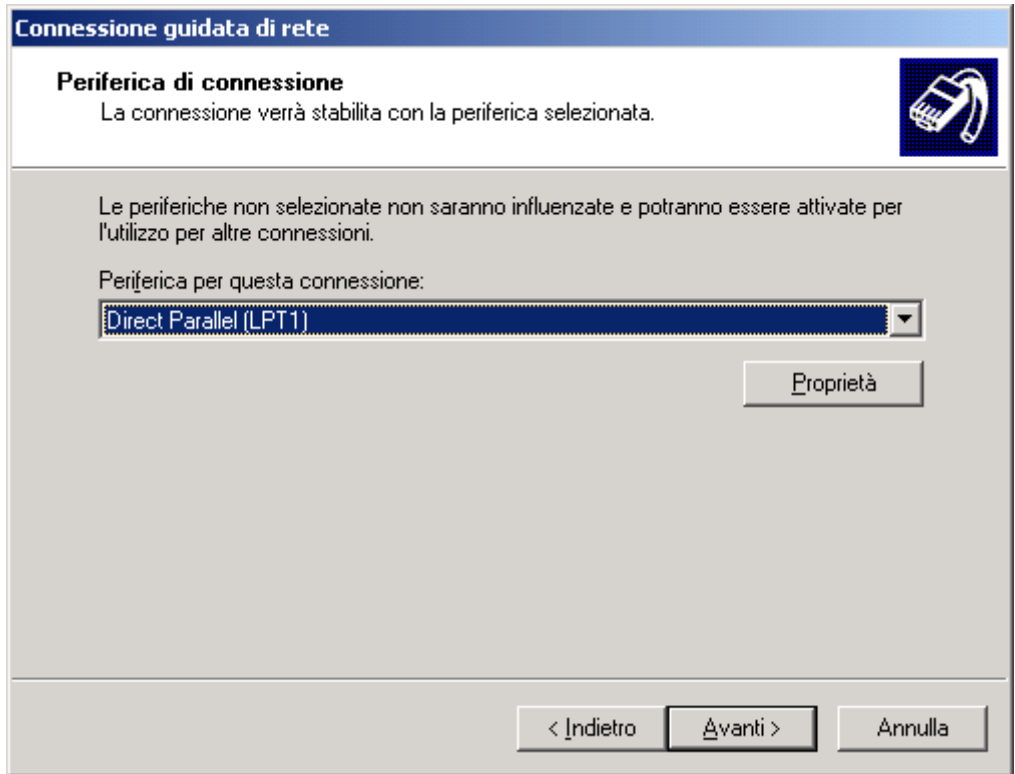

Connessione guidata – 3

Si sceglie la porta (**LPT1** è la porta della stampante) e poi si clicca su **Avanti>**;

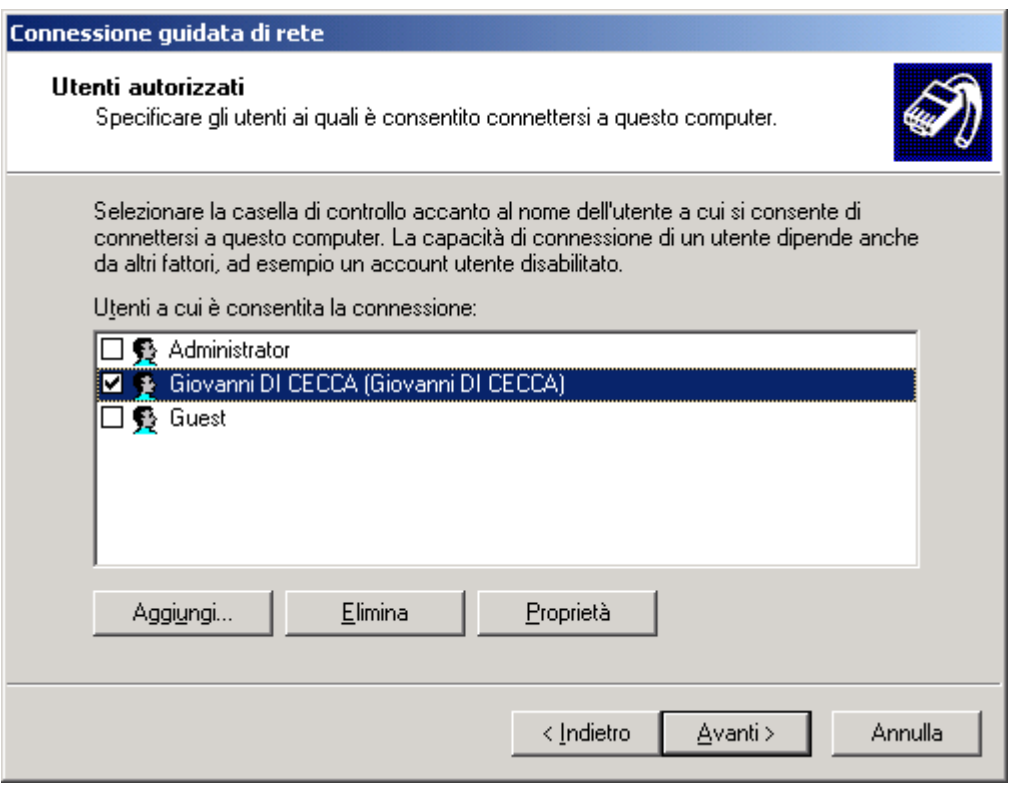

Connessione guidata – 4

A questo punto si decide quale utente chiede l'accesso, in questo caso **Giovanni DI CECCA**, in quanto in fase di configurazione lo abbiamo scelto come utente predefinito;

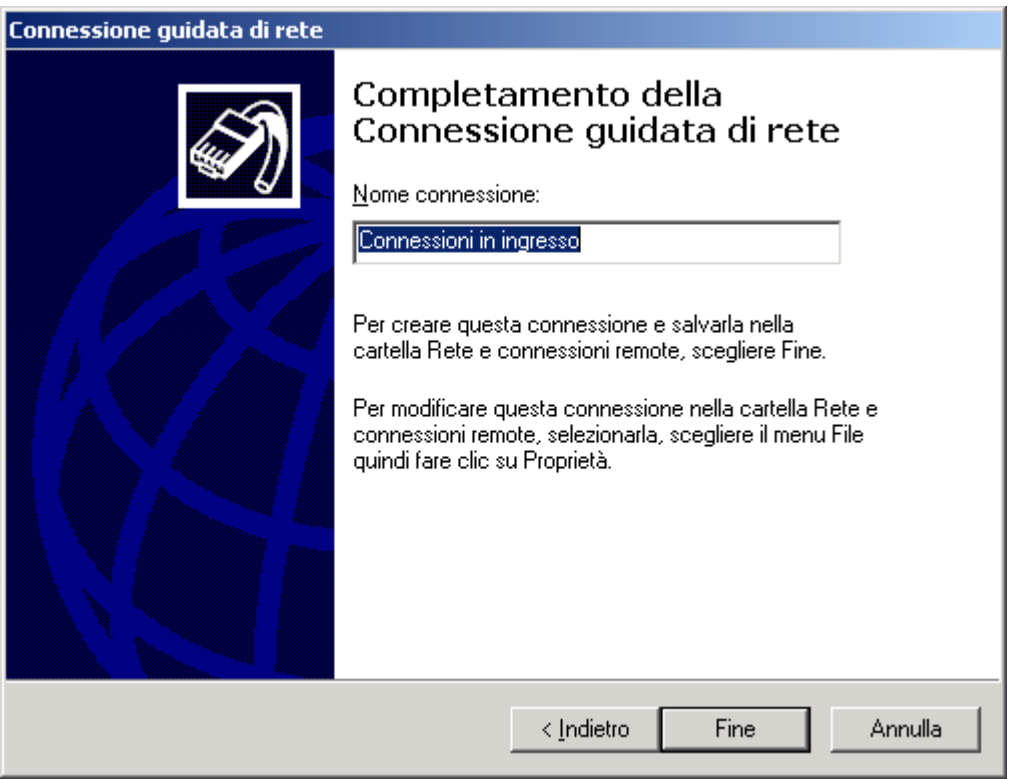

Connessione guidata – 5

Poi cliccando su **Fine**, abbiamo finito l'installazione della Rete.

In fine il sistema, ci mostrerà questa schermata:

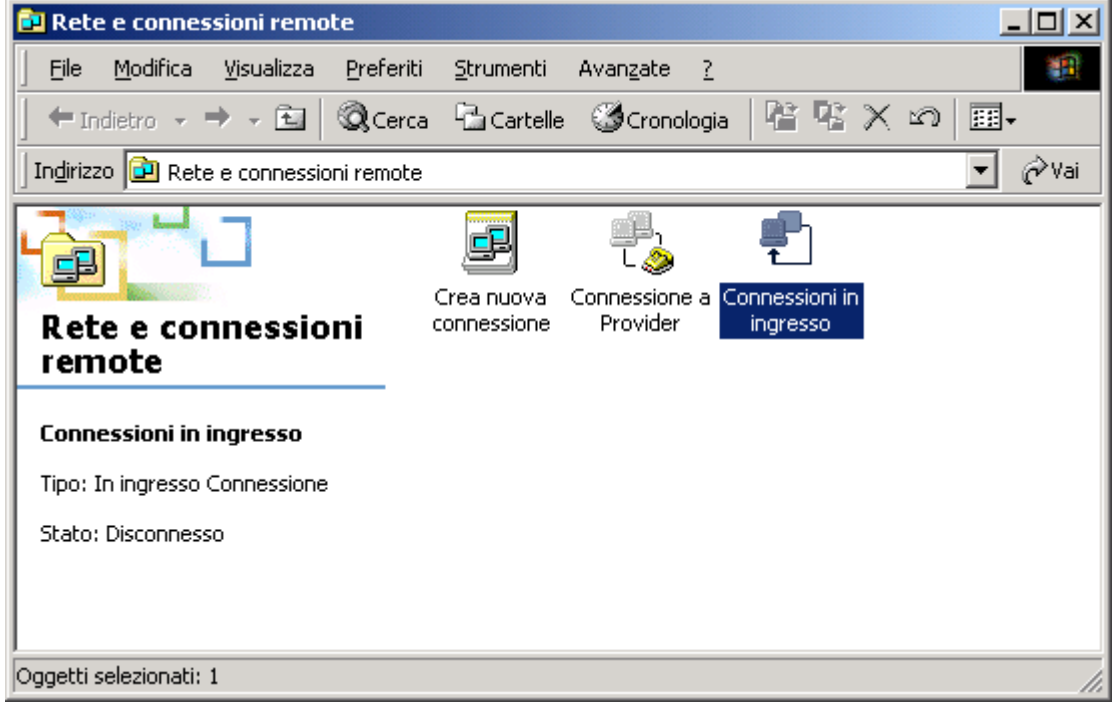

Nuova connessione

Come possiamo notare, in questa schermata c'è una nuova connessione: **Connessione in ingresso** che ci permette di attivare la nostra brava **rete casalinga in ricliclo**.

Una volta collegata la rete, è necessario decidere quali saranno le cartelle o i dischi condivisi con il calcolatore principale.

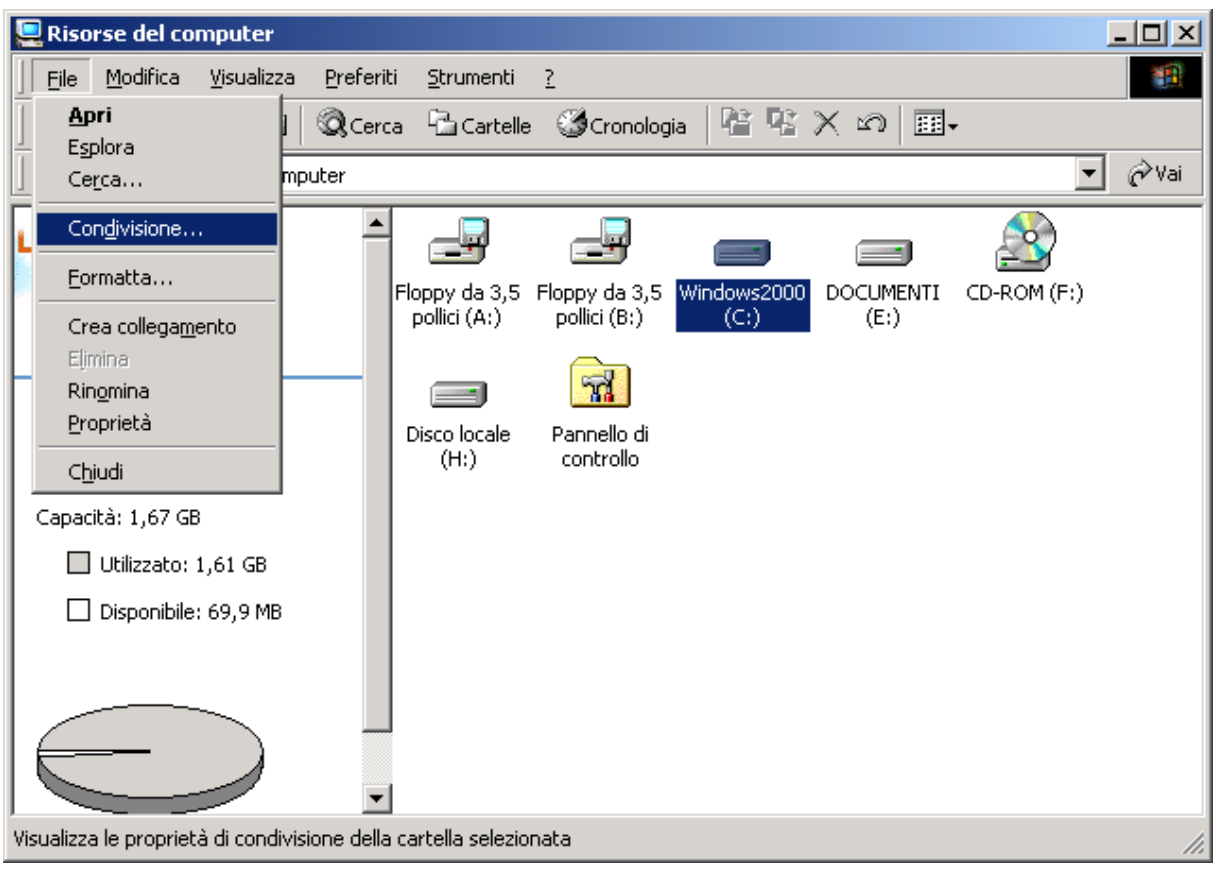

Risorse del computer – Disco da condividere

Se non si hanno delle condivisioni tra il calcolatore Server ed il Client, diventa tutto inutile. In questo capitolo, ho considerato che la cartella condivisa in questo caso è quella dove risiede Windows 2000:

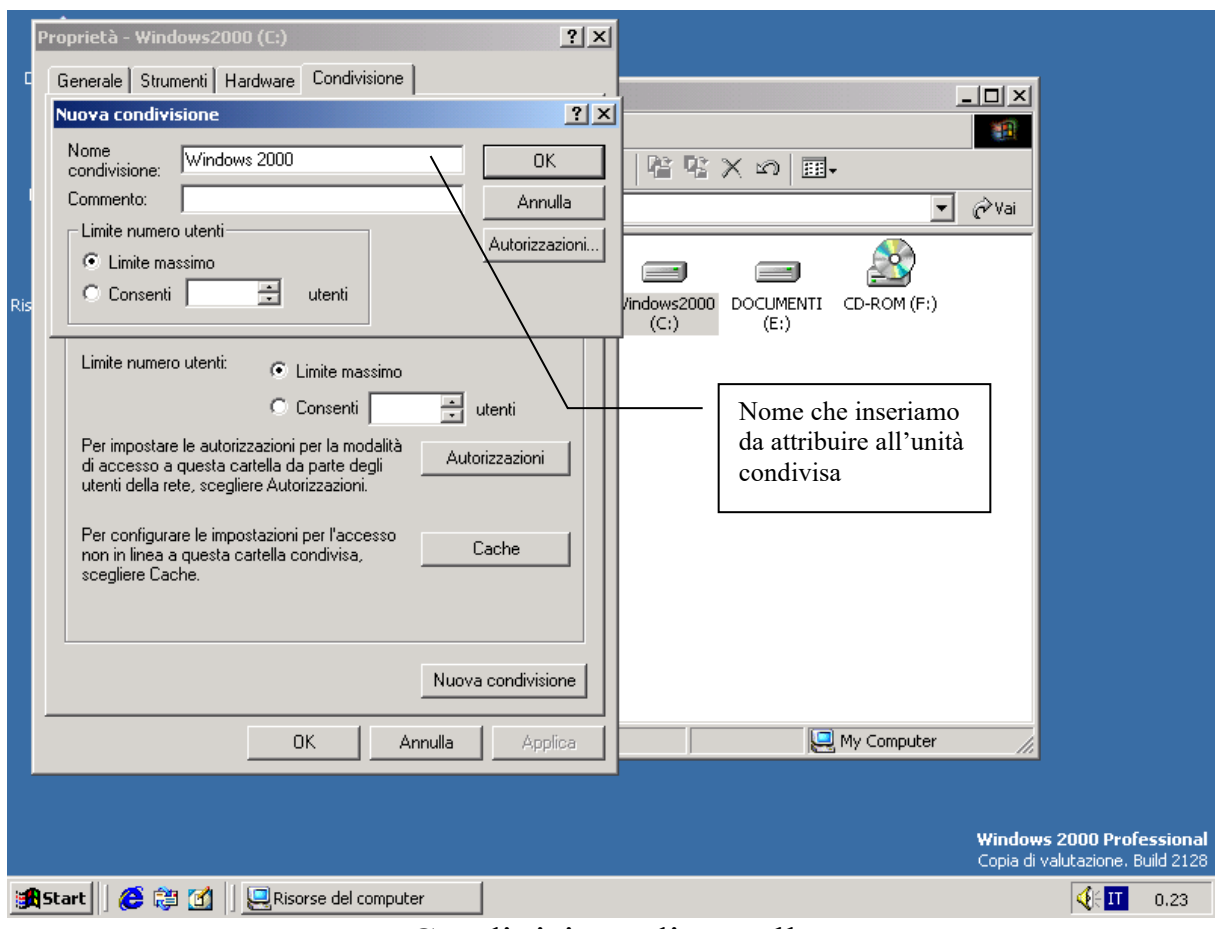

Condivisione di cartella

Una volta che abbiamo condiviso la cartella o l'unità (come in questo caso), la cartella diventa così:

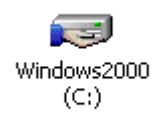

# Nuova icona dell'unità condivisa

A questo punto abbiamo finito di preparare il computer Server.

Ora prepariamo il client.

Supponiamo che il nostro vecchio PC abbia già installato Windows 98.

È necessario che il sistema abbia installato alcune componenti.

Per visualizzare queste componenti, basta attivare il Pannello di controllo (Start – Impostazioni – Pannello di controllo) e cliccare due volte sulla voce **Rete**:

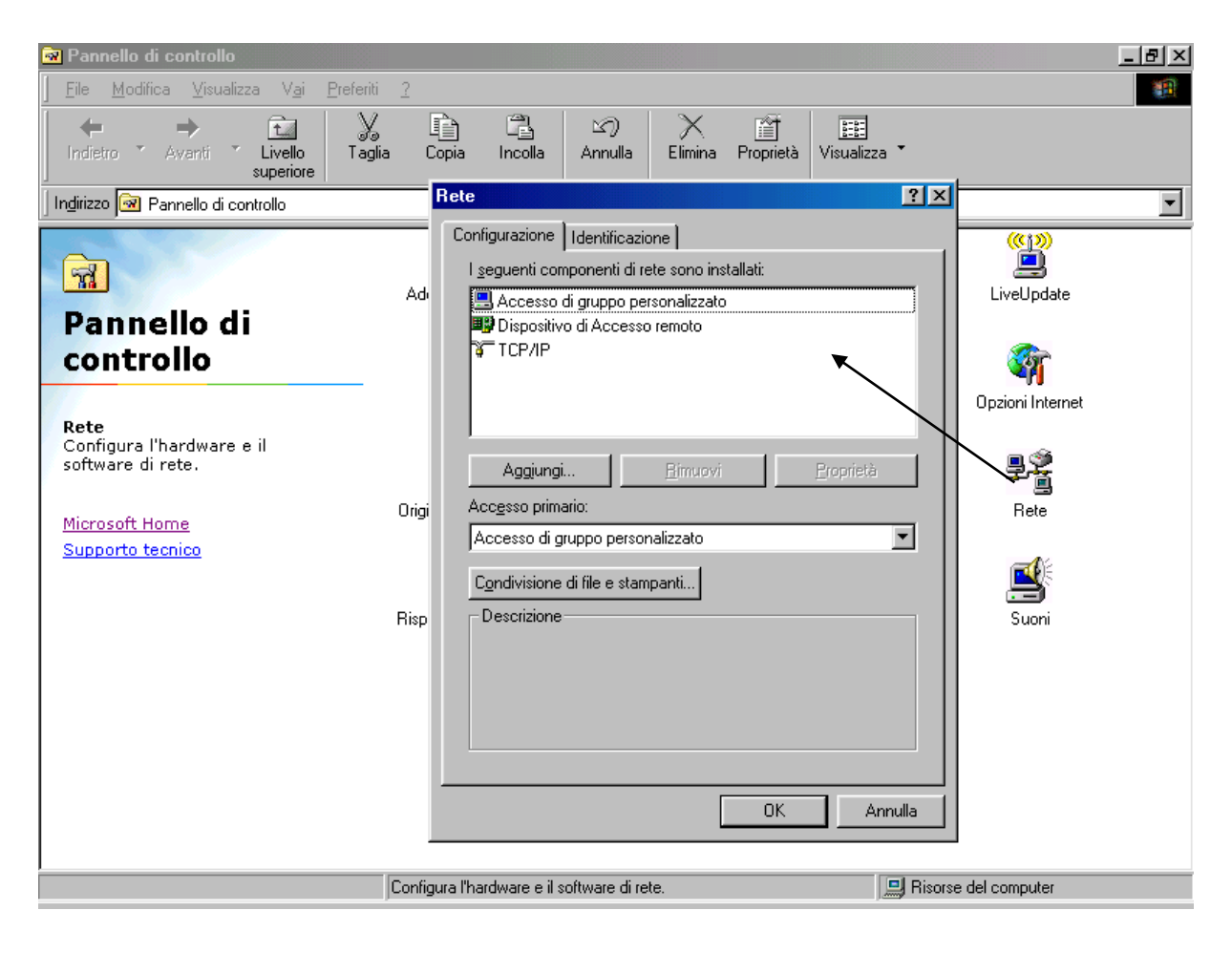

Pannello di controllo – Rete

Windows in fase di installazione non inserisce i gestori per la Rete, quindi, vanno aggiunti.

#### Per farlo, basta cliccare su **Aggiungi**:

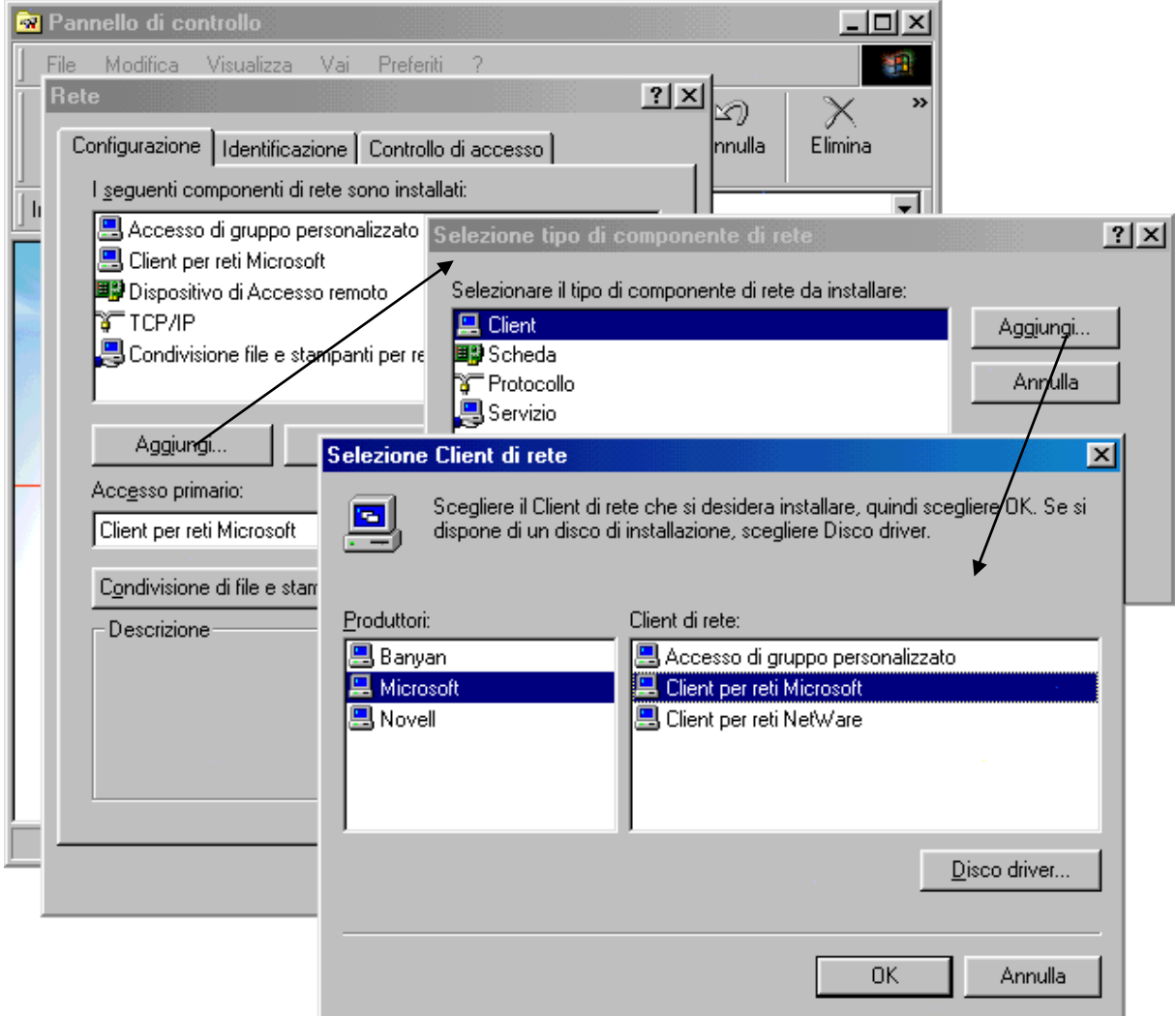

Aggiungi – Protocolli di Rete

Una volta che sono stati aggiunti i protocolli, **Client per reti Microsoft** e **Condivisione file e stampanti per reti Microsoft**, e modificato l'**Accesso primario** su **Client per reti Microsoft**, il più è fatto.

# A questo punto, come per Windows 2000, è necessario configurare la **Connessione via cavo del Windows 98**:

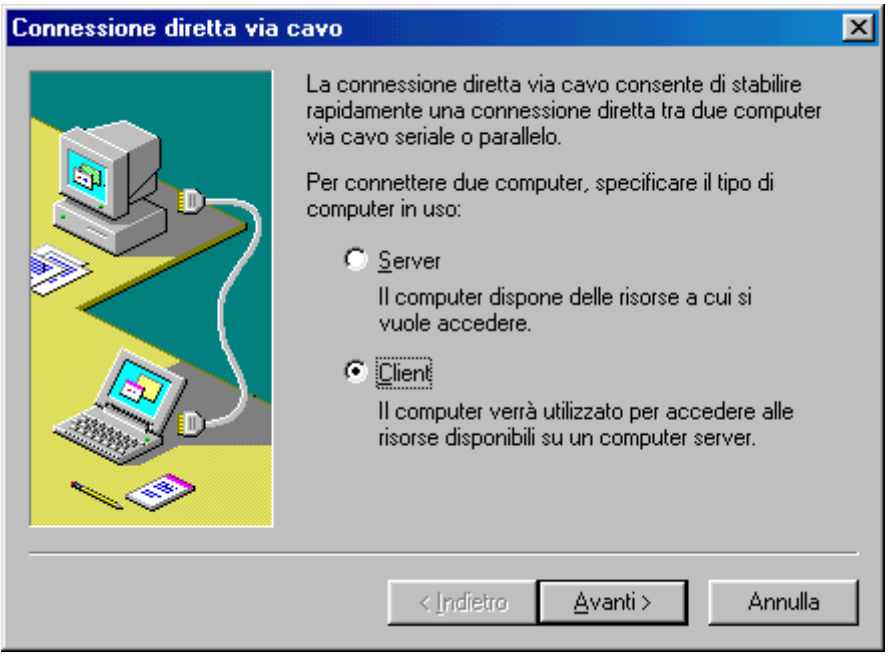

Configurazione del Client – 1

Mentre il PC con Windows 2000 è il server, il PC con Windows 98 è il Client, e quindi lo configuriamo come tale.

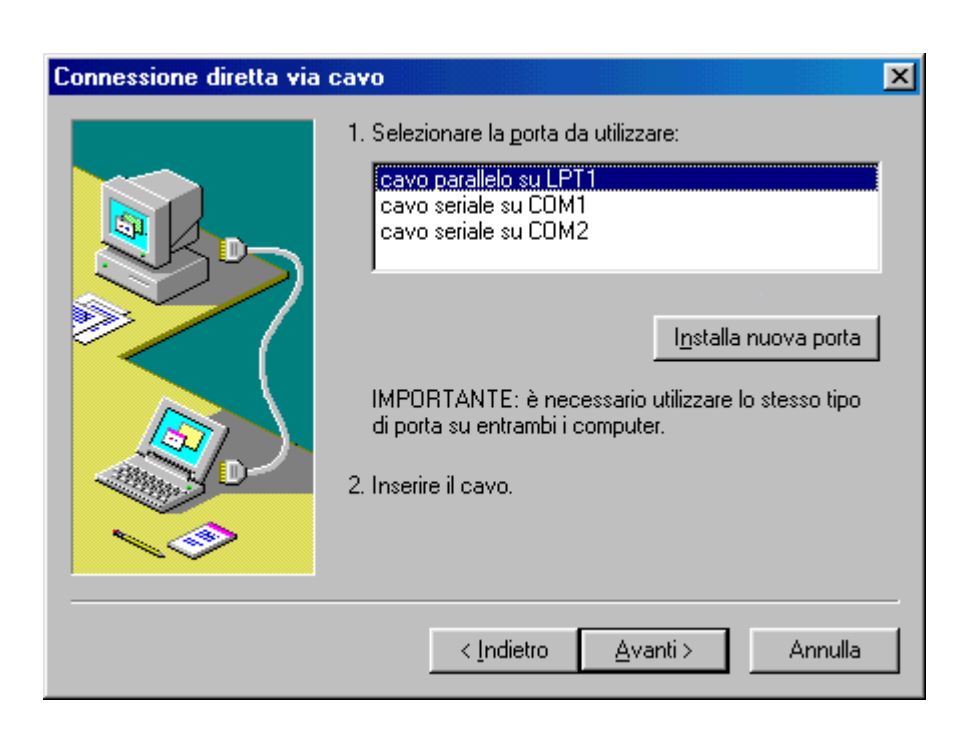

# Configurazione del Client – 2

Come detto in precedenza tutti e due i sistemi devo sfruttare la medesima porta di comunicazione **LPT1**.

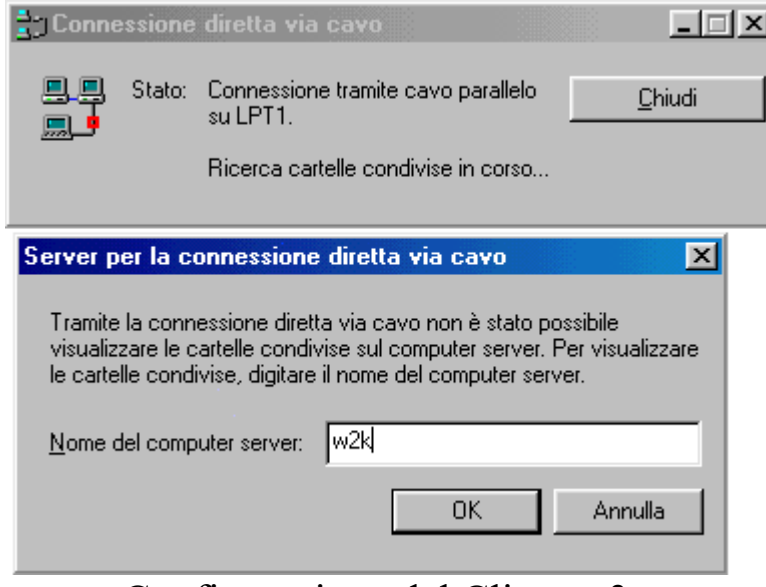

Configurazione del Client – 3

Alla fine del Wizard di connesione, il sistema fa partire in modo automatico la connessione al Server.

Il Windows 2000 che abbiamo configurato in precedenza lo avevamo identificato col nome di **w2k** mentre il gruppo di lavoro lo avevamo definito **Workgroup**, che poi è quello predefinito.

A questo punto, si inserisce il nome del Server a cui il client deve fare riferimento, e si ottiene:
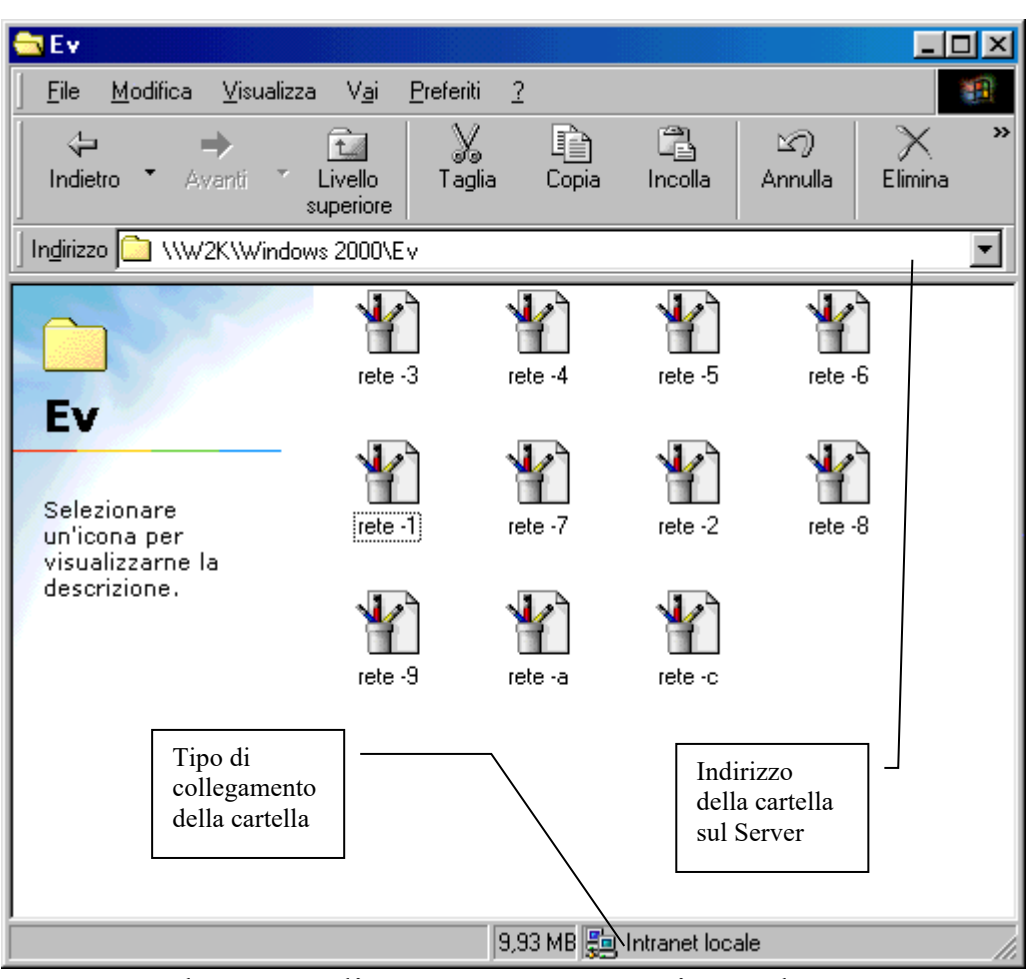

Schermata di avvenuta connessione al Server

Questa cartella, come possiamo osservare, è una di Risorse del computer. La differenza sostanziale è indicata in basso a destra, sul bordo della finestra, dove indica la dicitura **Intranet locale**.

Questa cartella è quella che il Client vede dal Server.

Questa cartella, ha tutte le proprietà che abbiamo analizzato in **Risorse del computer** (cfr. Capitolo III) salvo il fatto che fisicamente queste cartelle si trovano non sul nostro computer, ma sul Server che ci ha fatto entrare, un po' come i file che si trovano su Internet, essi sono disponibili, ma non si trovano sul nostro PC.

146 - dicecca.net - Computer Science – www.monitorenapoletano.it/dicecca.net-cs Anno I - № 6 – Supplemento al Numero 148 – Giugno 2020

Salvo particolari configurazioni, possiamo scrivere e leggere i dati.

L'immagine che riporto di seguito, è quella di Paint, che salva un file su una cartella del Server:

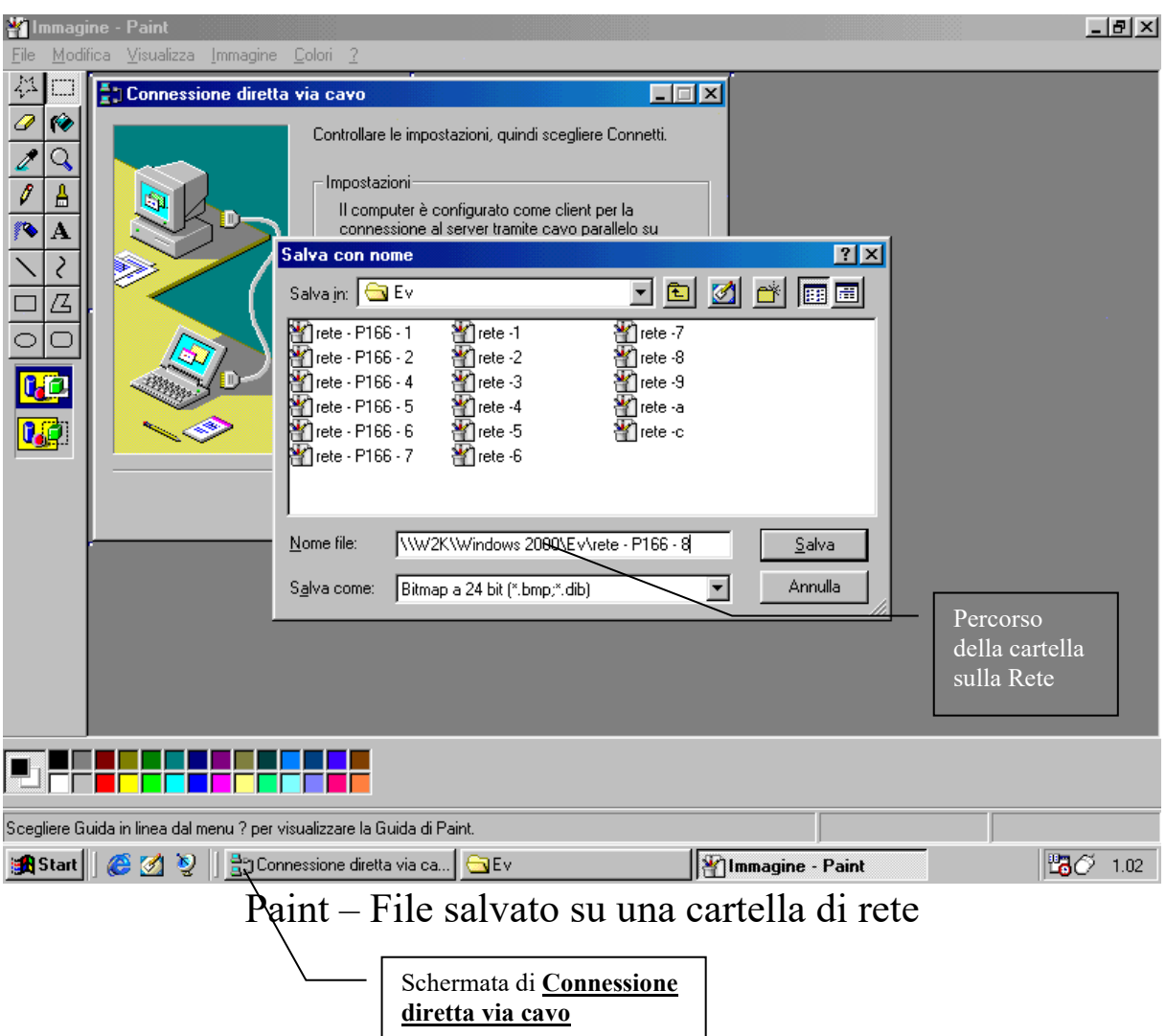

Per chiudere la connessione, basta cliccare su **Chiudi**, nella schermata **Connessione diretta via cavo**.

In conclusione, vediamo ciò che accade sul Server:

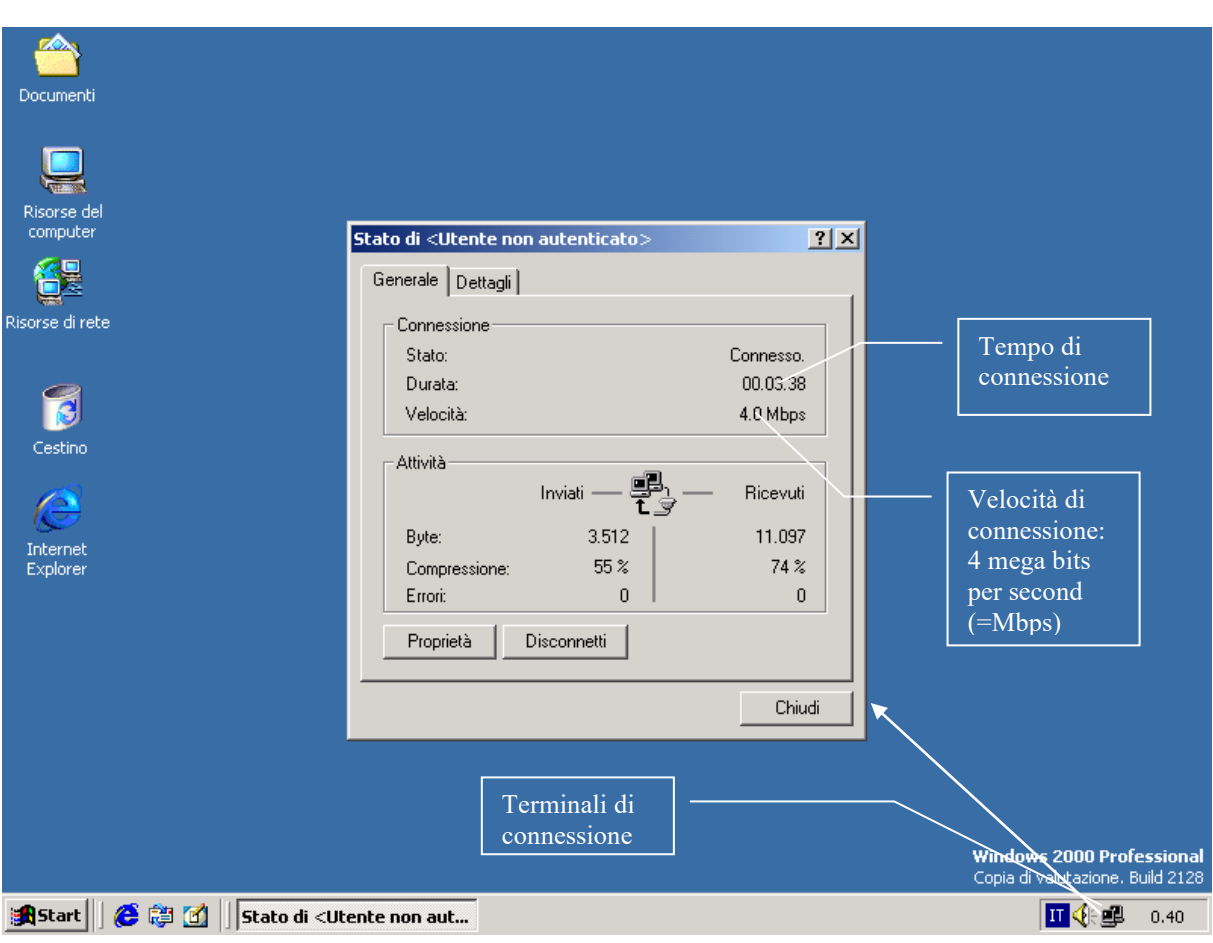

Stato di connessione sul Server

Per effettuare la connessione, basta che il Client lanci il segnale di connessione, ed il Server, in modo automatico si auto connette.

Quello che purtroppo ha di negativo questo tipo di connessione è la velocità, solo 4 Mbps (cioè, 4 mega bits per second, pari a 488 KB per secondo).

Se il client chiude la connessione, il Server in modo automatico chiude i terminali, se invece, vogliamo buttare fuori colui che si è connesso alla nostra "mini rete casalinga in riciclo", basta cliccare su **Disconnetti**, ed il gioco è fatto  $\odot$ .

148 - dicecca.net - Computer Science – www.monitorenapoletano.it/dicecca.net-cs Anno I - № 6 – Supplemento al Numero 148 – Giugno 2020

LIBERTÀ EGUAGLIANZA

## MONITORE NAPOLETANO

Fondato nel 1799 da<br>Carlo Lauberg ed Eleonora de Fonseca Pimentel **Accessoria Carlo Carlo Lauberg ed Eleonora** de Fonseca Pimentel Carlo Lauberg ed Eleonora de Fonseca Pimentel

**Anno CCXXI**

## Contatti

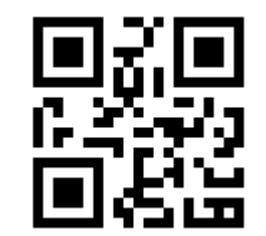

C.Ph.: +39 392 842 76 67

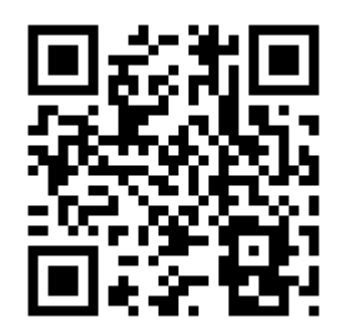

www.monitorenapoletano.it

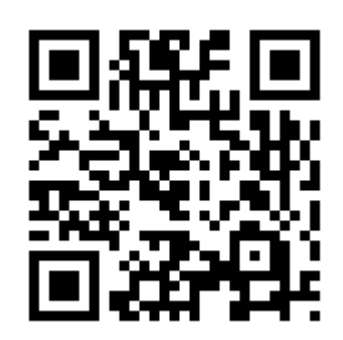

info@monitorenapoletano.it